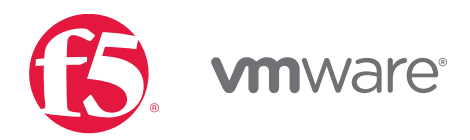

# VMware NSX for vSphere (NSX-v) and F5 BIG-IP Best Practices Guide

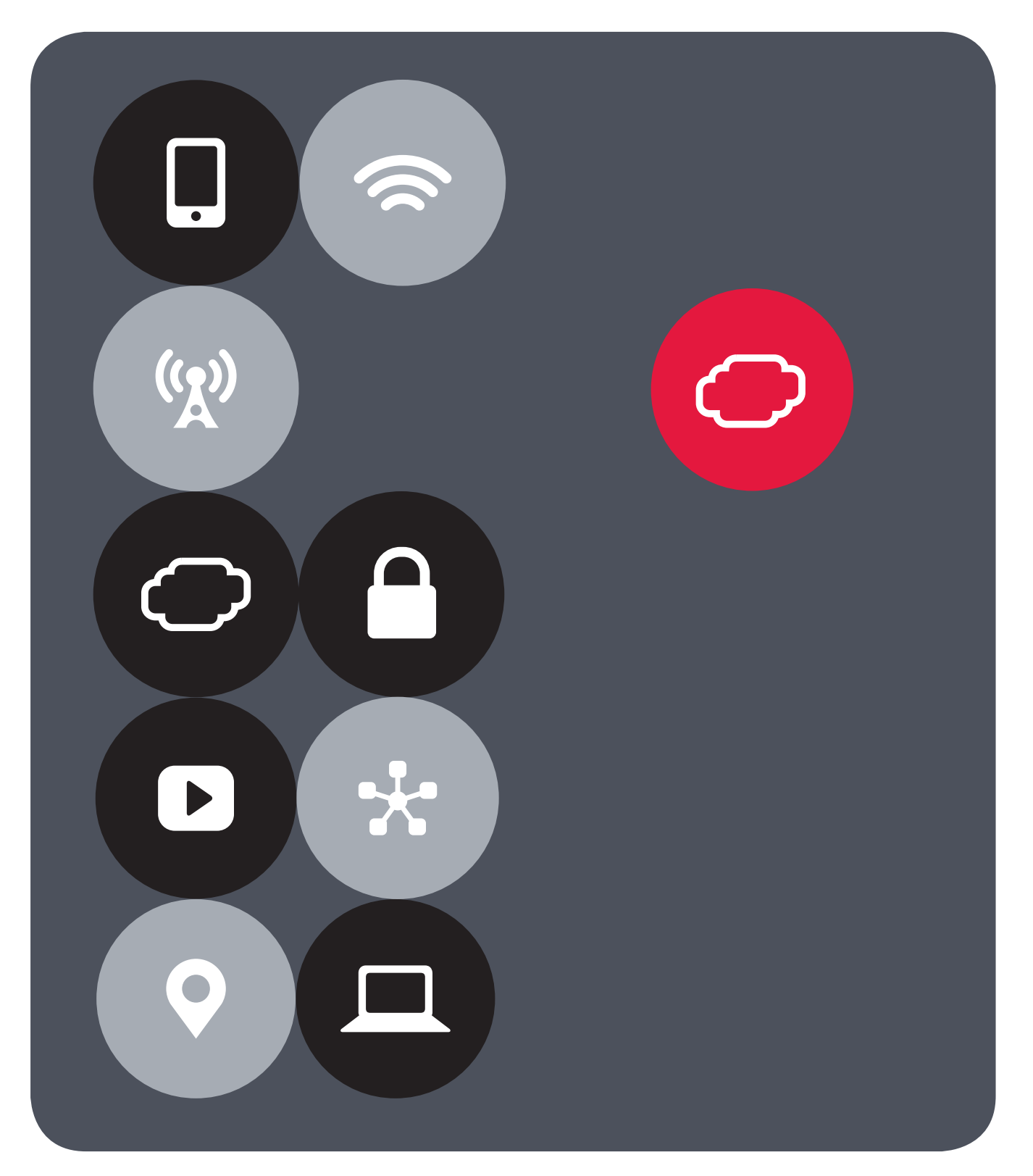

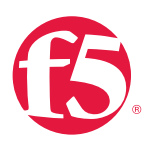

# **Contents**

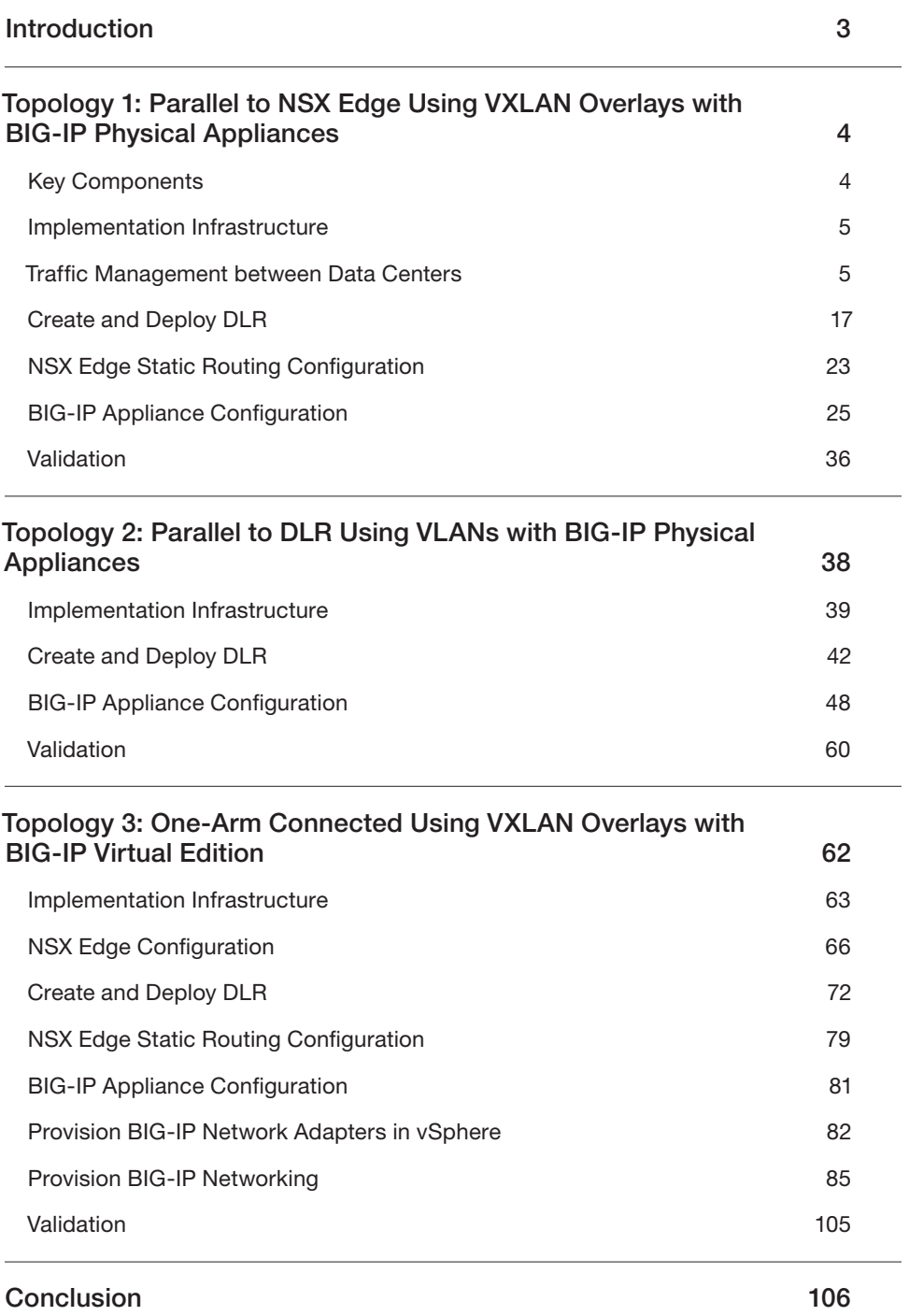

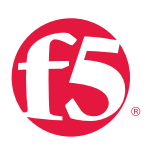

# <span id="page-2-0"></span>**Introduction**

The Software-Defined Data Center (SDDC) is characterized by server virtualization, storage virtualization, and network virtualization. Server virtualization has already proved the value of SDDC architectures in reducing costs and complexity of the compute infrastructure. VMware NSX network virtualization provides the third critical pillar of the SDDC. It extends the same benefits to the data center network to accelerate network service provisioning, simplify network operations, and improve network economics.

By deploying F5 BIG-IP and NSX together, organizations are able to achieve service provisioning automation and agility enabled by the SDDC. This is combined with the richness of the F5 application delivery services they have come to expect.

This guide provides configuration guidance and best practices for the topologies articulated in the *NSX F5 Design Guide* to optimize interoperability between the NSX platform and F5 BIG-IP physical and virtual appliances. It is designed to validate and complement the scenarios described in the *NSX F5 Design Guide* and is intended for customers who would like to adopt the SDDC while ensuring compatibility and minimal disruption to their existing BIG-IP environment.

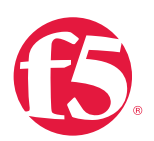

# <span id="page-3-0"></span>Topology 1: Parallel to NSX Edge Using VXLAN Overlays with BIG-IP Physical Appliances

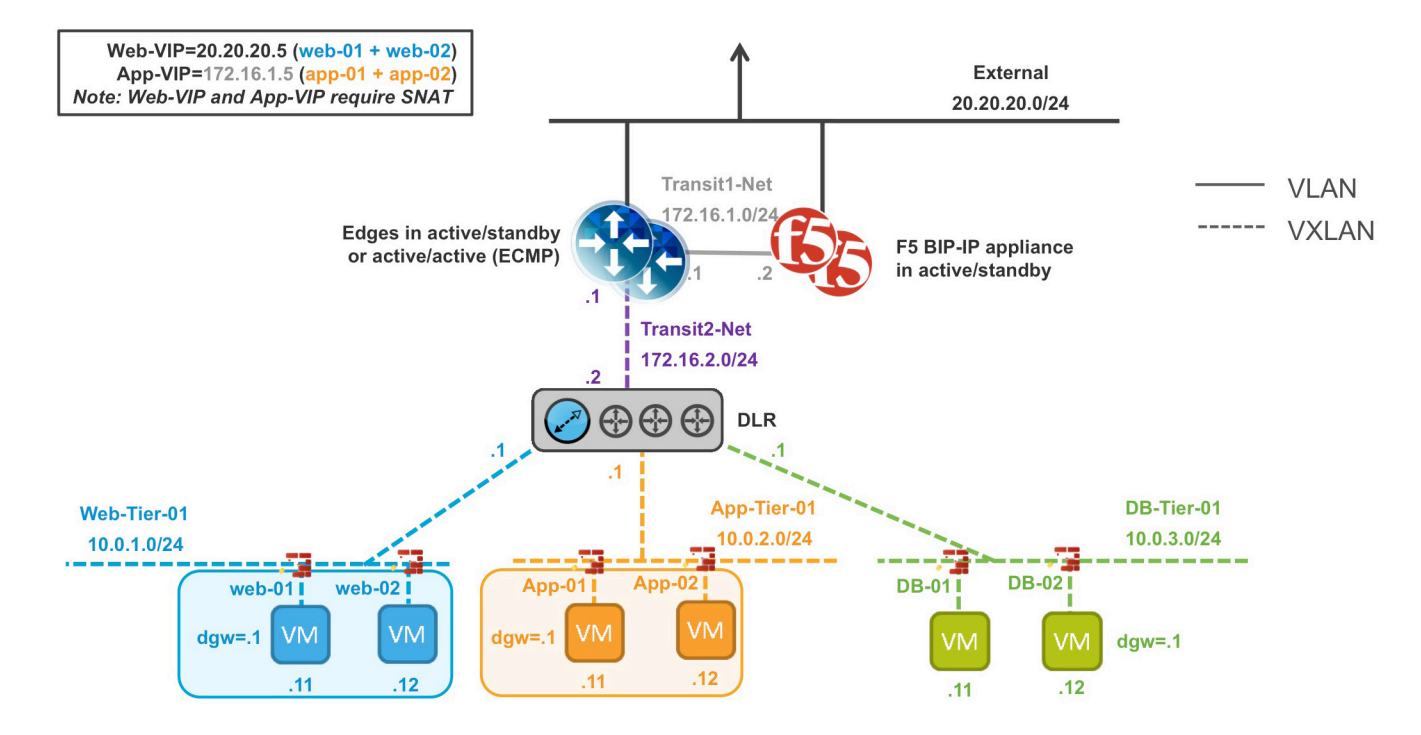

#### <span id="page-3-1"></span>Figure 1. BIG-IP appliance parallel to NSX Edge Services Gateway

The first deployment scenario utilizes a topology that creates a second data path for application delivery traffic with BIG-IP appliances arranged logically adjacent to the NSX Edge Services Gateway. This allows application specific optimizations and load balancing decisions to take place before traversing the overlay network. It is also a key enforcement point for application specific security policies to be built, from layer 4 through layer 7, outside the flow and policy enforcement for traditional east-west traffic. This design also provides a range of isolated private address space in the transit segment to be used for application VIPs and SNATs for inter-tier load balancing.

<span id="page-4-0"></span>VMware NSX for vSphere (NSX-v) and F5 BIG-IP

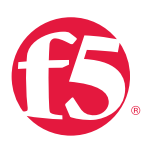

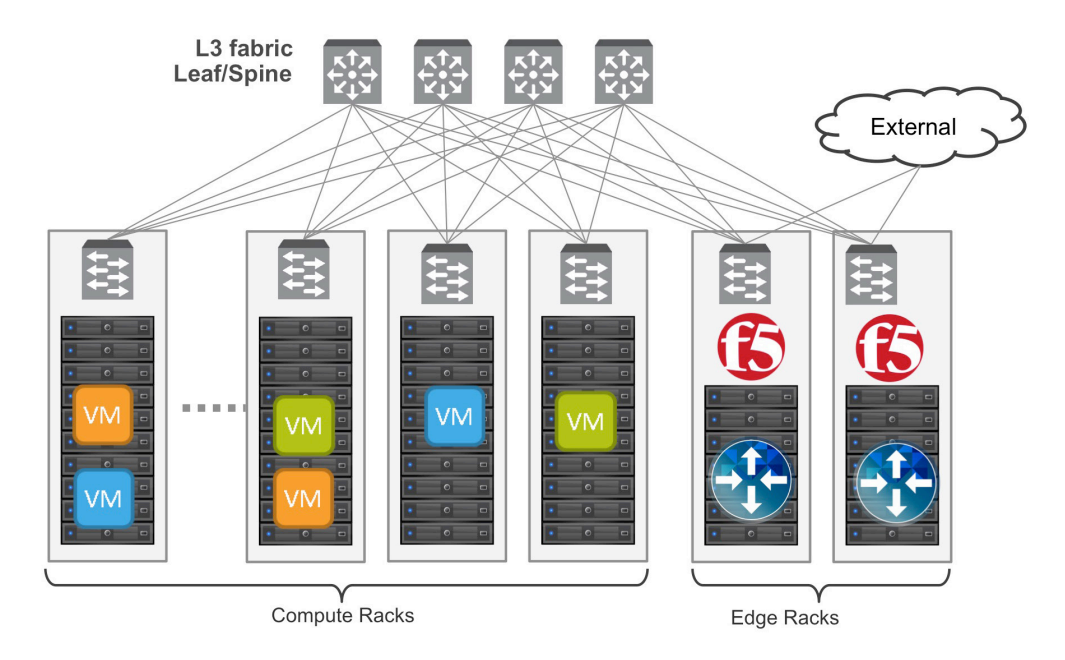

<span id="page-4-1"></span>Figure 2. Leaf/spine physical rack infrastructure

This topology is popular on standard layer 3 physical fabrics as seen in a leaf/spine topology but is equally applicable to a flat layer 2 infrastructure. The physical placement of the BIG-IP appliances should be in the same infrastructure racks as those reserved for the NSX Edge Services Gateway deployments.

# Implementation Infrastructure

In the validation environment, several ESXi clusters are in use. Some of the clusters are NSX-enabled clusters and some are not.

For the purposes of explaining and building the validation infrastructure, we will be using two of the clusters listed in Figure 3: the USSJ-55-Management Cluster and the USSJ-55- Computer Cluster. While this is a smaller representation of a typical data center deployment, the hardware is segregated in a manner consistent with that shown in [Figure 2](#page-4-1).

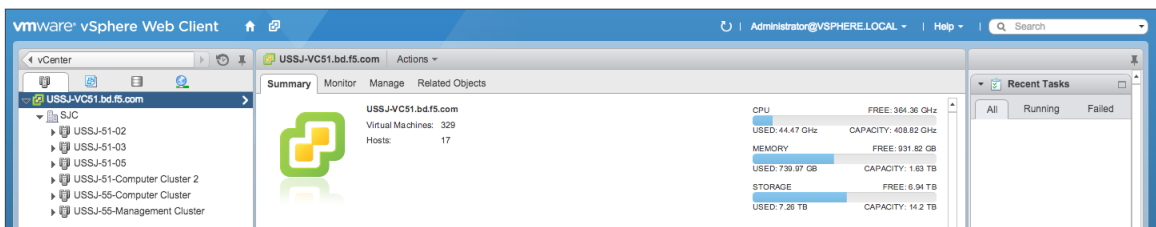

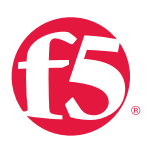

In accordance with best practices, edge and compute ESXi hosts are physically and logically separated from one another. Physical F5 devices are installed in dedicated edge racks, along with vCenter, NSX manager, and the NSX Edge Services Gateways, which also will be installed in the management racks.

The virtual machines used as Web (Web), Application (App), and Database (DB) servers will be running on ESXi hosts in the compute cluster. To better understand data traffic flows for this deployment scenario topology, examine the *VMWare NSX for vSphere (NSX-V) and BIG-IP Design Guide*.

## **Prerequisites**

Referencing the diagram in [Figure 1](#page-3-1), the BIG-IP appliance requires connectivity for two physical interfaces. One interface is used for management of the device and the other is used for all production traffic. The VLAN numbers, the VXLAN segment IDs and the IP addressing scheme can be tailored to your environment.

- The physical BIG-IP appliances will need to be installed and connected to the edge rack top-of-rack switches. Each BIG-IP appliance's management interface will need to be connected to a switchport on a top-of-rack management switch and configured with an IP address in the management segment.
- For this environment, a BIG-IP interface 1.1 will need to be connected to a switchport on the edge rack top-of-rack switch that 802.1Q tags the VLANs used in this environment. In the example, VLANs 20 and 159 are used.
- Physical network infrastructure switches connected to the ESXi servers and BIG-IP appliance are configured to support 802.1Q tagging and allow the appropriate VLANs.
- ESXi hosts will need to be configured with the appropriate distributed port groups and virtual switches.

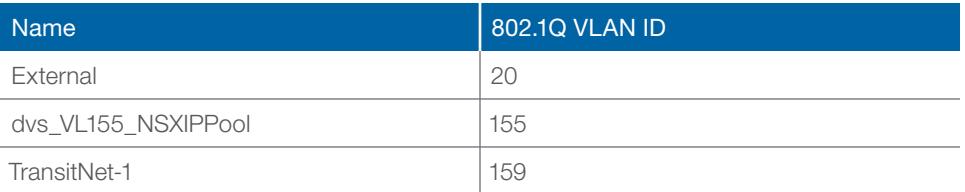

Table 1. VLAN tags for configuration on distributed virtual switch and physical switches

VMware NSX for vSphere (NSX-v) and F5 BIG-IP

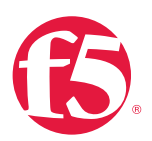

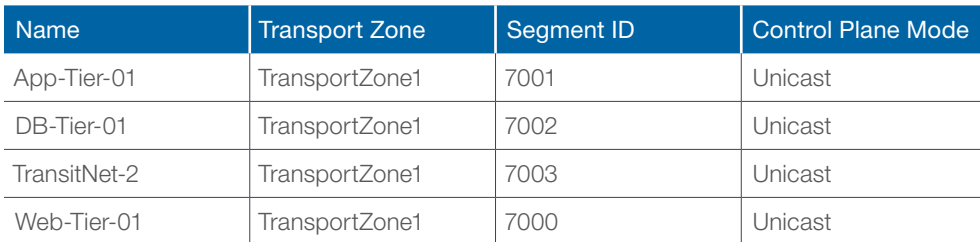

Table 2. Logical switch configuration

#### Network Segments

Two types of network segments are utilized in this topology: traditional 802.1Q VLAN network segments and VXLAN overlay segments. Within NSX, we created IP Pools that will be used by the Web, App, and DB virtual machines.

#### 802.1Q VLAN segments

VLAN 20 External is the VLAN used for external connectivity. The 20.20.20.0/24 IP subnet range is configured on this VLAN.

VLAN 155 dvs\_VL155\_NSXIPPool (not shown) is for management connectivity. The 10.105.155.0/24 IP subnet range is configured on this VLAN

VLAN 159 TransitNet-1 is the VLAN used as the transit VLAN between the BIG-IP appliance and the NSX Edge for application traffic. The 172.16.1.0/24 IP subnet range is configured on this VLAN.

#### VXLAN Segments

The Web, App, and DB tier virtual machines are all provisioned and connected to VXLANs.

VXLAN 7000 Web-Tier-01 is the segment ID used for the blue web connectivity. The 10.0.1.0/24 IP subnet range is configured on this VXLAN.

VXLAN 7001 App-Tier-01 is the segment ID used for the yellow app connectivity. The 10.0.2.0/24 IP subnet range is configured on this VXLAN.

VXLAN 7002 DB-Tier-01 is the segment ID used for the green DB connectivity. The 10.0.3.0/24 IP subnet range is configured on this VXLAN.

VXLAN 7003 TransitNet-2 is the VXLAN segment ID used for the transport zone between the DLR and the NSX Edge.

VMware NSX for vSphere (NSX-v) and F5 BIG-IP

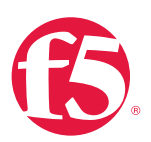

## NSX Edge Configuration

1. In the vSphere Web Client console, begin by navigating to Networking & Security in the left column. Under Networking and Security, choose NSX Edges and then click the green plus symbol (+).

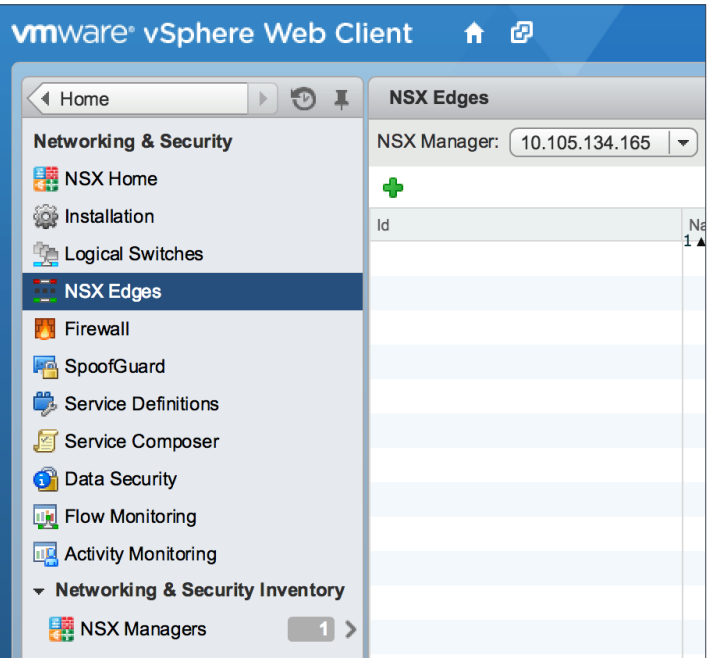

2. Select Edge Services Gateway as the Install Type and provide a name for the device, then click Next.

VMware NSX for vSphere (NSX-v) and F5 BIG-IP

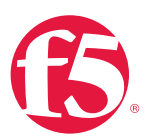

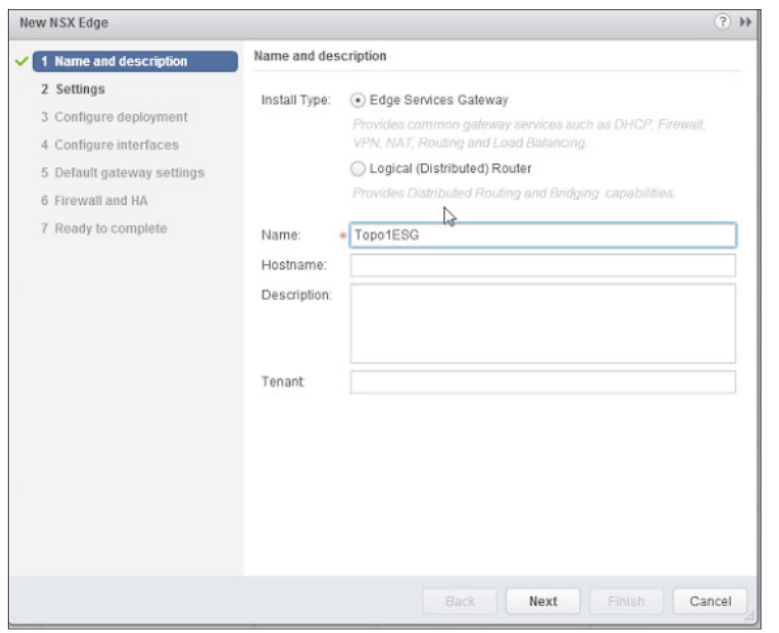

3. Under Settings, select Enable SSH access and provide a username and password for the Edge Services Gateway. Click Next.

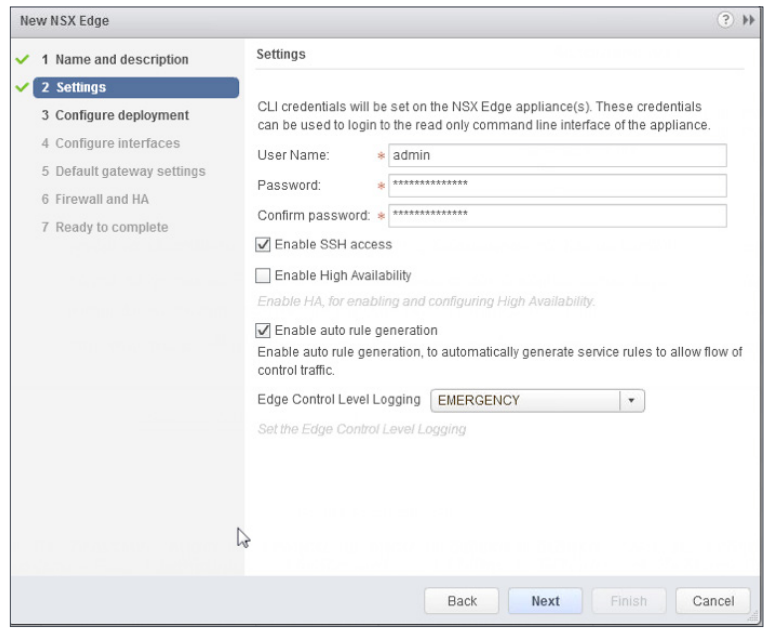

4. Under Configure deployment, select the Datacenter and Appliance Size appropriate for your deployment, and check the Deploy NSX Edge checkbox. Then click on the green plus symbol (+) under NSX Edge Appliances.

VMware NSX for vSphere (NSX-v) and F5 BIG-IP

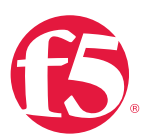

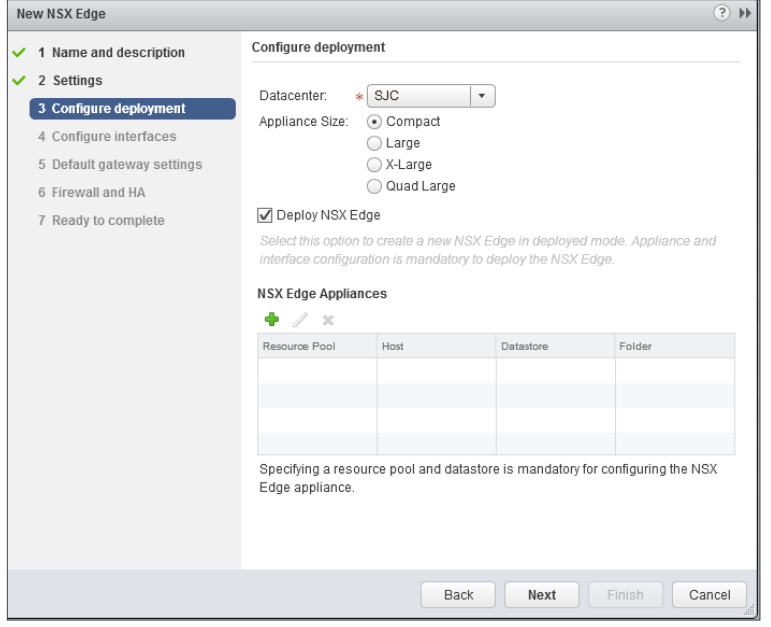

5. Selecting the green plus symbol will display the options in the screenshot below. Choose the appropriate Cluster/resource pool and Datastore (for this example, the USSJ-55-Management Cluster and the 2240-2-10K datastore). The host selection is optional. Click OK to complete. This will return you to the configure deployment screen shown in step 4. Click Next to continue.

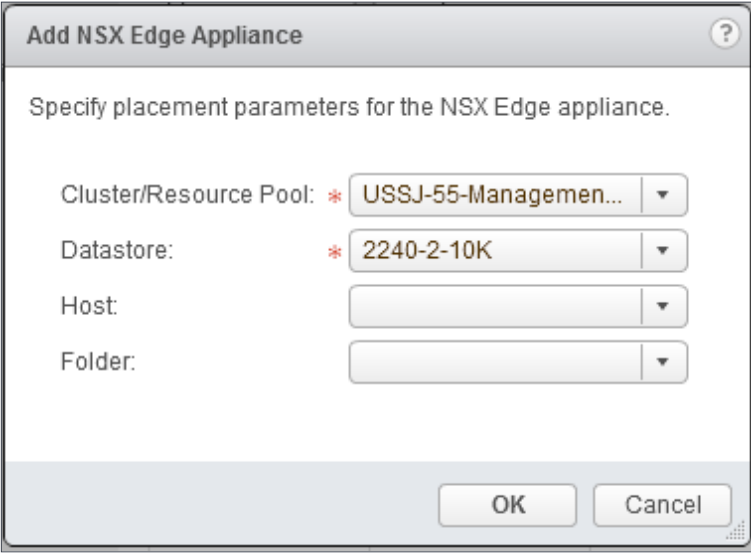

6. In the Configure interfaces dialog box, select the green plus symbol to display the Add NSX Edge Interface dialog box.

VMware NSX for vSphere (NSX-v) and F5 BIG-IP

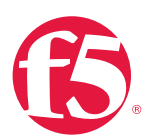

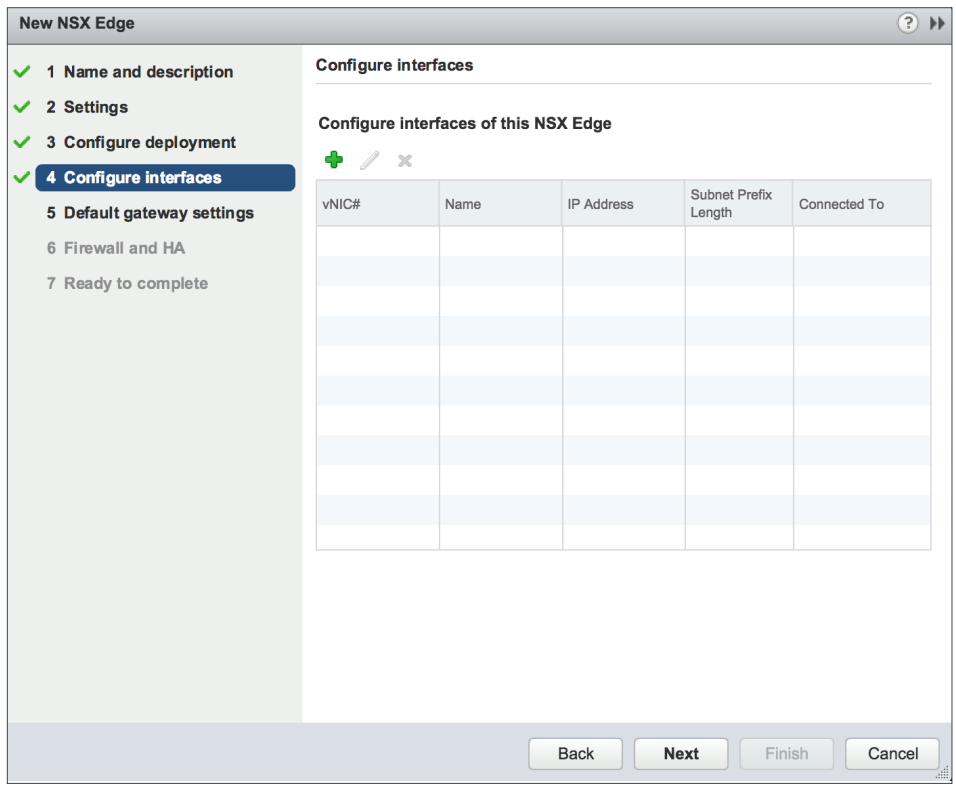

7. Provide a name and click Select next to the Connected To field.

VMware NSX for vSphere (NSX-v) and F5 BIG-IP

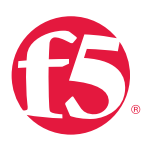

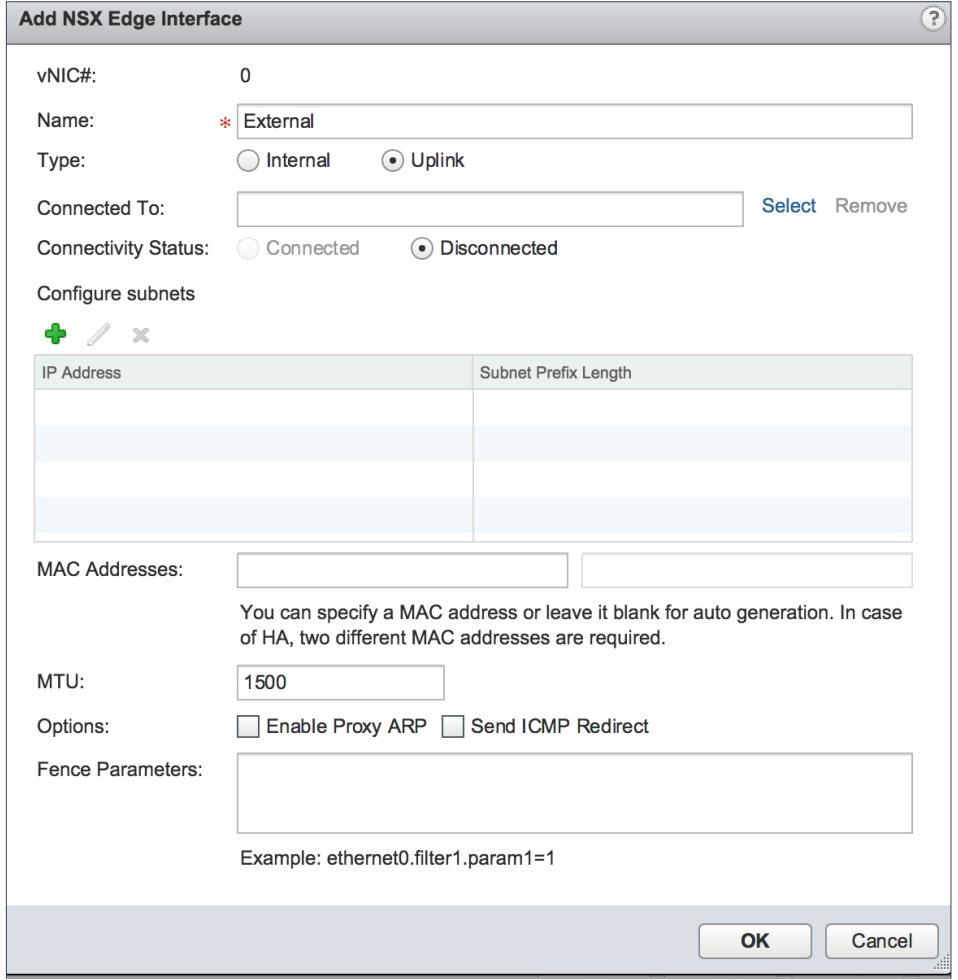

8. For the External network, click on the Distributed Portgroup tab and then selecting the Portgroup used for external access. Click OK.

VMware NSX for vSphere (NSX-v) and F5 BIG-IP

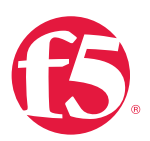

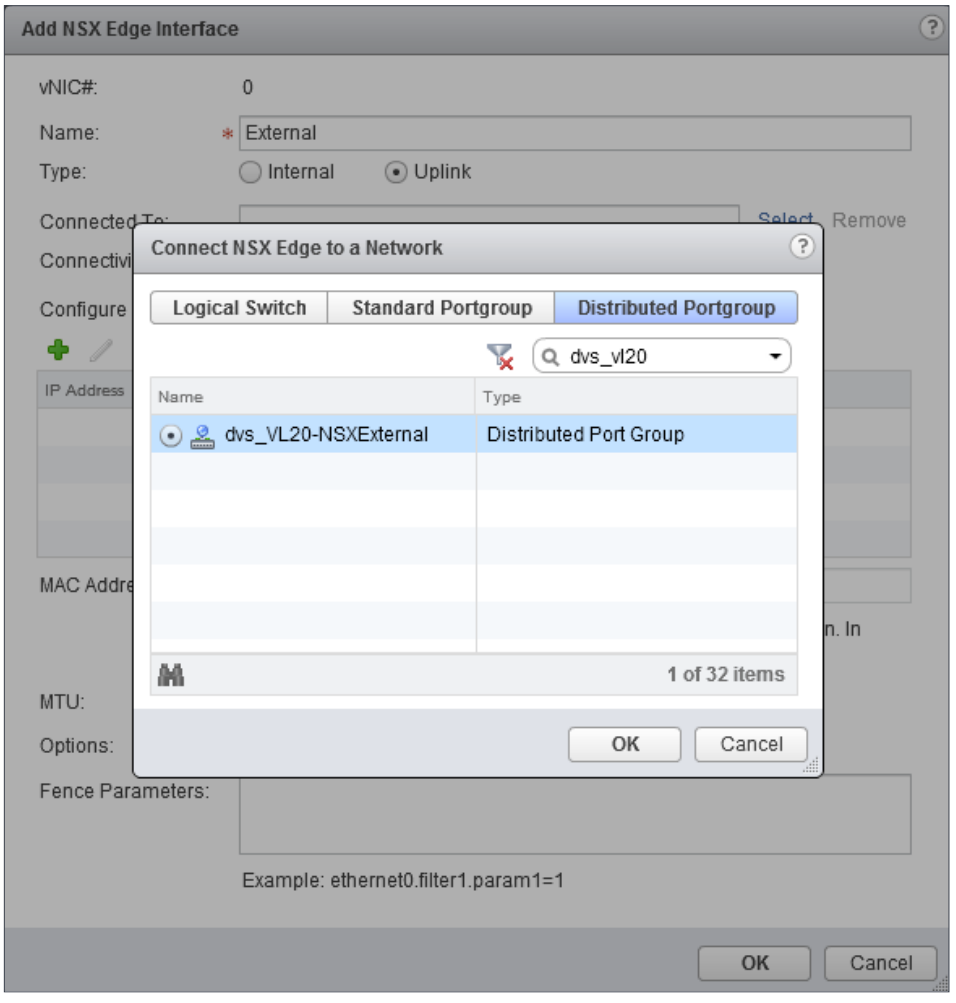

9. Once the network is chosen, select the green plus symbol (+) under Configure subnets to add the appropriate IP address and subnet configuration to the interface.

VMware NSX for vSphere (NSX-v) and F5 BIG-IP

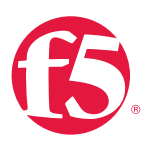

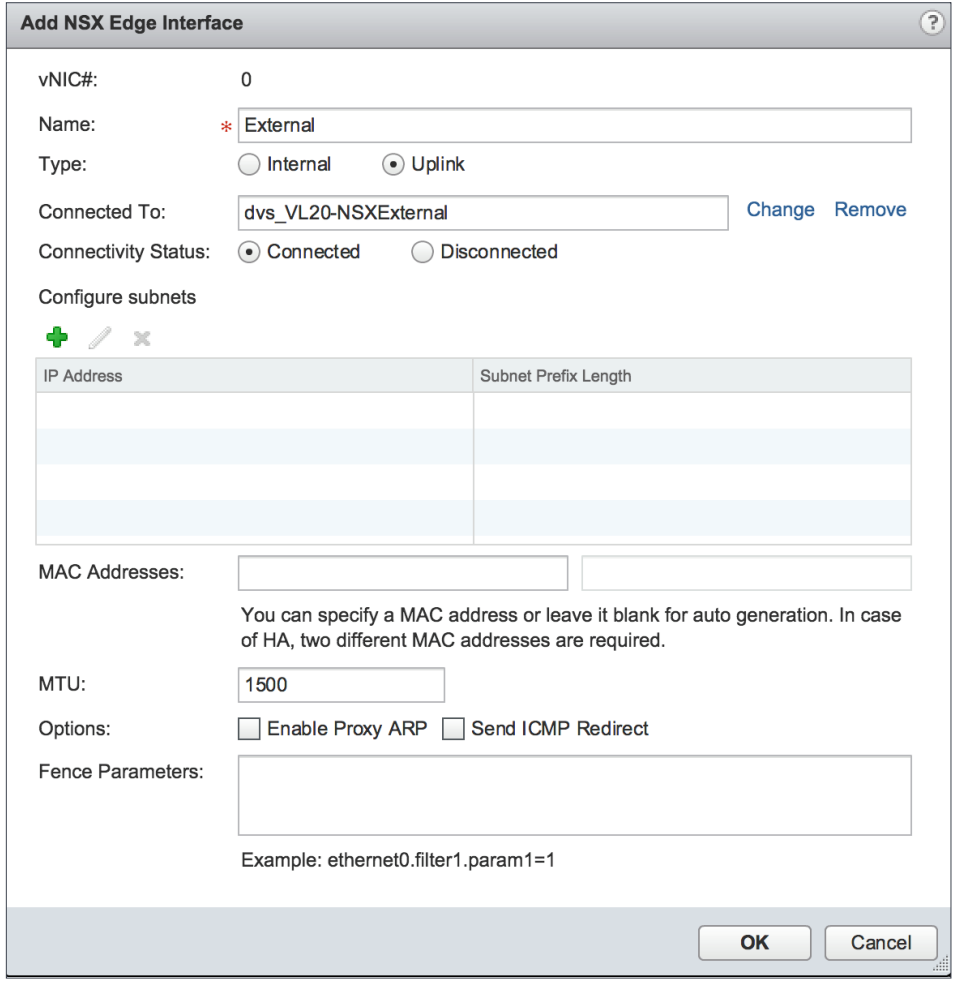

10. In the Add Subnet dialog box, enter the appropriate IP address and Subnet prefix length, and click OK.

VMware NSX for vSphere (NSX-v) and F5 BIG-IP

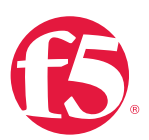

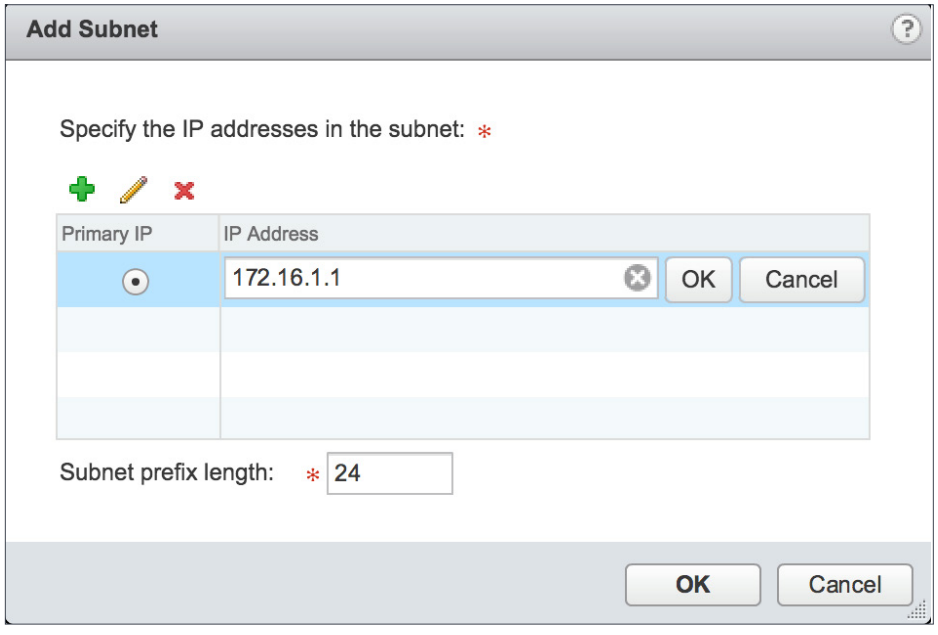

11. This will bring you back to the Configure interfaces dialog box. For each of the three interfaces required for this deployment scenario, configure the appropriate subnets and switch type, according to the table below.

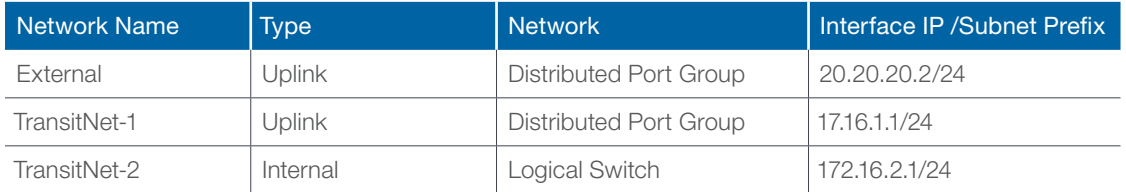

#### Table 3. NSX Edge network interfaces

12. Once the interface settings are completed, the next step is to configure the default gateway settings. The default gateway is our data center backbone router with the IP address of 20.20.20.1 on External vNIC that we configured under the interface settings.

Use the default MTU parameter unless the network is using an MTU of a different size, such as jumbo frames. (Configuring a non-standard MTU that is inconsistent can lead to unnecessary fragmentation of packets or black-holing of some traffic.) Click Next to continue.

VMware NSX for vSphere (NSX-v) and F5 BIG-IP

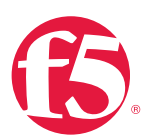

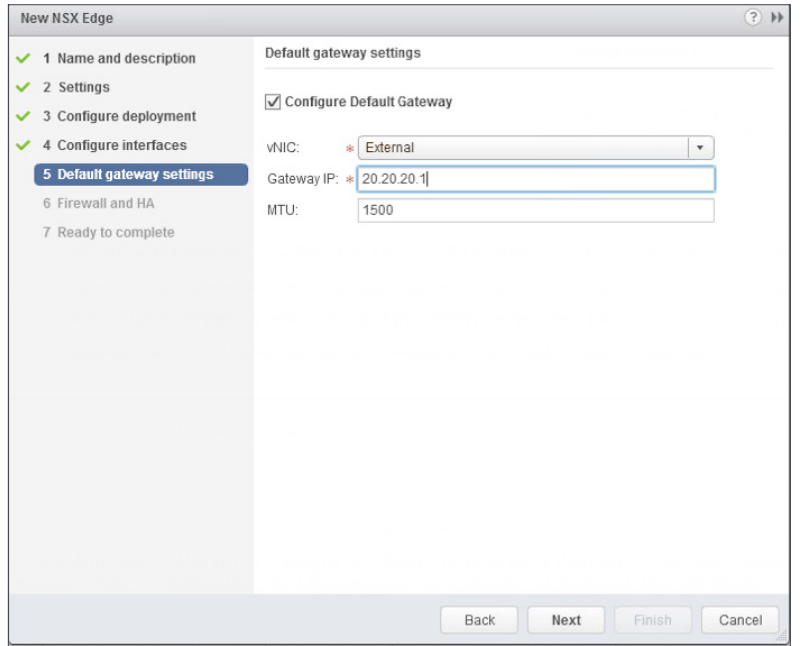

13. HA settings can be left as default. Check Configure firewall default policy and check Accept for the Default Traffic Policy.

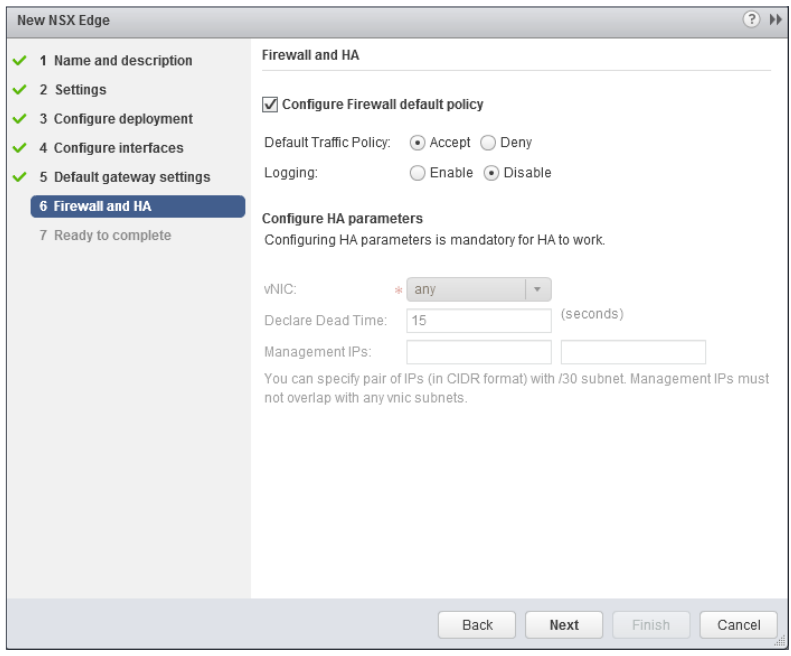

14. Select Finish to complete the deployment of the NSX Edge.

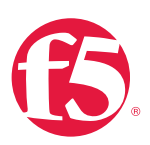

# <span id="page-16-0"></span>Create and Deploy DLR

Within VMWare NSX, the Distributed Logical Router (DLR) provides an optimized way of handling east-west traffic within the data center. East-west traffic consists of communication between virtual machines or other resources on different subnets within a data center. As east-west traffic demand increases within the data center, the distributed architecture allows for optimized routing between VXLAN segments.

(Note that DLR and LDR—Logical (Distributed) Router—are used synonymously by VMware.)

1. Return to the vSphere Web Client console and choose Networking & Security in the left column. Under Networking and Security, choose NSX Edges and then click the green plus symbol (+).

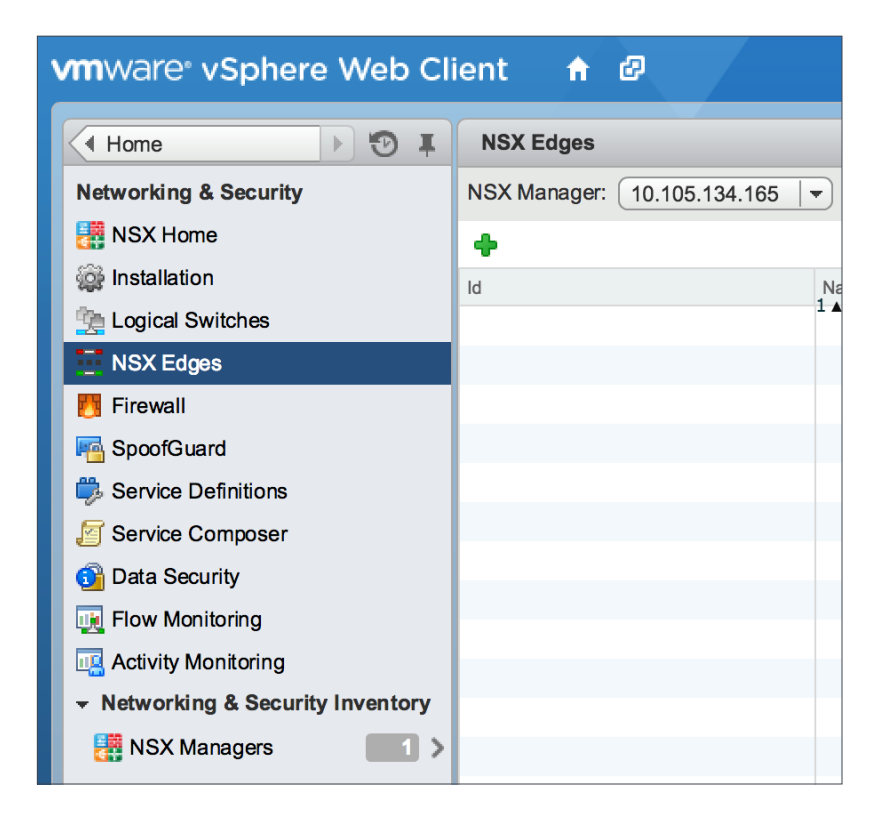

2. Select Logical (Distributed) Router as the Install Type and provide a name for the device, then click Next.

VMware NSX for vSphere (NSX-v) and F5 BIG-IP

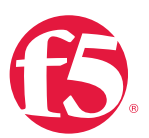

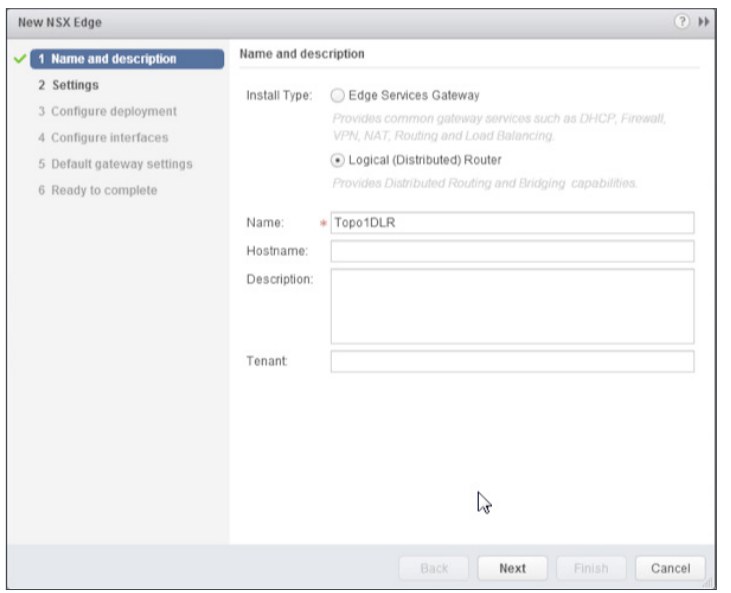

3. Under Settings, check Enable SSH access and provide a username and password for the Edge Services Gateway. Select Next.

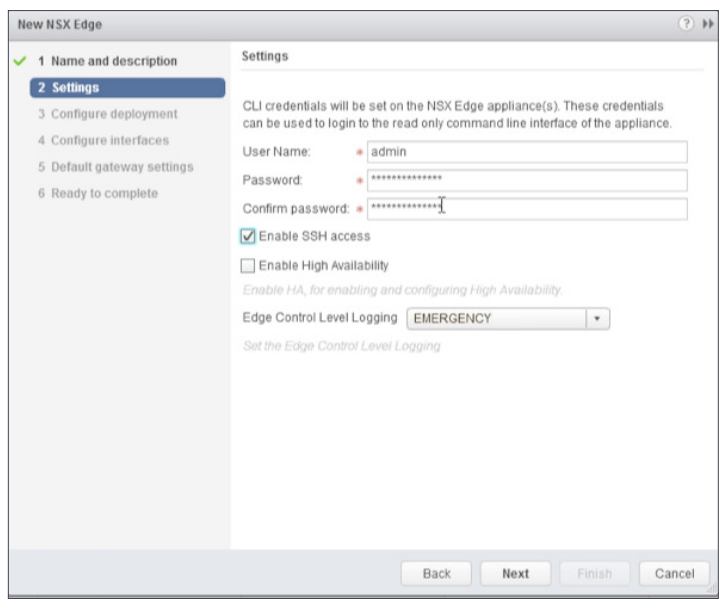

4. Selecting the green plus symbol (+) in the Configure Deployment section will display the options in the figure below. Choose the appropriate Cluster/resource pool and Datastore (for this example, the NSX Computer Cluster and the 2240-2-10K datastore). The Host is optional. Click OK to complete and Next to continue. This will return you to the screen shown in step 2.

VMware NSX for vSphere (NSX-v) and F5 BIG-IP

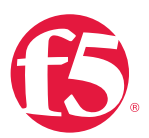

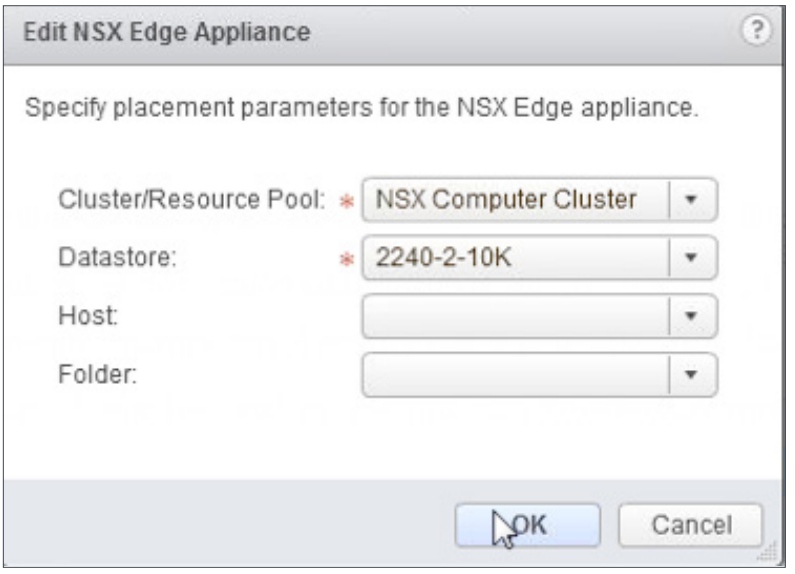

5. Select Configure Interfaces, and then click Select to the right of the Connected To text box.

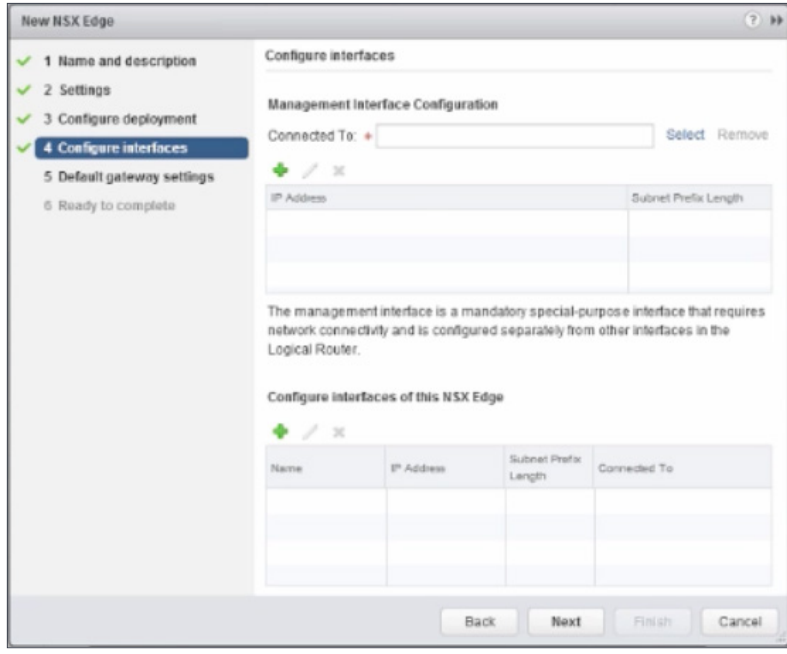

a. In this case, the management interface should be connected to a distributed port group that is connected to the shared management VLAN.

VMware NSX for vSphere (NSX-v) and F5 BIG-IP

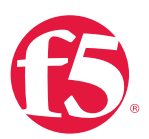

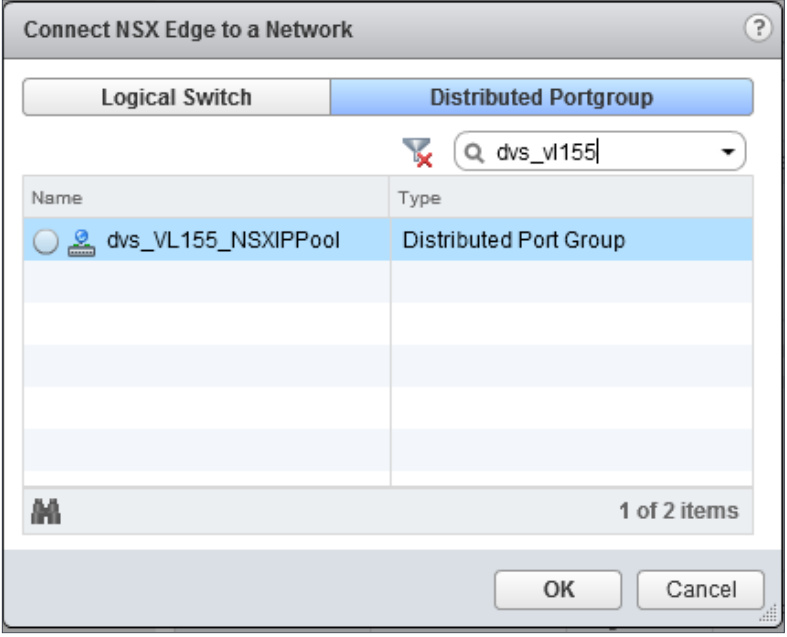

b. Click the green plus symbol (+) to specify a fixed IP address and Subnet prefix length in the management network. Click OK to complete.

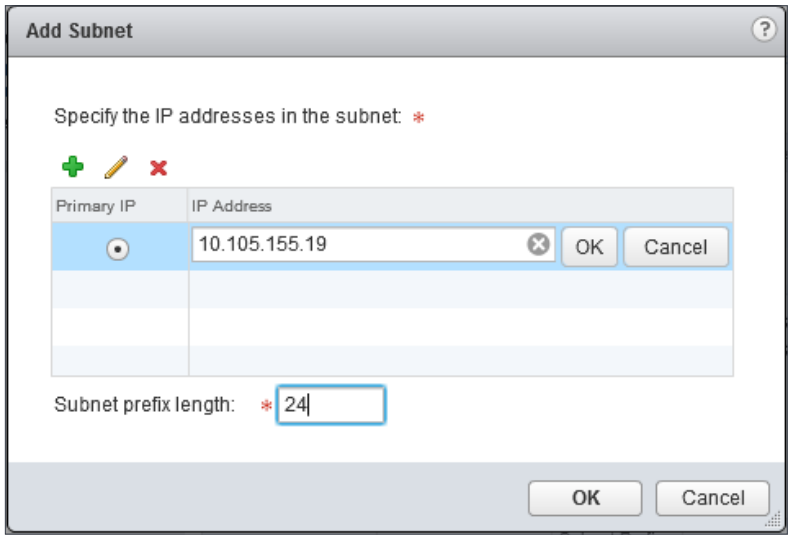

6. For each of the four interfaces required for this topology, configure the appropriate subnets and switch type according to the table below. Select the green plus symbol (+) under Configure Interfaces of this NSX Edge to bring up the Add Interface dialog box.

VMware NSX for vSphere (NSX-v) and F5 BIG-IP

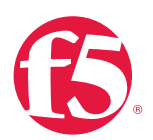

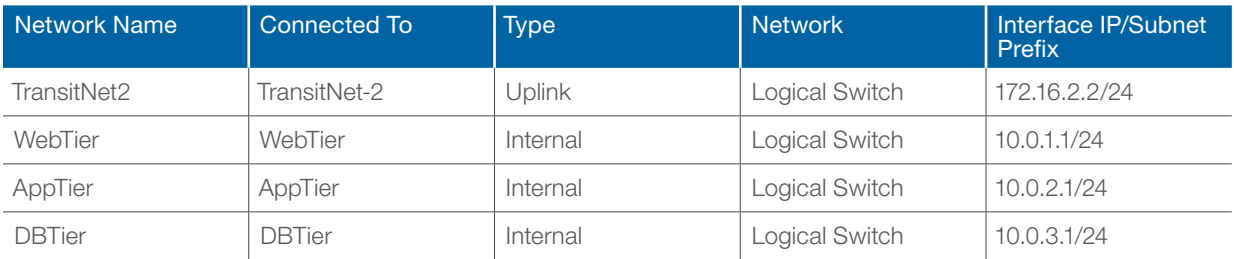

#### Table 4. NSX distributed logical router network interfaces

The DLR interface configuration, once completed, should resemble the dialog box below. Click Next to continue.

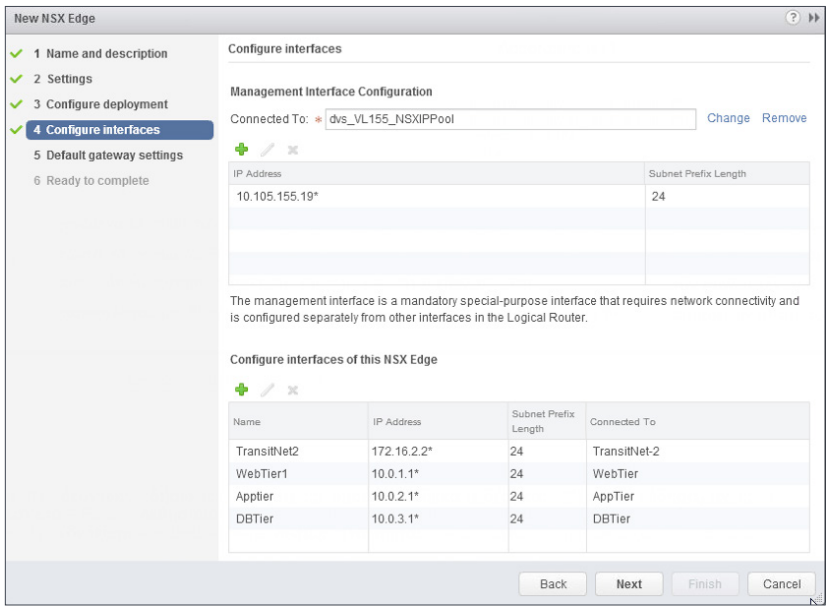

7. With the interface settings complete, the next step is to configure the default gateway settings. The default gateway for the DLR is the data center core router that we configured in the previous section across the transit segment TransitNet2.

For the vNIC, select TransitNet2 and provide the Gateway IP address of the NSX Edge. In this example, it is 172.16.2.1. Click Next to proceed.

VMware NSX for vSphere (NSX-v) and F5 BIG-IP

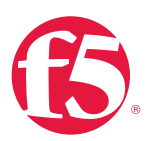

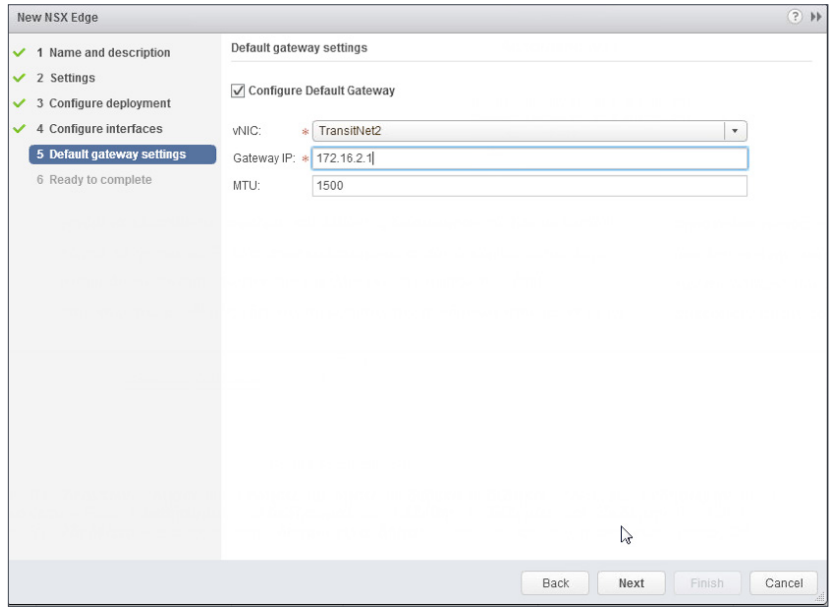

8. Click Ready to complete to review your configuration and then click Finish to deploy the DLR. Depending on the number of ESXi hosts, it may take some time for the DLR deployment to complete.

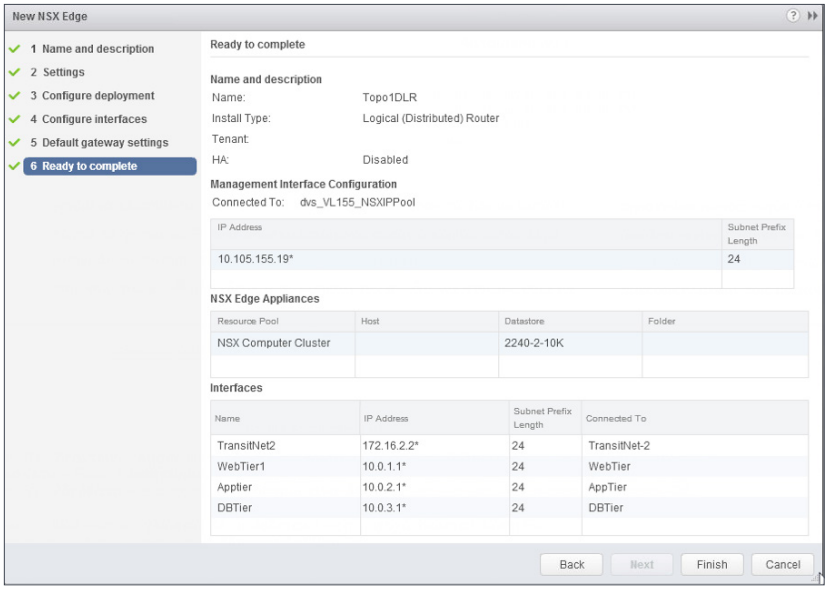

9. Once complete, the vSphere NSX Edges configuration should resemble the image below.

<span id="page-22-0"></span>VMware NSX for vSphere (NSX-v) and F5 BIG-IP

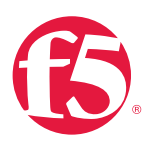

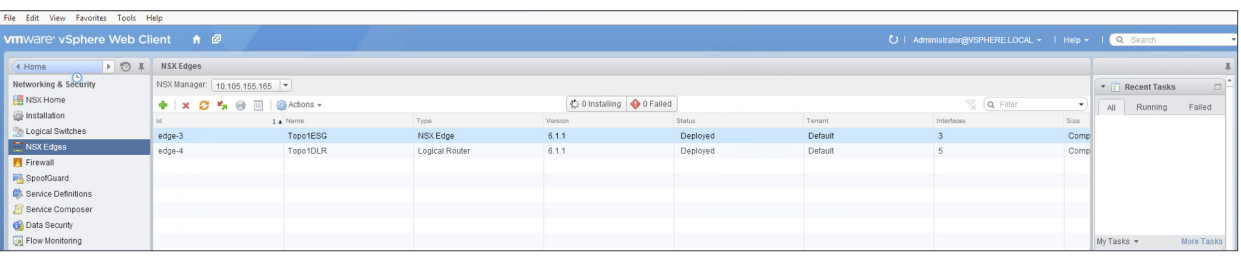

# NSX Edge Static Routing Configuration

For this deployment scenario, static routing is configured to allow the NSX Edge to forward packets into the different tiered networks via the DLR. The default gateway configuration on both the NSX Edge and the DLR ensures packets find their way out to external networks. This configuration is also required to ensure that traffic coming from the external networks finds its way in.

1. Double-click on the NSX Edge you configured in the first section.

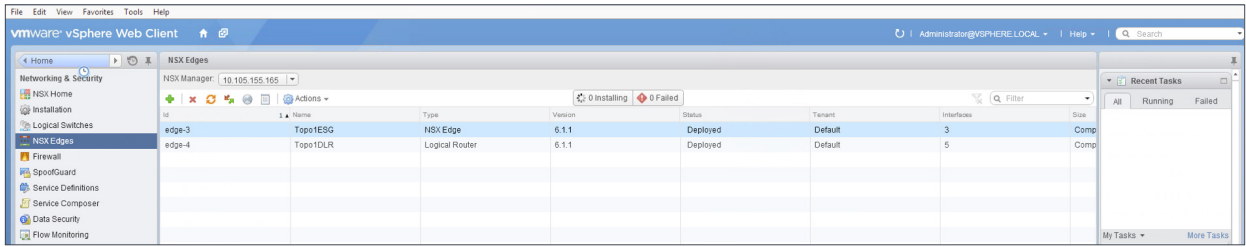

2. The configuration screen below should now be displayed. Click on the Manage tab and then select the Routing sub-tab. In the left-hand column, click Static Routes, and then click the green plus symbol (+) to bring up the Add Static Route configuration dialog box.

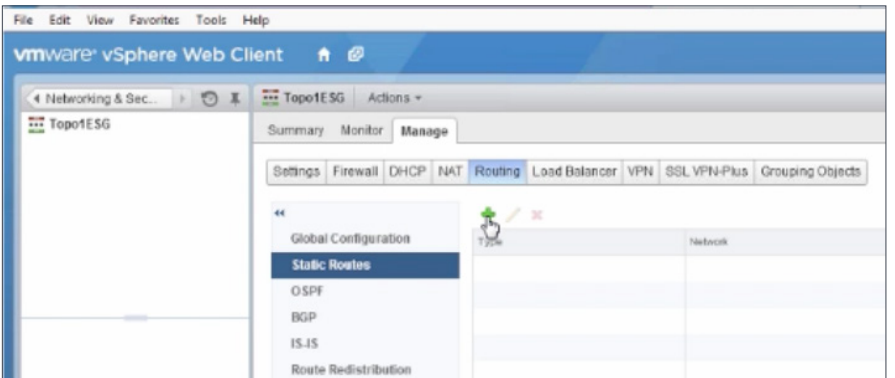

VMware NSX for vSphere (NSX-v) and F5 BIG-IP

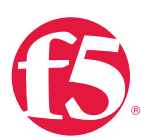

1. Provide an internal summary route that points the NSX Edge to the TransitNet-2 IP Address of the DLR interface. In this case, a summary of 10.0.0.0/16 is pointed internally to the DLR IP address of 172.16.2.2. Click OK.

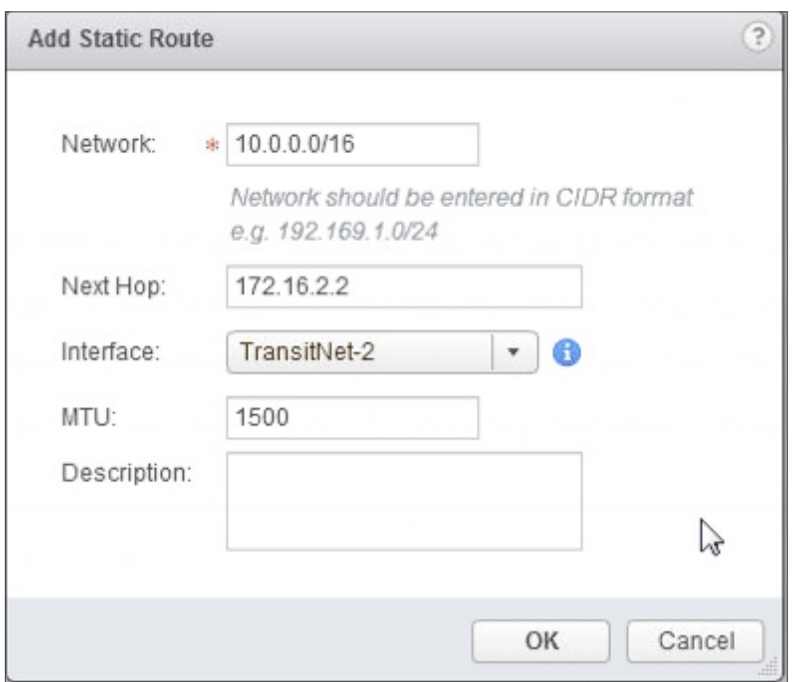

2. Click Publish Changes to push the updated routing information to the NSX Edge.

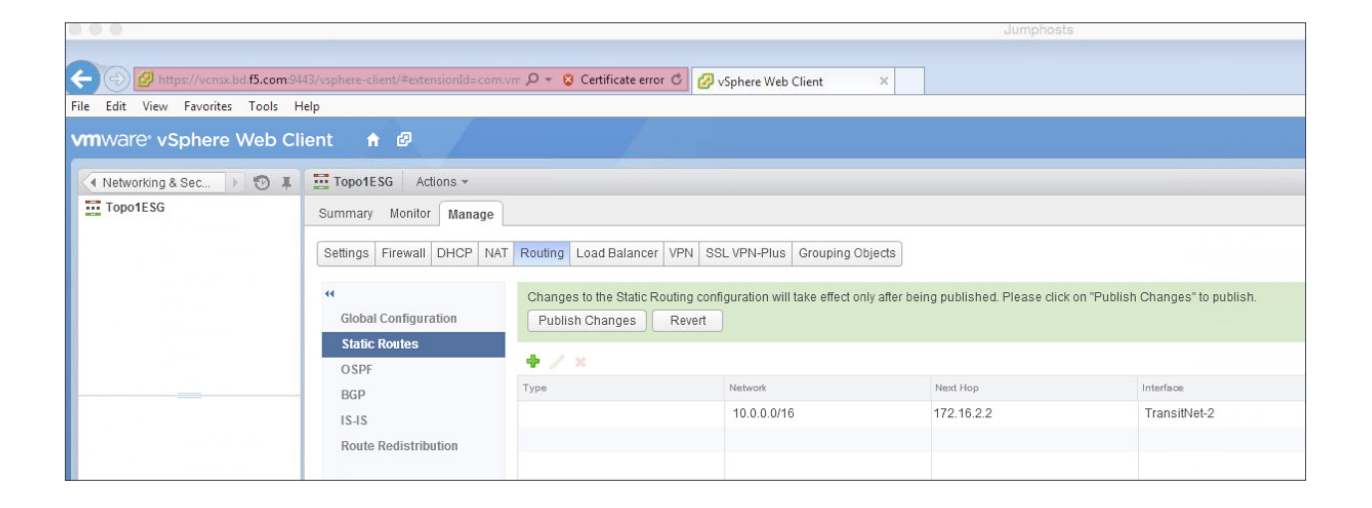

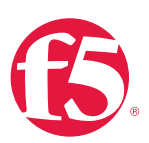

# <span id="page-24-0"></span>BIG-IP Appliance Configuration

The validation of this topology is currently configured on a single device. The base network configuration consists of configuring the VLANs and assigning them to an interface as well as creating the appropriate self IP addresses for each of the network segments. For production deployments, F5 recommends that two BIG-IP devices be configured in an HA configuration.

# **Prerequisites**

- The BIG-IP appliance is configured with a management IP address in the proper subnet.
- Licenses have been applied and activated.
- Appropriate provisioning of resources is complete.
- Base configuration of services DNS, NTP, SYSLOG are configured.
- BIG-IP Interface 1.1 is physically wired to a switch configured to support 802.1Q tagging of traffic on VLANs 20 and 159.

For info on how to perform these installation and basic setup steps, refer to <http://support.f5.com> and consult the appropriate implementation guide for your version and device.

### Create VLANs

- 1. From the Main tab of the BIG-IP Configuration Utility navigation pane, expand Network and select VLANs.
- 2. In the upper right corner, click Create.

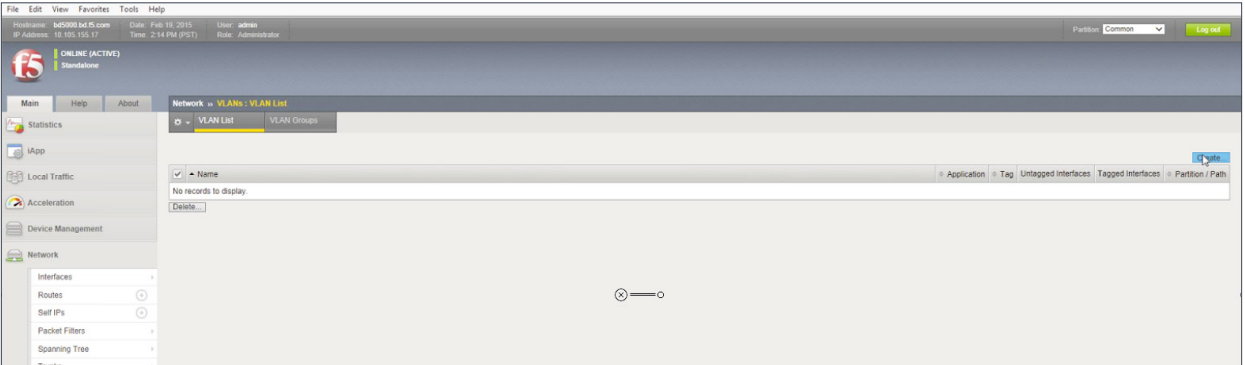

VMware NSX for vSphere (NSX-v) and F5 BIG-IP

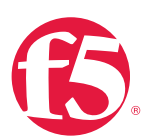

- 3. Under General Properties, enter a unique name for the VLAN. In this example, we used External.
- 4. In the Tag field, enter the External VLAN ID of 20.
- 5. Under Resources, for Interface, select 1.1.
- 6. Select Tagged and then click the Add button below it.

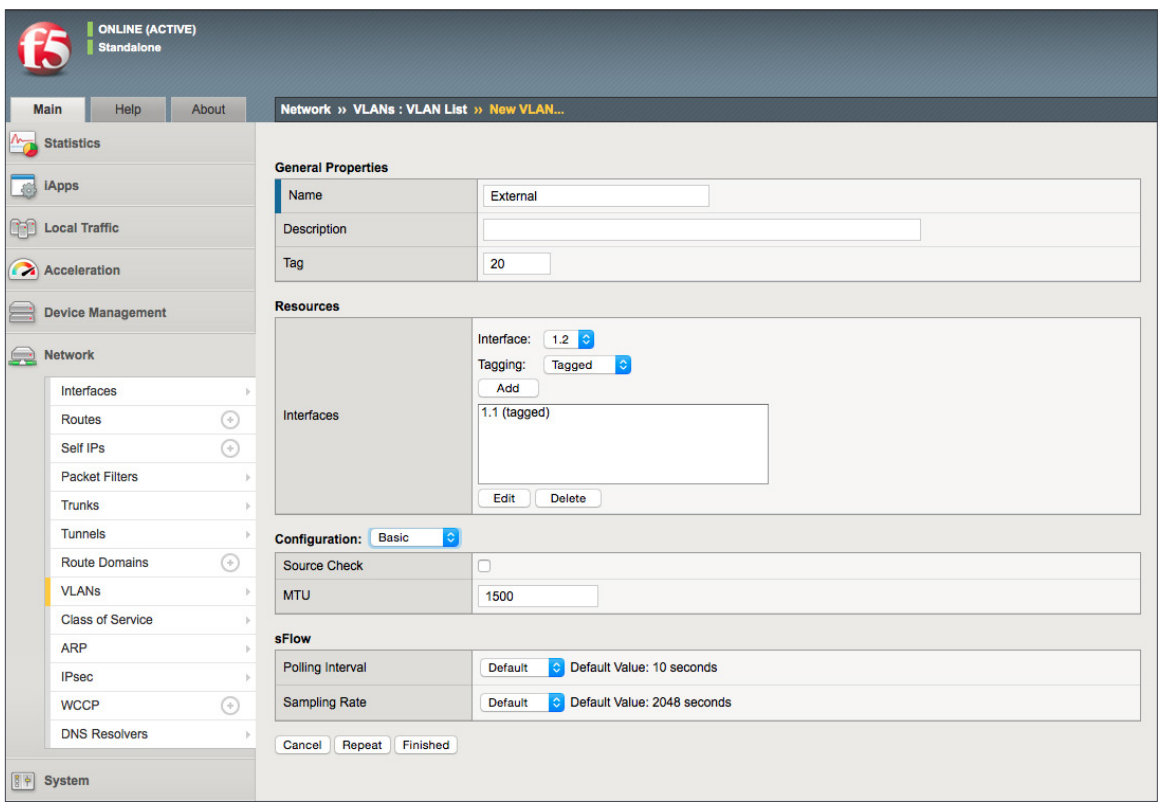

- 7. Select Repeat to proceed with creating the transit network.
- 8. Under General Properties, enter a unique name for the VLAN. In this example, we used TransitNet1.
- 9. For the Tag, enter the TransitNet-1 VLAN ID of 159.
- 10. Under Resources, select the Interface 1.1.
- 11. Select Tagged and click the Add button below it.
- 12. Select Finished to complete the VLAN creation.

VMware NSX for vSphere (NSX-v) and F5 BIG-IP

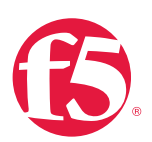

#### Configure Self IP Addresses

Self IP addresses are logical interfaces that allow the BIG-IP to participate in the networks for which they are configured. They also are useful for functions such as SNAT to ensure symmetric traffic patterns.

- 1. On the Main tab of the BIG-IP navigation pane, click Network and then click Self IPs.
- 2. In the upper right corner of the screen, click the Create button.
- 3. Type a unique name in the Name box. In this example, we used Extself IP.
- 4. In the IP address box, type the IP address you want to assign to a VLAN. For the External network, use 20.20.20.10.
- 5. Provide the appropriate subnet mask in the Netmask box. In this example, we used 255.255.255.0.
- 6. For the VLAN/Tunnel, select External from the dropdown box.
- 7. Use the default settings for Port Lockdown and Traffic Group.
- 8. Click the Repeat button to continue.

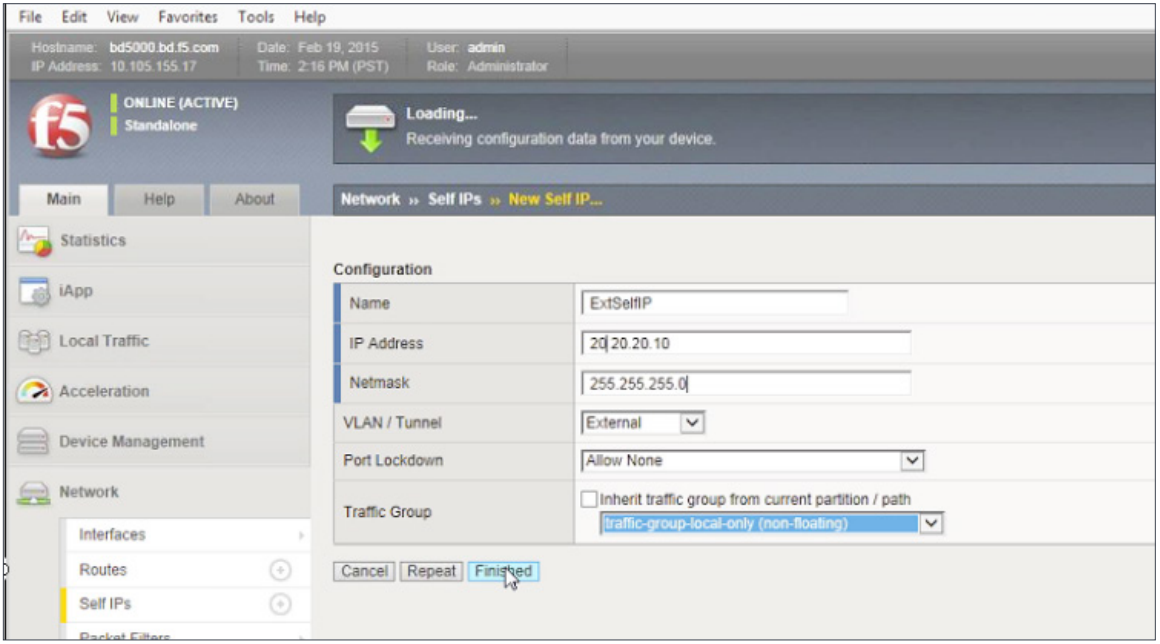

VMware NSX for vSphere (NSX-v) and F5 BIG-IP

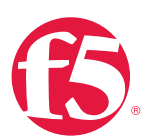

- 9. Complete the configuration for the TransitNetSelf self IP using the following settings:
	- a. Name: TransitNetSelf
	- b. IP Address: 172.16.1.2
	- c. Netmask: 255.255.255.0
	- d. VLAN/Tunnel: TransitNet1

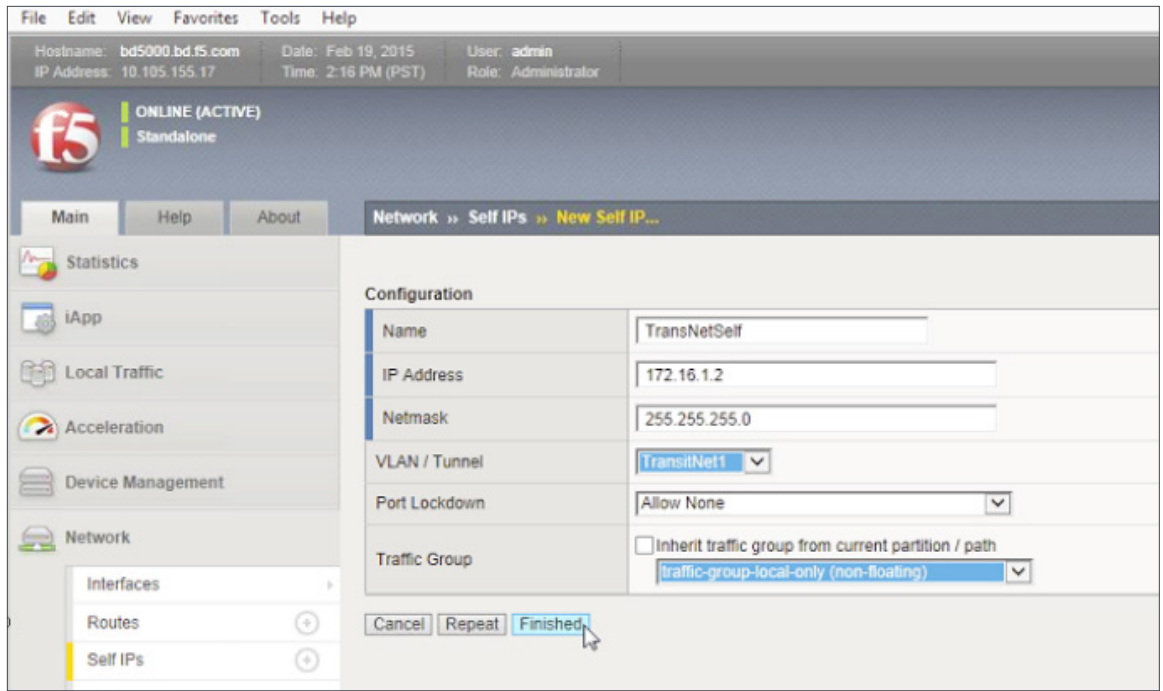

10. Click Finished to validate the completed self IP configuration.

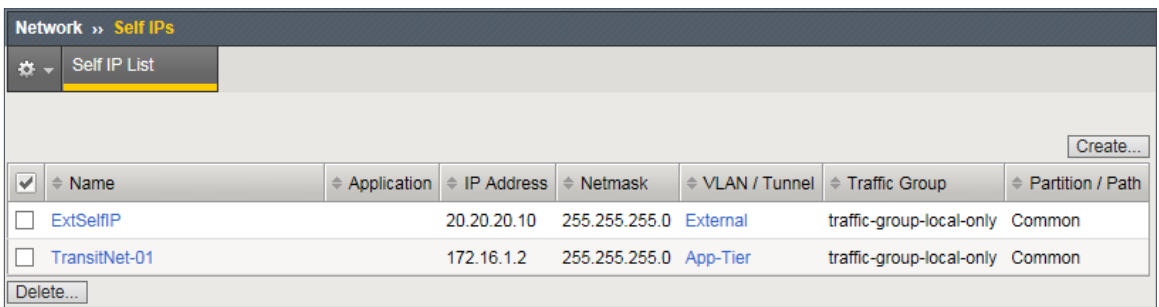

VMware NSX for vSphere (NSX-v) and F5 BIG-IP

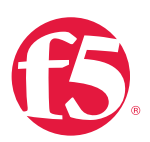

### Configure Static Routes

To ensure the BIG-IP can properly forward requests to the application servers within the overlay network and also communicate with all external networks, static routing is used to provide two discreet paths for traffic. The External VLAN will be used for web tier application traffic VIPs; TransitNet-1 will be used for application tier VIPs as well as the source IP for SNAT traffic.

- 1. From the Main tab of the BIG-IP Configuration Utility navigation pane, expand Network and select Routes.
- 2. For the Name, use the keyword default.
- 3. The default route for both Destination and Netmask is 0.0.0.0.
- 4. The Gateway Address is the address of the core router, 20.20.20.1.
- 5. Click Repeat to complete and add the second route.

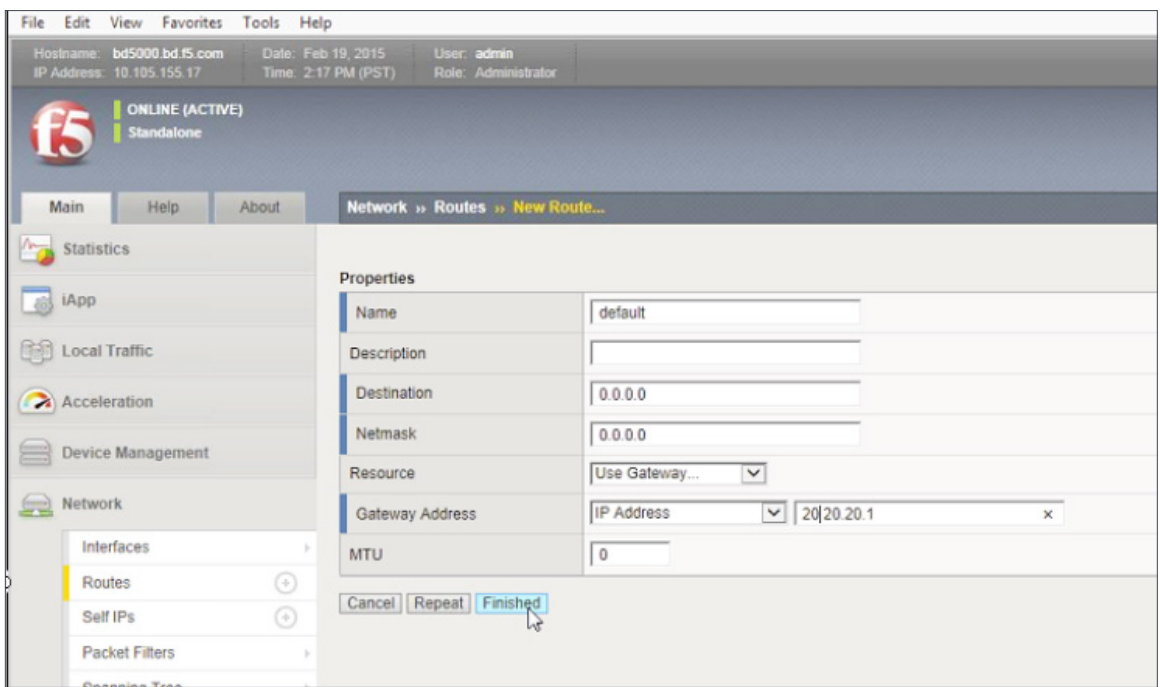

- 6. For the network route pointing internally to the application servers, use the Name ServerRoutes.
- 7. The Destination and Netmask for ServerRoutes is 10.0.0.0 and 255.255.0.0 respectively.

VMware NSX for vSphere (NSX-v) and F5 BIG-IP

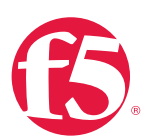

- 8. The Gateway Address is the address of the NSX Edge Service Gateway on the transit segment TransitNet1: 172.16.1.1.
- 9. Click Finished to continue.

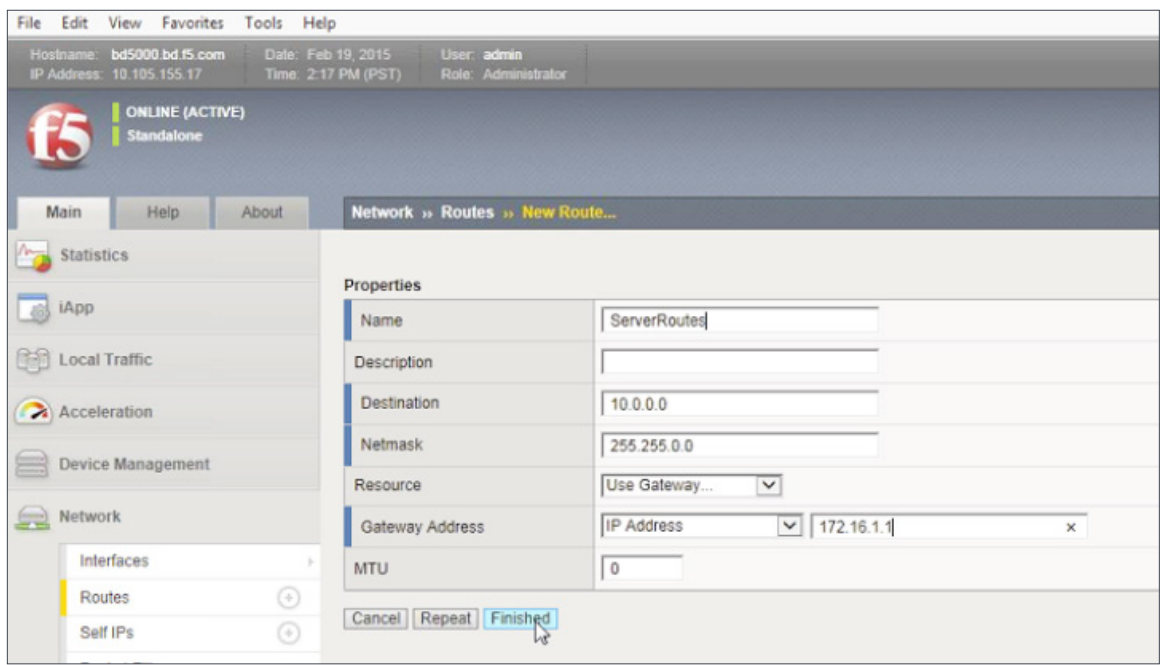

10. The completed routing configuration should resemble the configuration below.

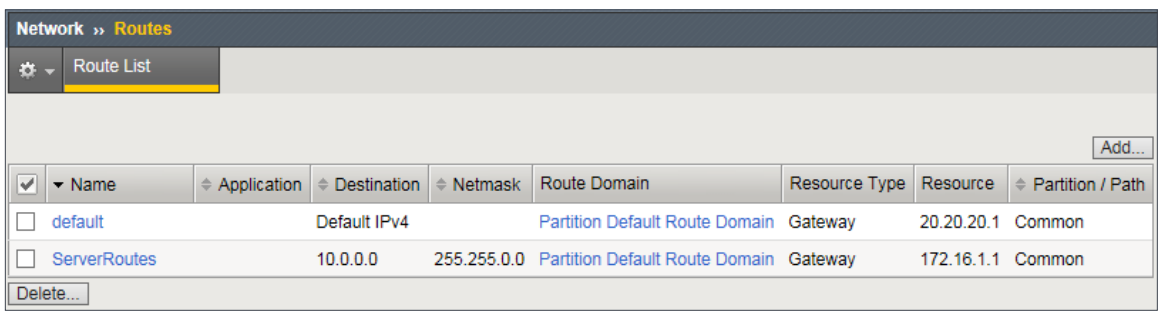

### Application Configuration

Application configuration typically consists of a base configuration of pool members that are contained within the pool object. The virtual server references the pool to make a load balancing decision among the available pool members. Additional application delivery functionality such as SSL termination, more flexible load balancing algorithm selection,

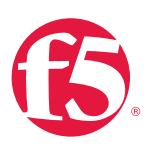

and layer 7 data plane programmability via iRules can be leveraged but are outside the scope of this validation.

# Create application pools

In the following examples, we are creating the most basic of pools for our web and app servers to show the minimum configuration that's required in order for the F5 appliance to load balance the two tiers (web and app). The F5 device will not be load balancing the DB tier traffic, so we are not creating a pool of the DB servers.

- 1. On the Main tab, click Local Traffic and then click Pools to display the Pool List screen.
- 2. In the upper right corner of the screen, click the Create button.
- 3. In the Name field, type a unique name for the web pool. For this validation, we used WebServerPool.
- 4. In the Health Monitors section, select an appropriate monitor for your application. In this case, we chose a gateway\_icmp monitor to ensure server health, but much more in-depth health monitoring is available to determine application availability.
- 5. Under Resources, select a Load Balancing Method. For basic load balancing in this validation, Round Robin was used.
- 6. Under Resources, use the New Members setting to add the IP address and port of the web servers (refer to Table 5 below). Click the Add button for each pool member.
- 7. Click Repeat to continue and enter the application tier information.

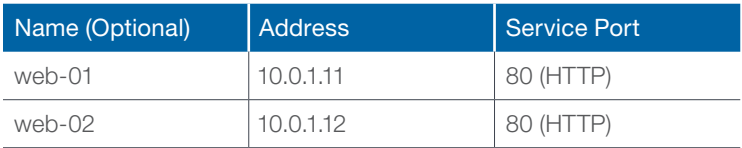

Table 5. BIG-IP web tier pool members

VMware NSX for vSphere (NSX-v) and F5 BIG-IP

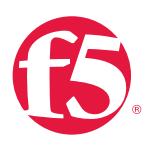

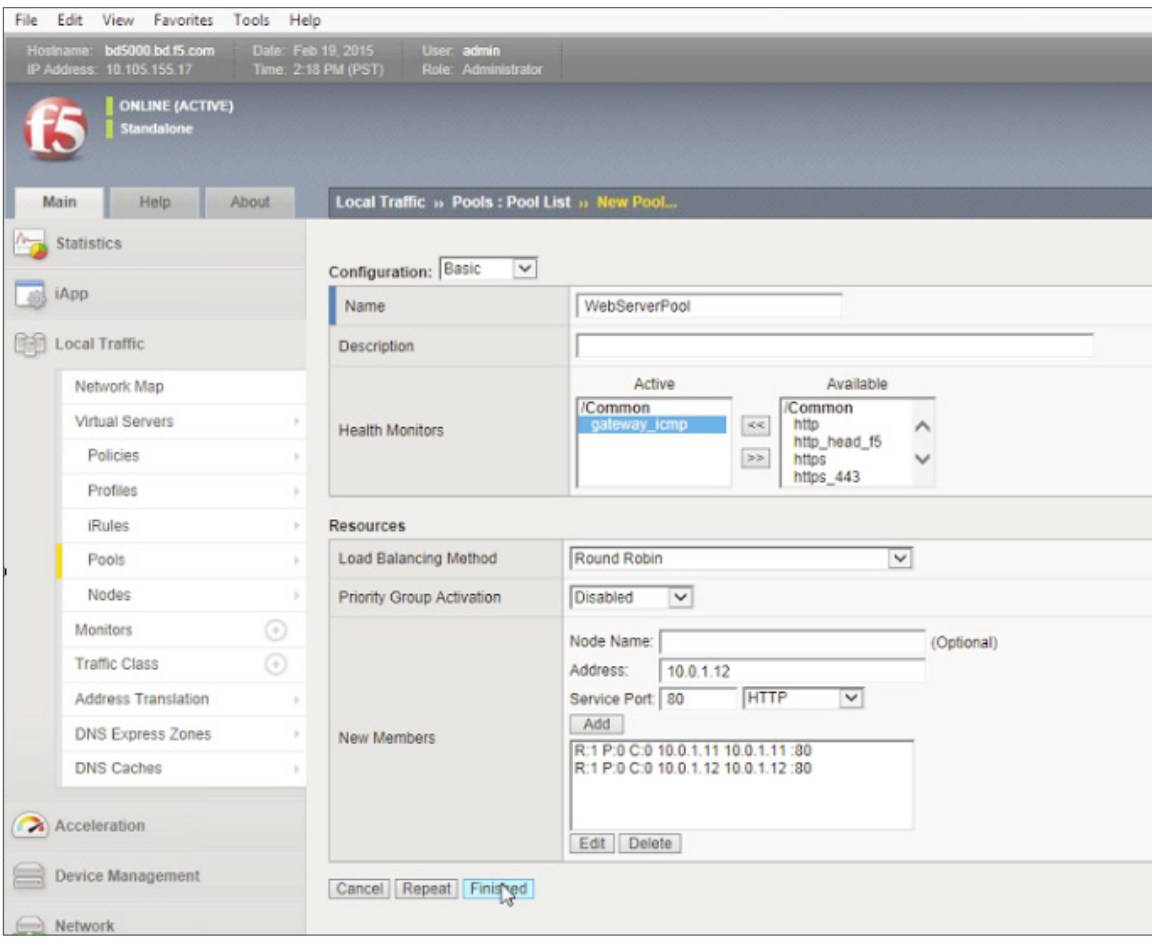

- 8. In the Name field, type a unique name for the web pool. For this validation AppServerPool was used.
- 9. In the Health Monitors section select an appropriate monitor for your application. In this case, we are choosing a gateway\_icmp monitor to ensure server health, but much more in-depth health monitoring is available to determine application availability.
- 10. In the Resources section of the screen select a Load Balancing Method. For basic load balancing in this validation, Round Robin was used.
- 11. In the Resources section of the screen, use the New Members setting to add the IP address and port of the web servers (refer to Table 6). Select the Add button for each pool member.
- 12. Click Finished to complete the pool creation.

VMware NSX for vSphere (NSX-v) and F5 BIG-IP

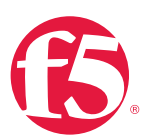

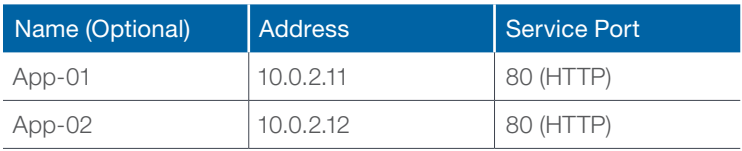

Table 6. BIG-IP application tier pool members

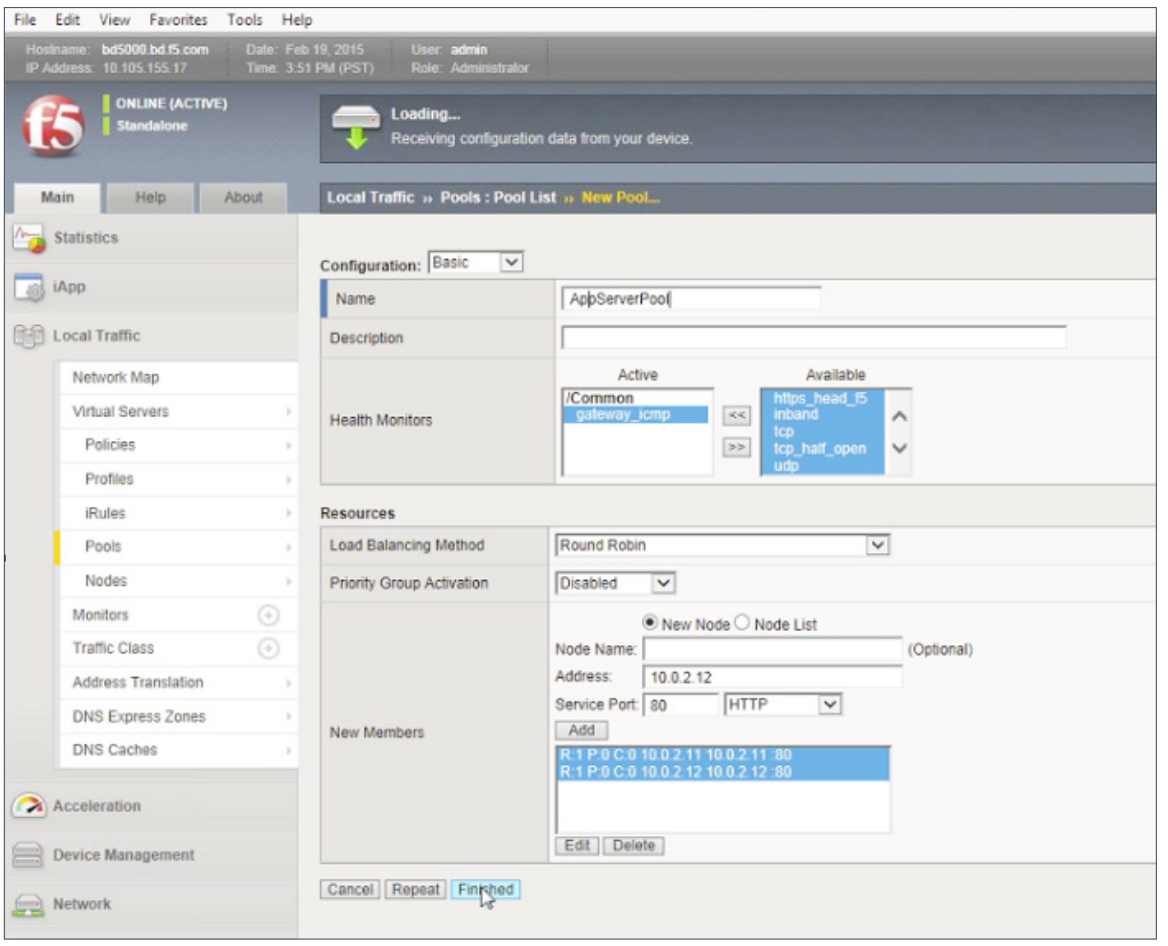

The completed configuration for the web and application tier pools should look similar to the image below. Note that the green circles demonstrate that the health monitor, in this case, ICMP, is able to successfully monitor the servers in the overlay networks.

VMware NSX for vSphere (NSX-v) and F5 BIG-IP

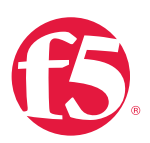

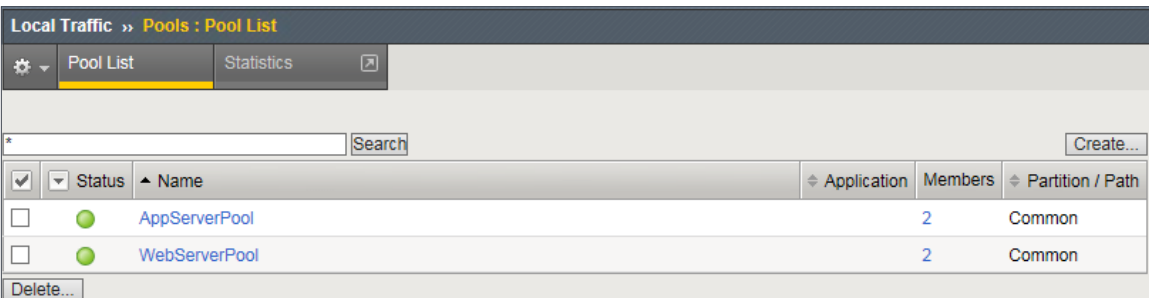

#### Create application virtual server

In creating a virtual server, you specify a destination IP address and service port on which the BIG-IP appliance is listening for application traffic to be load balanced to the appropriate application pool members. In this validation, we have two virtual servers (VIPs) to create: one for the web tier, which will be available to the external network on the 20.20.20.0/24 segment, and the other for the application tier, available on the TransitNet-1 segment.

- 1. On the Main tab, select Local Traffic and then click Pools. The Pool List screen is displayed.
- 2. In the upper right corner of the screen, click the Create button.
- 3. In the Name field, provide a unique name for the web application. In this case, we used Web-Vip.
- 4. In the Destination Address field, enter 20.20.20.5.
- 5. For Service Port use the standard HTTP port 80.
- 6. In the Configuration section, select Auto Map for the Source Address Translation.
- 7. Under Resources, select the WebServerPool from the Default Pool dropdown box.
- 8. Click Repeat to continue to configure the application tier virtual server.

VMware NSX for vSphere (NSX-v) and F5 BIG-IP

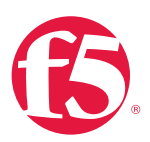

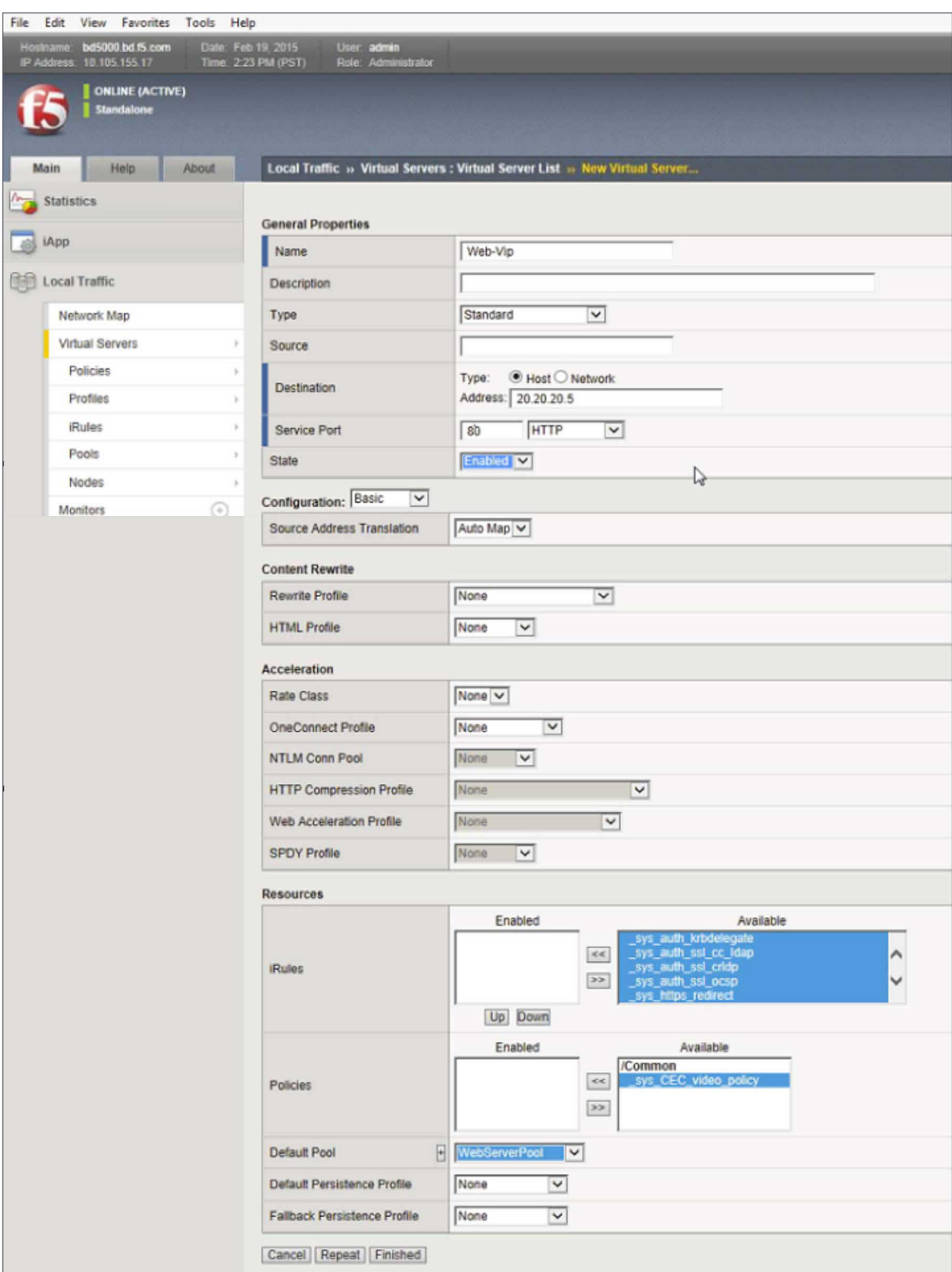

<span id="page-35-0"></span>VMware NSX for vSphere (NSX-v) and F5 BIG-IP

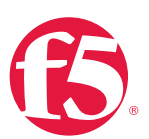

- 1. In the upper right corner of the screen, click the Create button.
- 2. In the Name field, provide a unique name for the web application. In this case, we used App-Vip.
- 3. In the Destination Address field, enter the IP address 10.0.1.5.
- 4. For Service Port, use the standard HTTP port 80.
- 5. In the Configuration section, select Auto Map for the Source Address Translation field.
- 6. Under Resources, select AppServerPool from the dropdown box.
- 7. Again, click Finished to continue to configure the application tier virtual server.

The virtual server list ought to look similar to the one shown below. The green status icons indicate that all systems are go with the validation application. The virtual servers and the associated pools are reachable and healthy.

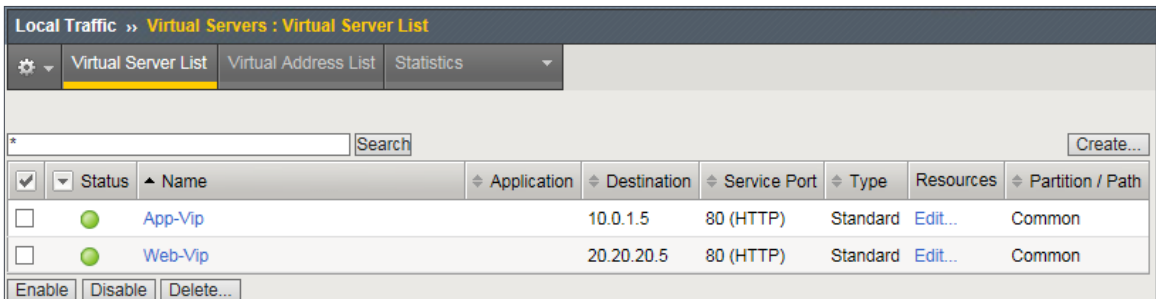

# **Validation**

The web tier virtual server should now be available and accepting application traffic on port 80 (HTTP).

On the Main tab, expand Local Traffic and then click Network Map to display the overall health of the applications and their associated resources.
VMware NSX for vSphere (NSX-v) and F5 BIG-IP

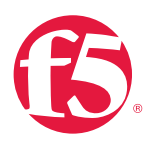

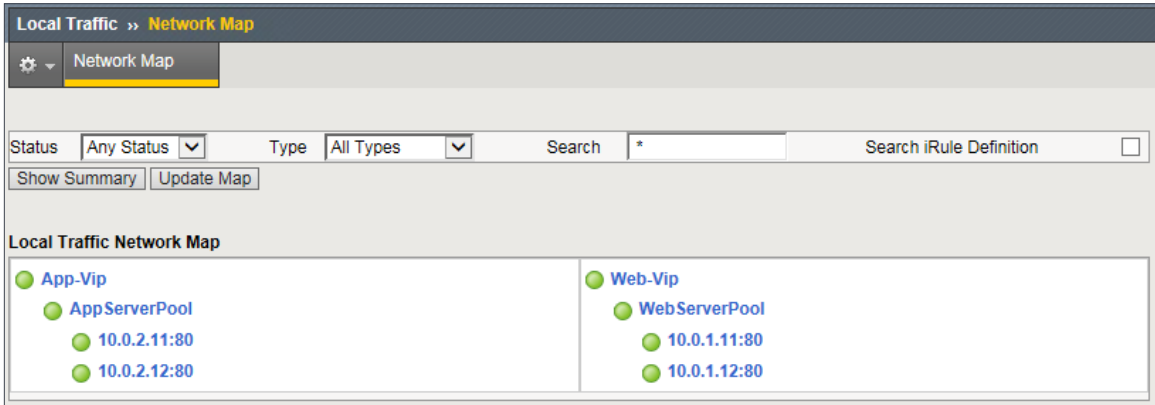

Any web browser can be used to test by typing http://20.20.20.5 to send a request to the virtual server. A simple Apache web server can be installed on the web tier to validate.

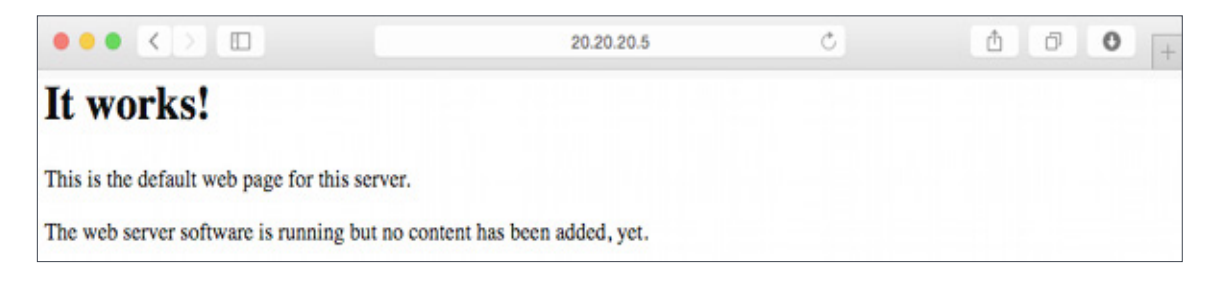

This concludes the validation of the *Adjacent to NSX Edge Using VXLAN Overlays with BIG-IP Physical Appliances* deployment scenario.

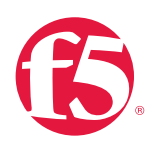

# Topology 2: Parallel to DLR Using VLANs with BIG-IP Physical Appliances

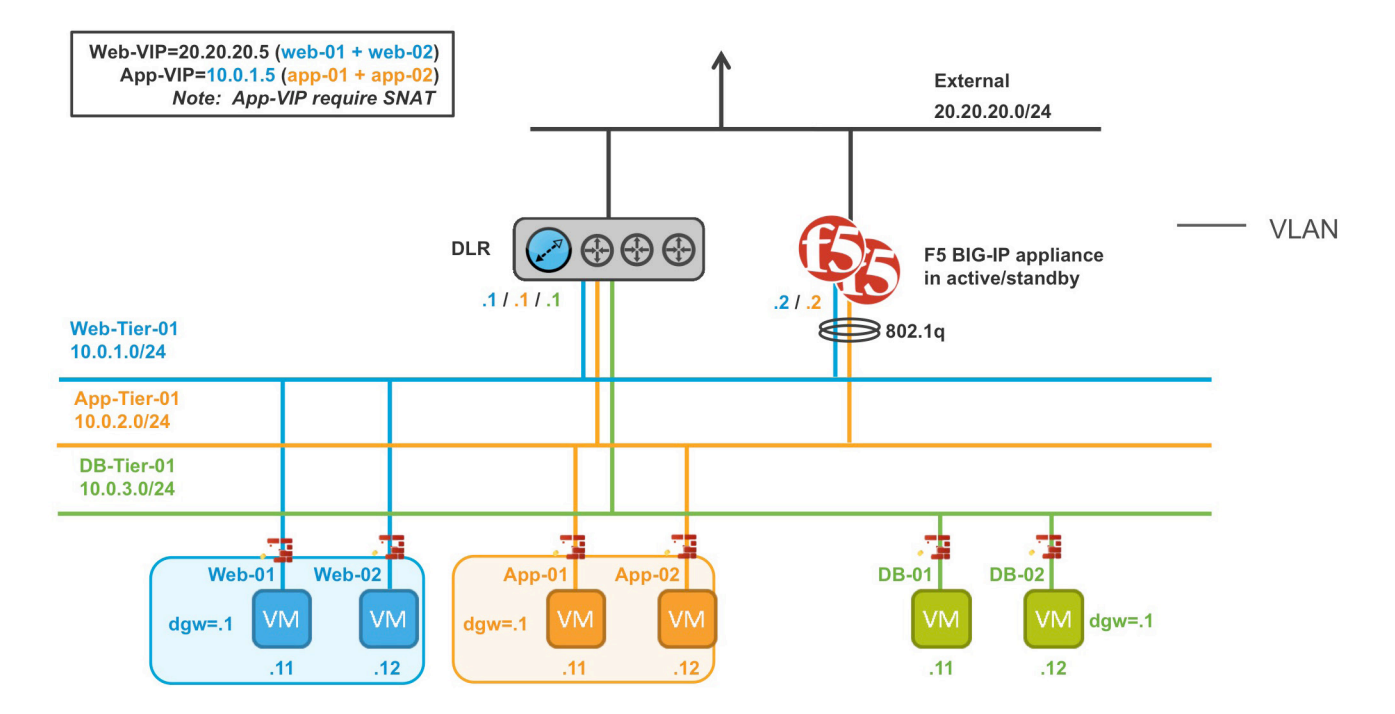

#### <span id="page-37-0"></span>Figure 4. BIG-IP appliances parallel to DLR

The second deployment scenario also utilizes a topology with a second data path for application delivery traffic. BIG-IP appliances are arranged logically parallel to the Distributed Logical Router (DLR). There is no requirement in this scenario for an NSX Edge Services Gateway.

The BIG-IP appliance has 802.1Q tagged interfaces directly into the web and application tiers. This allows application-specific optimizations and load balancing decisions to take place, and the BIG-IP appliance will let the layer 2 network determine the optimal path between the BIG-IP appliance and the application servers. It is also a key enforcement point for application-specific security policies to be built from layer 4 through layer 7 outside the flow and policy enforcement for traditional east-west traffic. Since the BIG-IP appliance is directly connected to the application networks, address space for application VIPs and SNATs for inter-tier load balancing can be utilized from those individual networks and do not need to traverse a transit network.

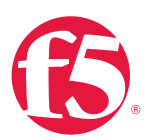

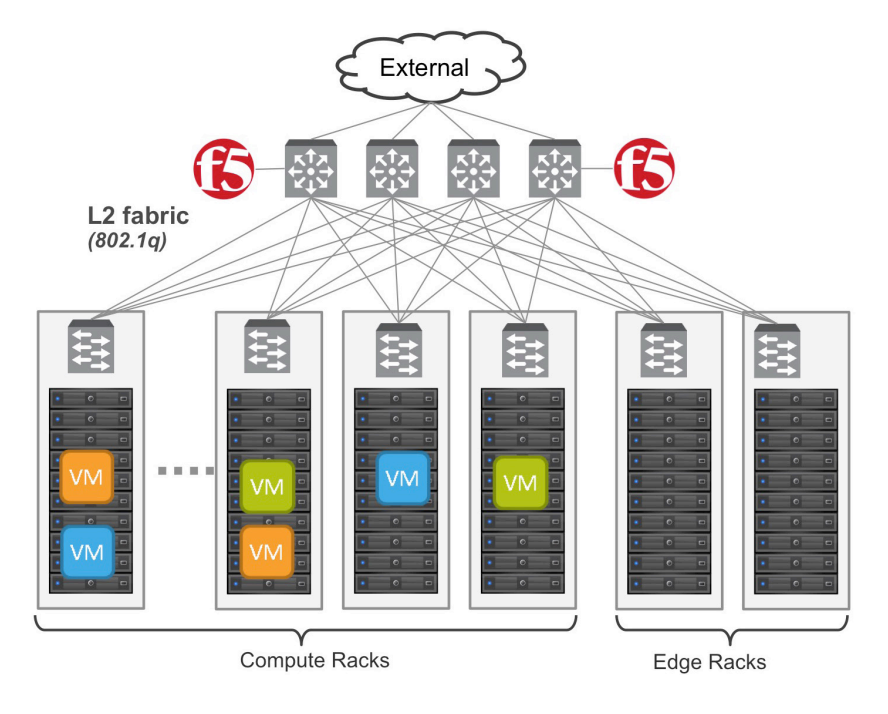

Figure 5. Traditional layer 2 topology with BIG-IP in distribution layer

The physical topology in this deployment scenario connects the BIG-IP appliance in the traditional distribution tier to provide an optimal layer 2 path for application traffic. The DLR instances provide an optimal east-west path between tiers and to external networks.

### Implementation Infrastructure

In the validation environment, the same ESXi clusters are in use.

For the purposes of explaining and building the validation infrastructure, we will be using two of the clusters listed in Figure 6: USSJ-55-Management Cluster and the USSJ-55- Compute Cluster. While this is a smaller representation of a data center deployment, the hardware is segregated in a manner consistent with that shown in [Figure 5.](#page-4-0)

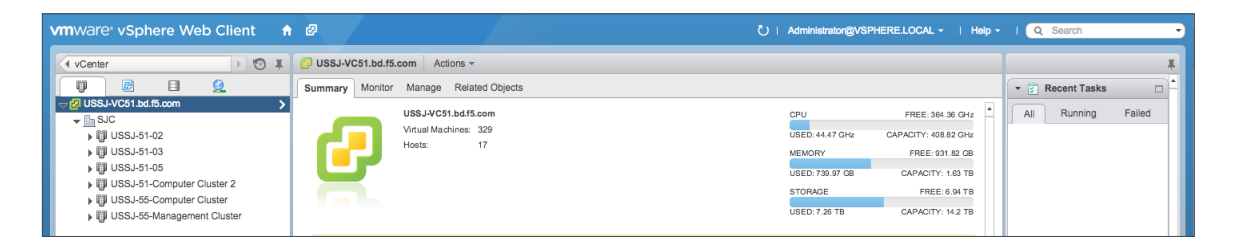

#### Figure 6. vSphere console

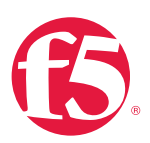

In accordance with best practices, management and compute ESXi hosts are physically and logically separated from one another. Physical BIG-IP devices are installed in distribution racks, and vCenter and NSX manager will be installed in the management racks.

The virtual machines used as Web (web), Application (app), and Database (DB) servers will be running on ESXi hosts in the compute cluster. To better understand data traffic flows for this deployment scenario topology, examine the *VMWare NSX for vSphere (NSX-V) and BIG-IP Design Guide*.

#### **Prerequisites**

Referencing the diagram in [Figure 4,](#page-37-0) the BIG-IP appliance requires connectivity for two physical interfaces. One interface is used for management of the device and the other is used for all production traffic. The VLAN numbers, and the IP addressing scheme can be tailored to your environment.

- The physical BIG-IP appliances will need to be installed and connected to the distribution switches. Each BIG-IP appliance's management interface will need to be connected to a switchport on a top-of-rack management switch that has the management VLAN extended to it, and configured with an IP address in the management segment.
- For this environment, a BIG-IP interface 1.1 will need to be connected to a switchport on the distribution switch that 802.1Q tags the VLANs used in this environment. In the example, VLANs 20, 160, 161, and 162 are used.
- Physical network infrastructure switches connected to the ESXi servers are configured to support 802.1Q tagging and allow the appropriate VLANs.
- ESXi hosts will need to be configured with the appropriate distributed port groups and virtual switches.

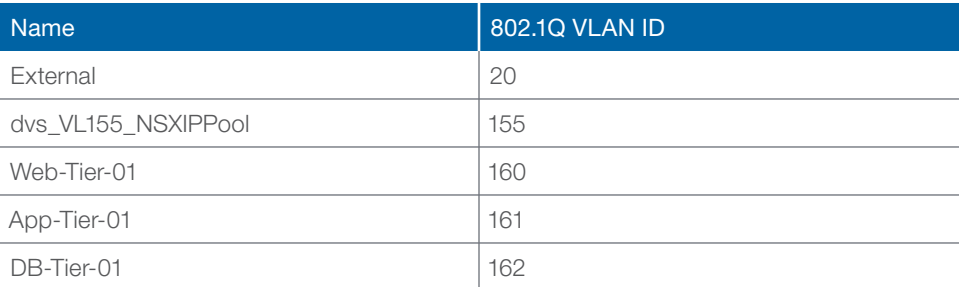

Table 7. VLAN tags for configuration on distributed virtual switch and physical switches

VMware NSX for vSphere (NSX-v) and F5 BIG-IP

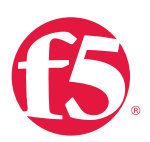

#### Network Segments

Two types of network segments are utilized in this topology: traditional 802.1Q VLAN network segments and VXLAN overlay segments. Within NSX, we created IP pools that will be used by the Web, App, and DB virtual machines.

#### 802.1Q VLAN segments

VLAN 20 External is the VLAN used for external connectivity. The 20.20.20.0/24 IP subnet range is configured on this VLAN.

VLAN 155 dvs\_VL155\_NSXIPPool *(not shown)* is for management connectivity. The 10.105.155.0/24 IP subnet range is configured on this VLAN.

VLAN 160 Web-Tier-01 is the VLAN ID used for the blue web connectivity. The 10.0.1.0/24 IP subnet range is configured on this VLAN.

VLAN 161 App-Tier-01 is the VLAN ID used for the yellow app connectivity. The 10.0.2.0/24 IP subnet range is configured on this VLAN.

VXLAN 162 DB-Tier-01 is the VLAN ID used for the green DB connectivity. The 10.0.3.0/24 IP subnet range is configured on this VLAN.

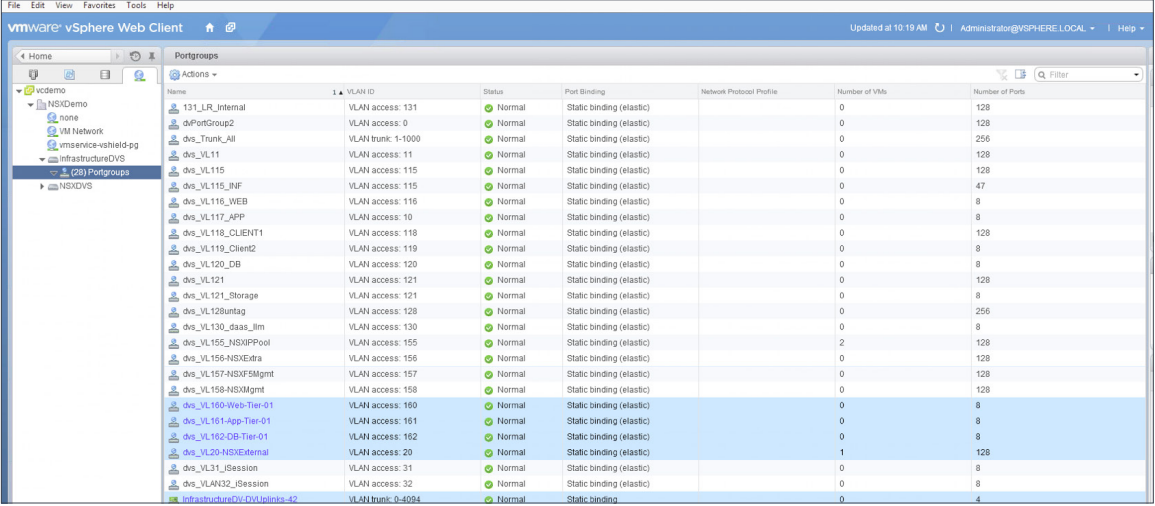

#### Figure 7. vSphere DVS VLAN configuration example

PortGroups are created in vSphere that are tagged with the VLANs 20, 155, 160-162. A DV uplink that is 802.1Q tagging with VLANs 0-4094 connected to the top-of-rack switches. The top-of-rack switches must have at least these four VLANs tagged up to the distribution switches.

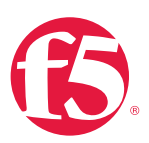

# Create and Deploy DLR

Within VMWare NSX the Distributed Logical Router (DLR) provides an optimized way of handling east-west traffic within the data center. East-west traffic is communication between virtual machines or other resources on different subnets within a data center. As east-west traffic needs increase within the data center, the distributed architecture allows for optimized routing between VXLAN segments.

(Note that DLR and LDR—Logical (Distributed) Router—are used synonymously by VMware.)

1. Return to the vSphere Web Client console and choose Networking & Security in the left column. Under Networking and Security, choose NSX Edges and then click the green plus symbol (+).

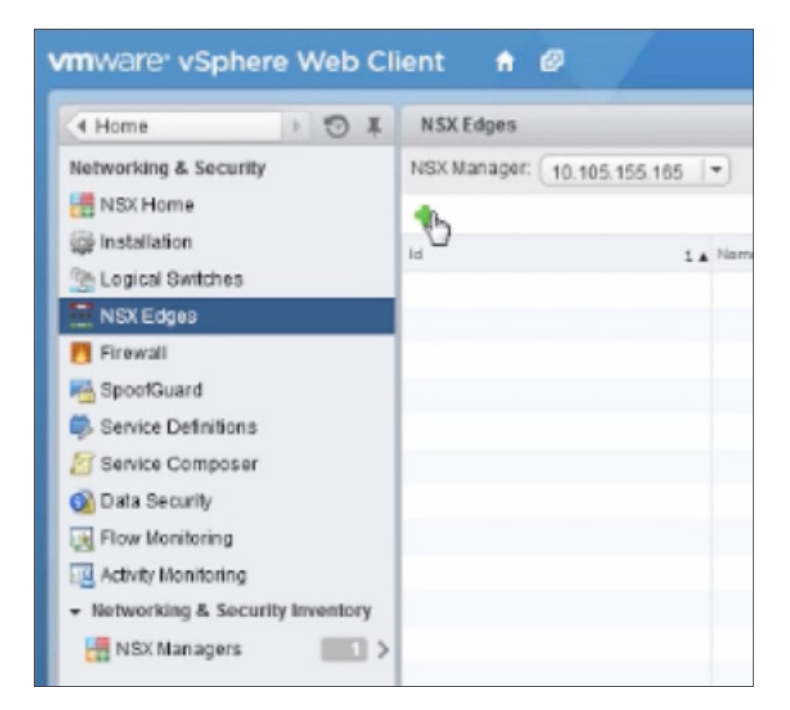

VMware NSX for vSphere (NSX-v) and F5 BIG-IP

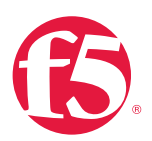

2. Select the Logical (Distributed) Router as the Install Type and provide a name for the device, then click Next.

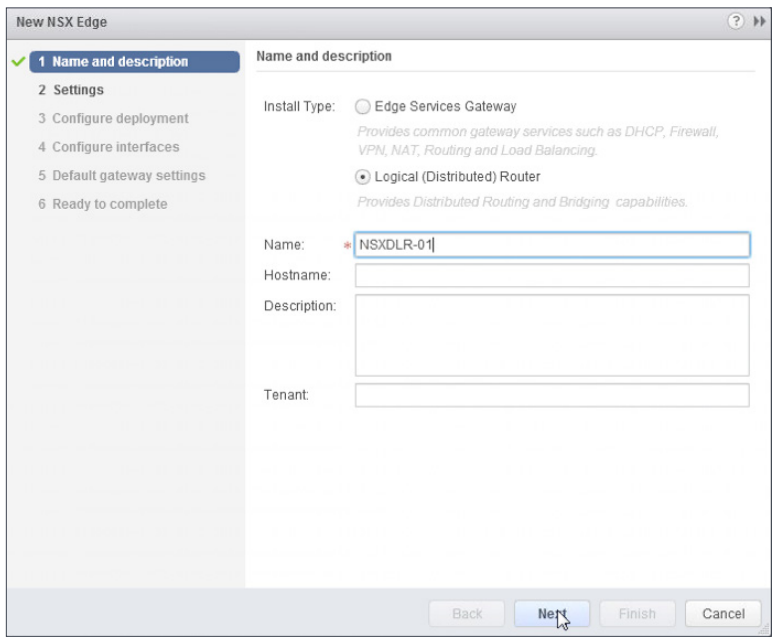

3. Under Settings, check the Enable SSH access check box and provide a username and password for the Edge Services Gateway. Click Next to proceed.

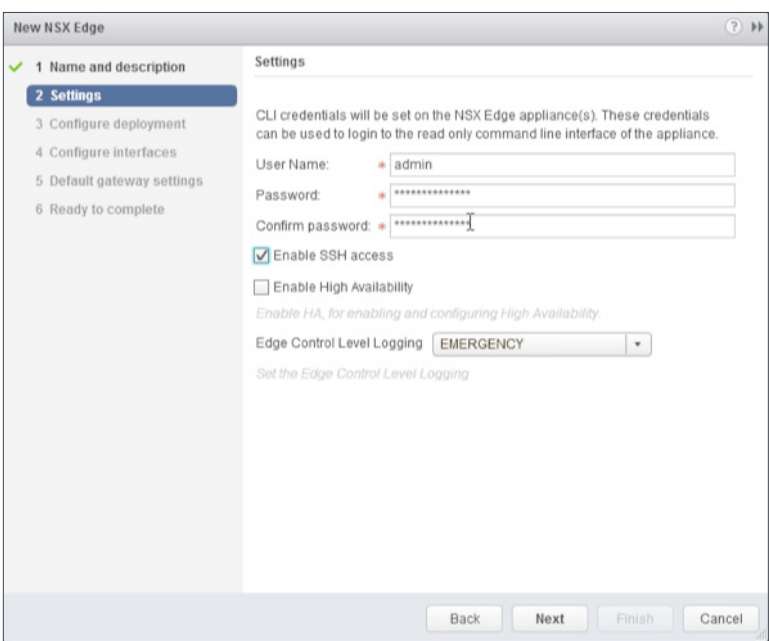

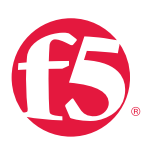

4. Selecting the green plus symbol in the Configure deployment section will display the options in the dialog box below. Choose the appropriate Cluster/resource pool (NSX Computer Cluster), and Datastore (2240-2-10K). The host selection is optional. Ensure the NSX DLR is deployed in the NSX Computer Cluster. Click OK to complete, and Next to continue.

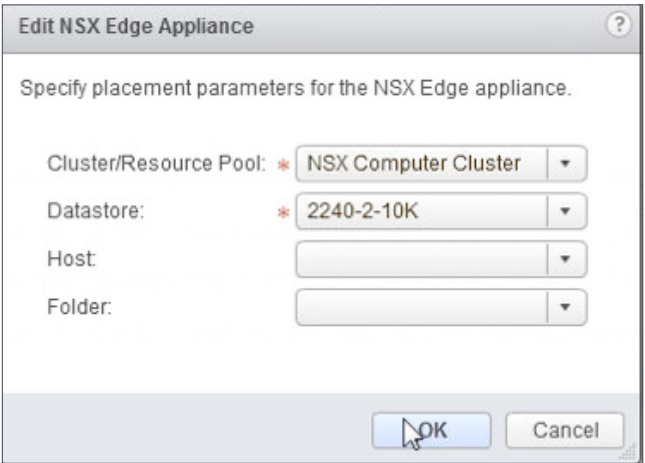

- 5. Configure Interfaces for the DLR.
	- a. First configure the management interface for the DLR. Click Select to the right of the Connected To field under Management Interface Configuration.

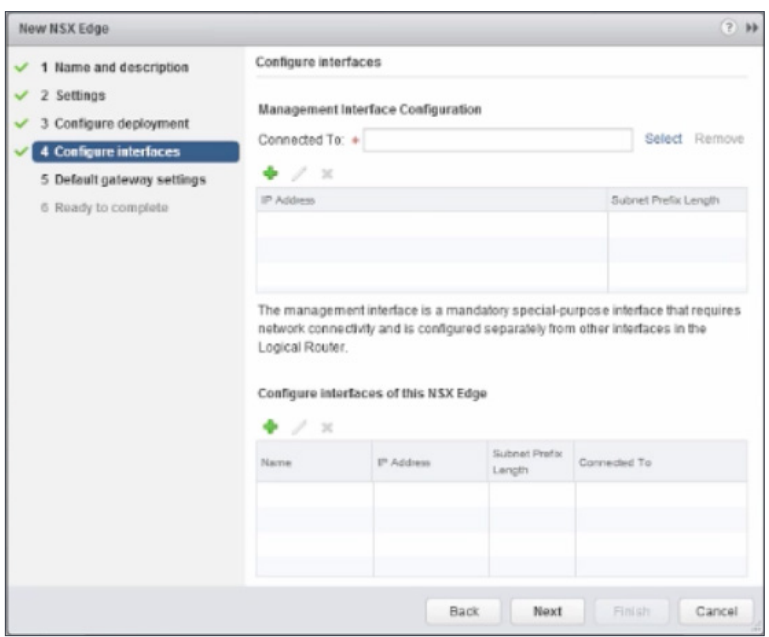

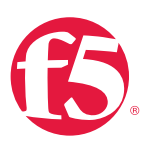

b. In this case, the management interface should be connected to a distributed port group that is connected to the shared management VLAN.

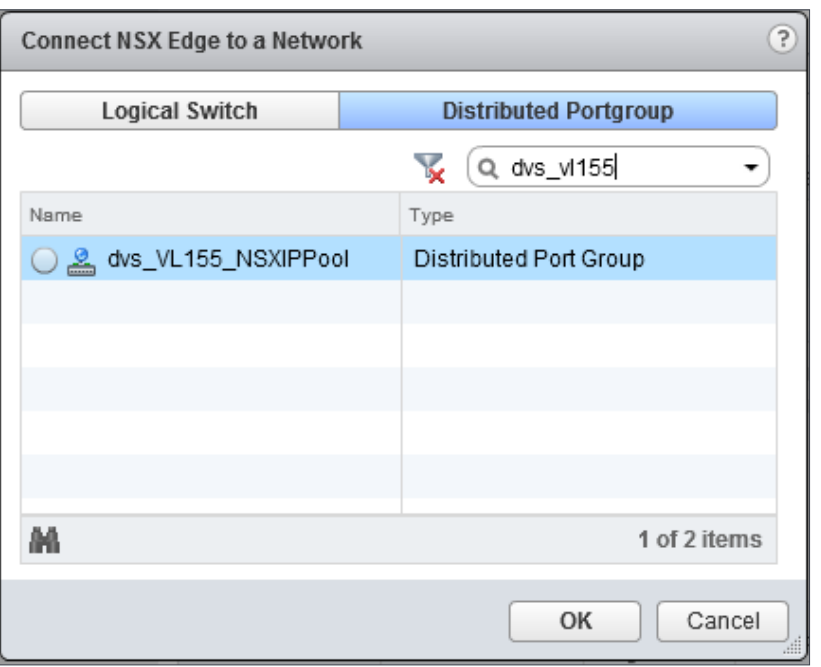

c. Click the green plus symbol (+) to specify a fixed IP Address and Subnet prefix length in the management network.

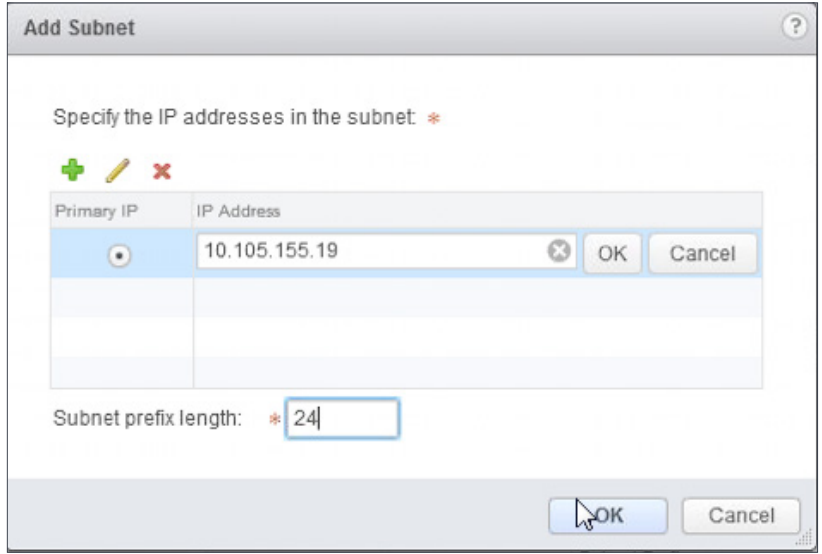

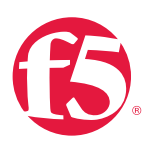

6. For each of the four interfaces required for this deployment scenario, configure the appropriate subnets and switch type according to the table below. Select the green plus symbol under Configure Interfaces of this NSX Edge to bring up the Add Interface dialog box.

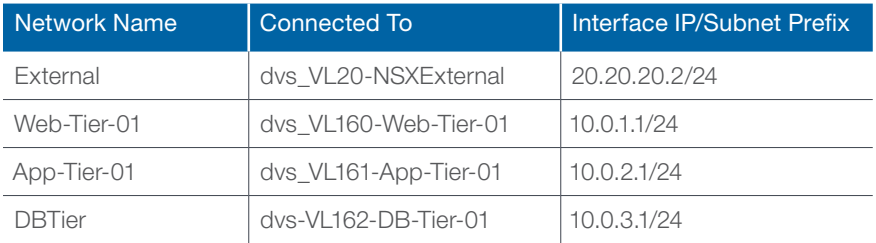

#### Table 8. NSX distributed logical router network interfaces

The complete DLR interface configuration, once complete should resemble the diagram below. Click Next to continue.

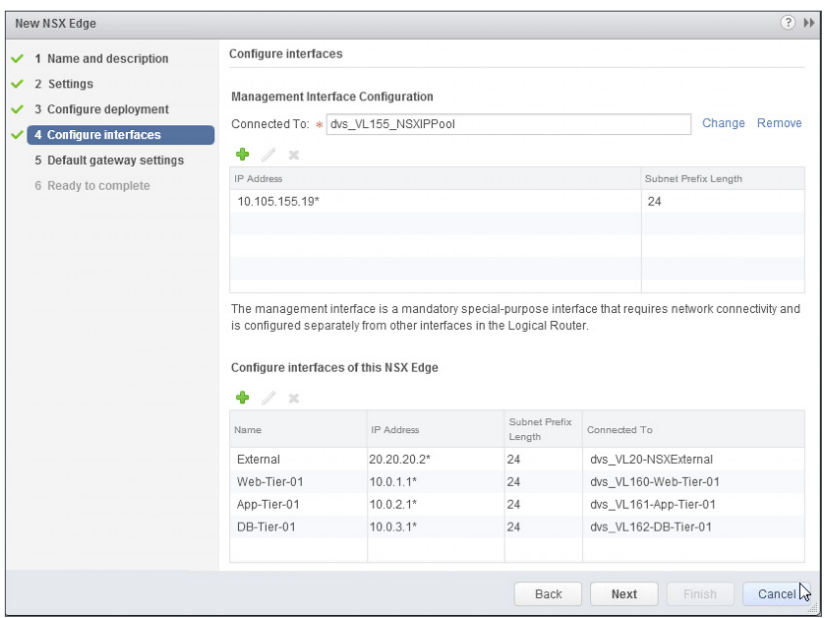

7. With the interface settings complete, the next step is to configure the Default gateway settings. The default gateway for the DLR is our data center backbone router with the IP address of 20.20.20.1. Use the default MTU parameter unless the network is using an MTU of a different size, such as jumbo frames. Configuring a non-standard MTU that is inconsistent can lead to unnecessary fragmentation of packets or black-holing of some traffic. Click Next to proceed.

VMware NSX for vSphere (NSX-v) and F5 BIG-IP

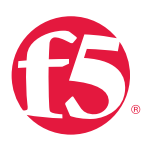

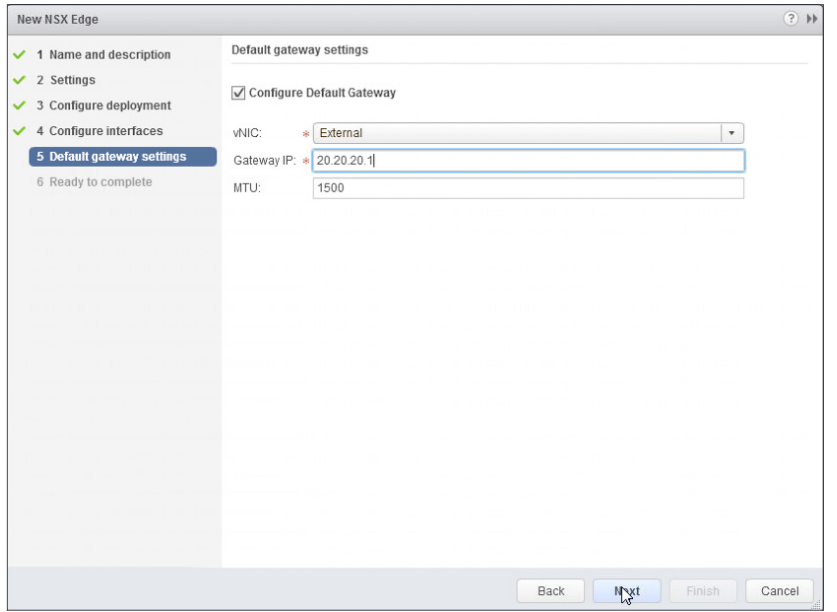

8. Review your configuration under Ready to complete and then click Finish to deploy the DLR. Depending on the number of ESXi hosts, it may take some time for the DLR deployment to complete.

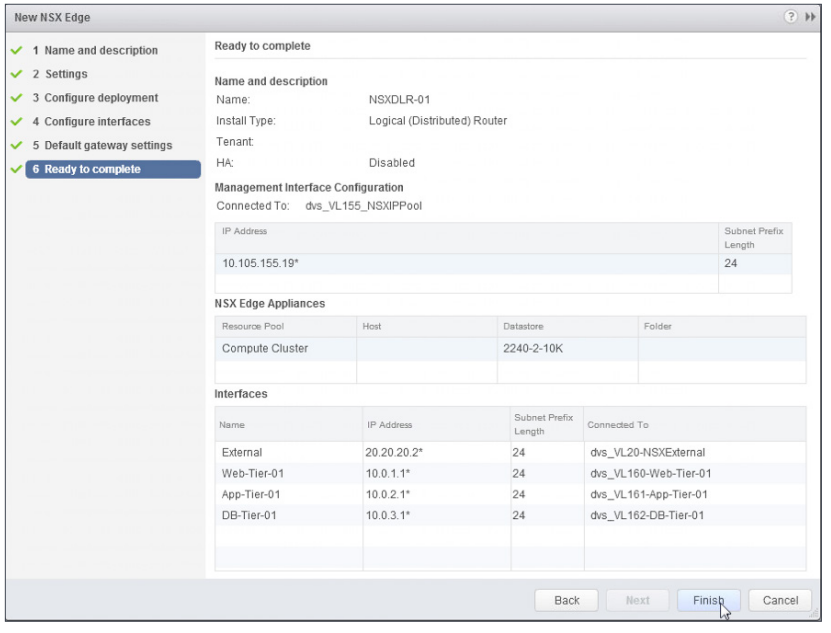

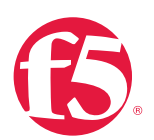

9. Once complete, the vSphere NSX Edges configuration should resemble the image below.

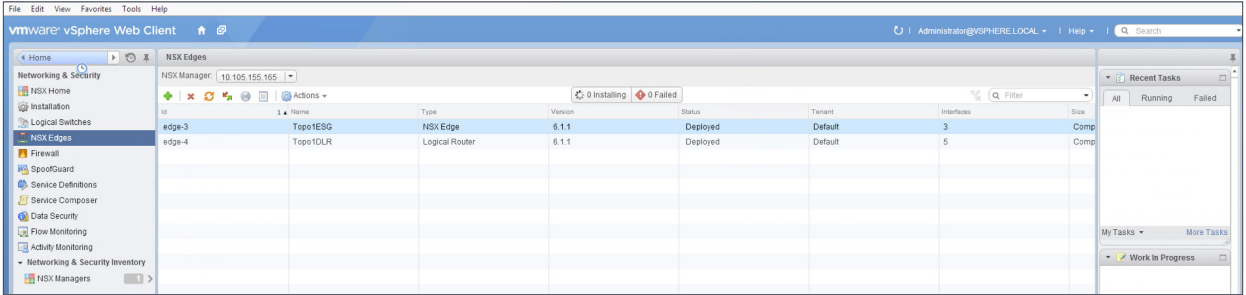

### BIG-IP Appliance Configuration

The validation of this topology is currently configured on a single device. The base network configuration consists of configuring the VLANs and assigning them to an interface and creating the appropriate self IP for each of the network segments. For production deployments, F5 recommends that two BIG-IP devices are configured in an HA configuration.

#### **Prerequisites**

- The BIG-IP appliance is configured with a management IP address in the proper subnet.
- Licenses have been applied and activated.
- Appropriate provisioning of resources is complete.
- Base configuration of services DNS, NTP, SYSLOG are configured.
- BIG-IP Interface 1.1 is physically wired to a distribution switch configured to support 802.1Q tagging of traffic on VLANs 20, 160 and 161.

For info on how to perform these Installation and basic set up steps refer to <http://support.f5.com> and consult the appropriate Implementation guide for your version and device.

VMware NSX for vSphere (NSX-v) and F5 BIG-IP

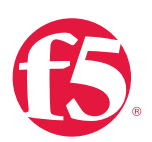

#### Create VLANs

- 1. From the Main tab of the BIG-IP Configuration Utility navigation pane, select Network and then click VLANs.
- 2. In the upper right corner, click the Create button.

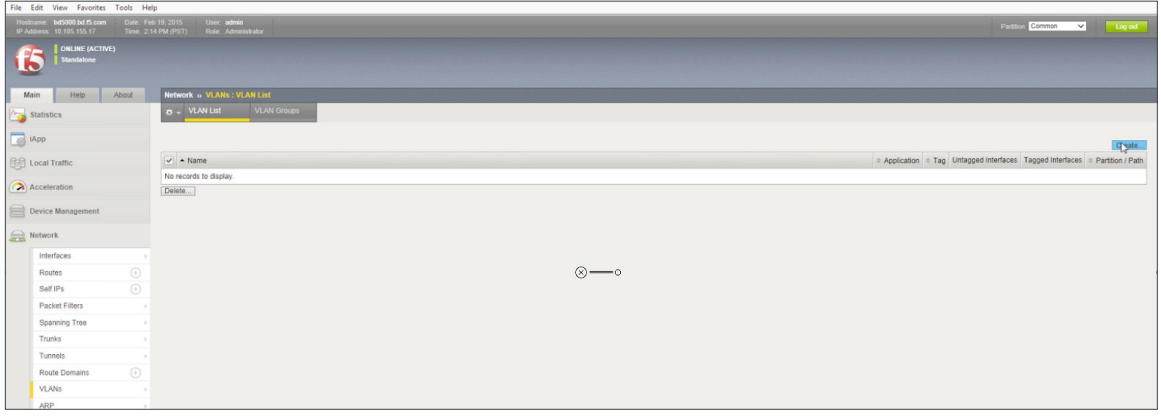

- 3. Under General Properties, type a unique name for the VLAN. In this case, we used External.
- 4. For the Tag, enter the External VLAN ID of 20.
- 5. Under Resources, select Interface 1.1.
- 6. Select Tagged from the dropdown box and click the Add button below it.

VMware NSX for vSphere (NSX-v) and F5 BIG-IP

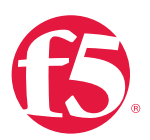

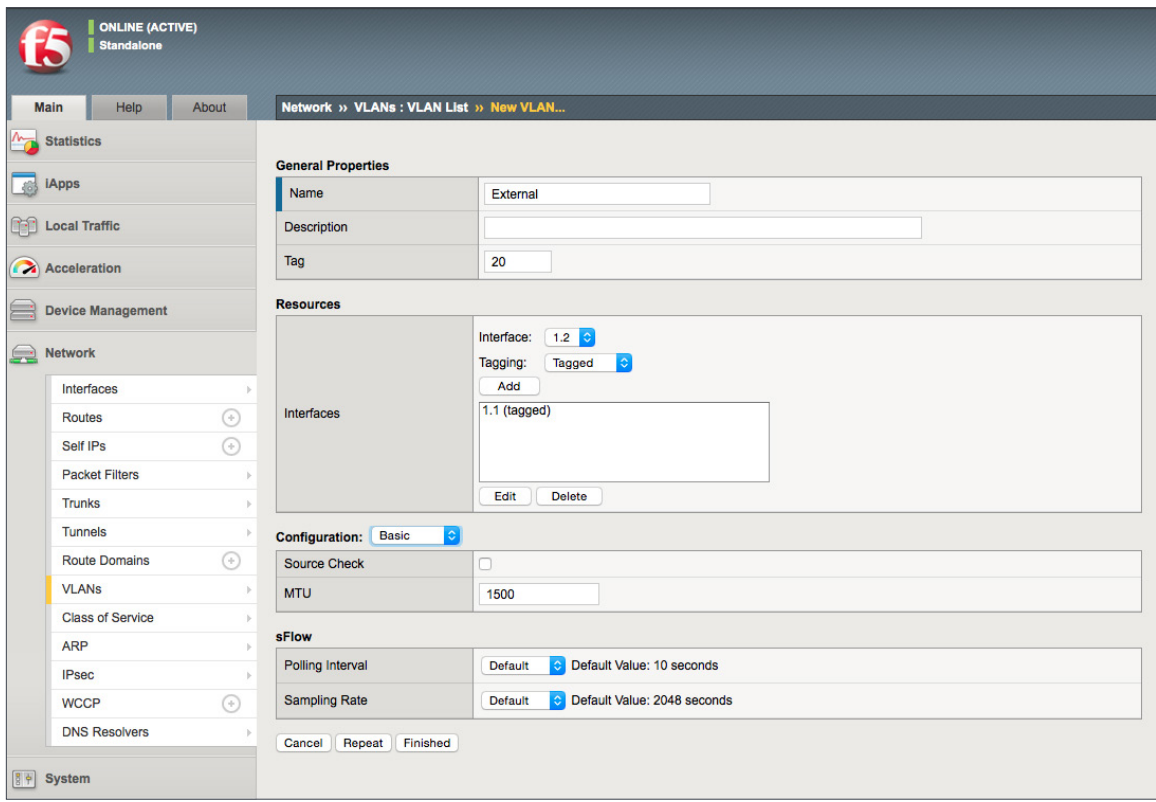

- 7. Click Repeat to continue.
- 8. Proceed with creating the web tier network. Under General Properties, type a unique name for the VLAN. In this case, we used Web-Tier.
- 9. For the Tag, enter the TransitNet-1 VLAN ID of 160.
- 10. Under Resources, select Interface 1.1.
- 11. Select Tagged from the dropdown box and click the Add button below it.
- 12. Click Repeat and return to step 8 for VLAN 161 App-Tier to complete the VLAN creation. Click Finished to proceed.
- 13. Validate the VLAN configuration against the image below.

VMware NSX for vSphere (NSX-v) and F5 BIG-IP

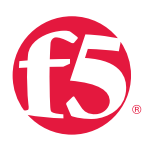

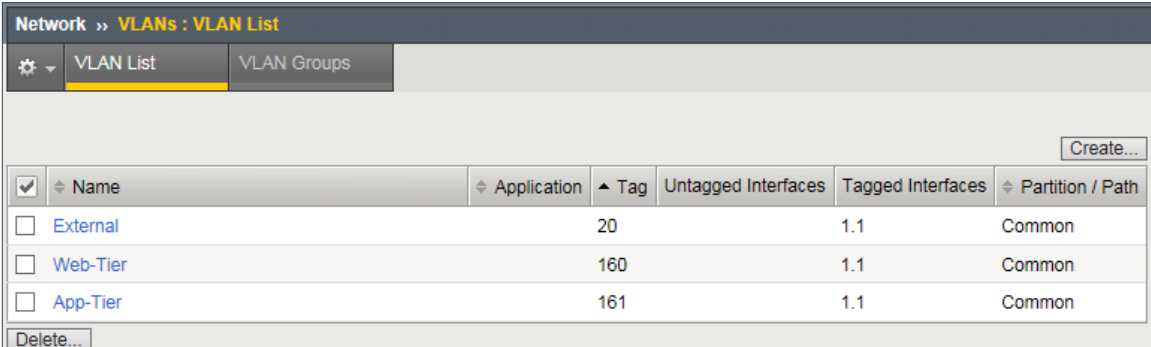

#### Configure Self IP Addresses

Self IP addresses are logical interfaces that allow the BIG-IP to participate in the networks for which they are configured. They also are useful for functions such as SNAT to ensure symmetric traffic patterns.

- 1. From the Main tab of the BIG-IP navigation pane, click Network and then select Self IPs.
- 2. In the upper right corner of the screen, click the Create button.
- 3. Provide a unique name in the Name box. In this example, we used ExtselfIP.
- 4. For the IP Address, enter the IP address you want to assign to a VLAN. For the External network, use 20.20.20.10.
- 5. For Netmask, provide the appropriate subnet mask. In this example, we used 255.255.255.0.
- 6. For the VLAN/Tunnel, select External from the dropdown box.
- 7. Use the default settings for both Port Lockdown and Traffic Group.
- 8. Click the Repeat button to continue.

VMware NSX for vSphere (NSX-v) and F5 BIG-IP

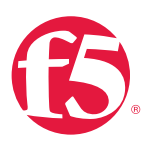

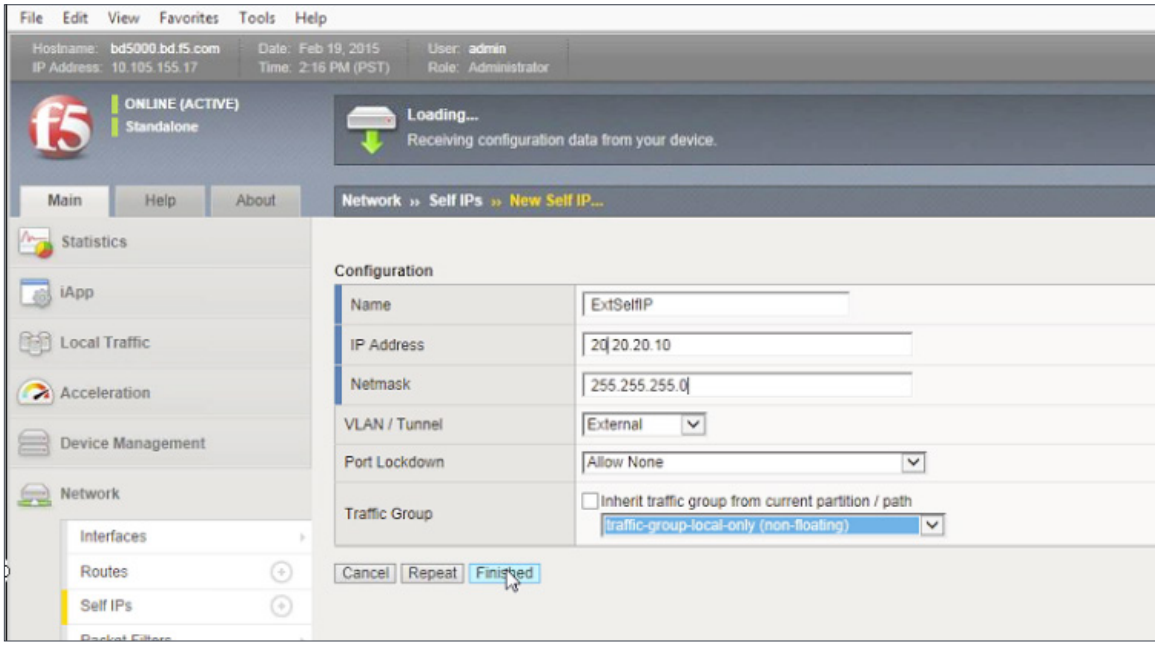

- 9. Complete the configuration for the WebSelf self IP using the following settings:
	- a. Name: WebSelf
	- b. IP Address: 10.0.1.2
	- c. Netmask: 255.255.255.0
	- d. VLAN/Tunnel: Web-Tier
- 10. Click the Repeat button to continue.

VMware NSX for vSphere (NSX-v) and F5 BIG-IP

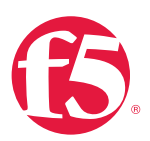

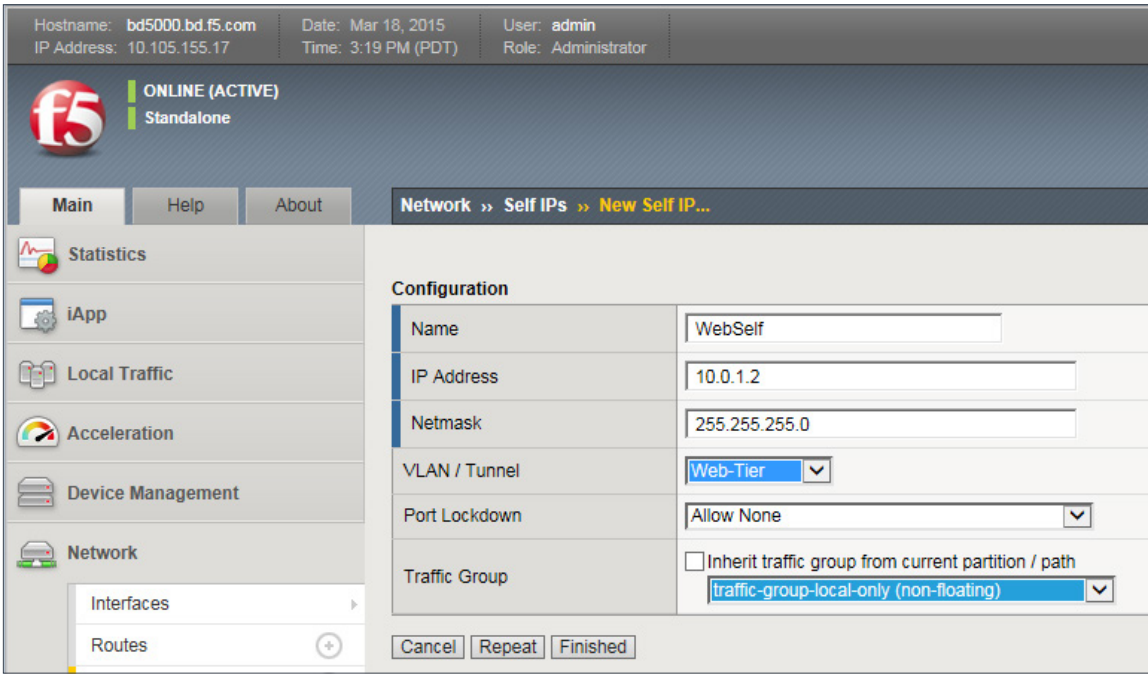

- 11. Complete the configuration for the AppSelf self IP using the following settings:
	- a. Name: AppSelf
	- b. IP Address: 10.0.2.2
	- c. Netmask: 255.255.255.0
	- d. VLAN/Tunnel: App-Tier
- 12. Click Finished and validate the completed self IP configuration.

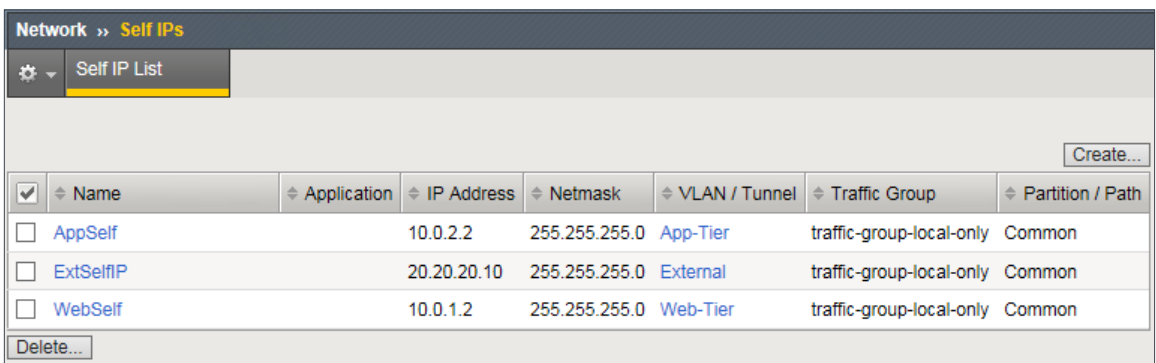

VMware NSX for vSphere (NSX-v) and F5 BIG-IP

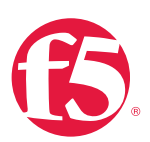

#### Configure a Default Static Route

The External VLAN will be used for web tier application traffic VIPs, and a default static route is configured to ensure external traffic is routed to the core router. Since the BIG-IP already has interfaces in the Web-Tier and Application-Tier networks, it does not need a route to participate in those segments.

- 1. From the Main tab of the BIG-IP Configuration Utility navigation pane, expand Network and select Routes.
- 2. Use the keyword default for the Name.
- 3. The default route for both Destination and Netmask is 0.0.0.0.
- 4. The Gateway Address is the address of the core router 20.20.20.1.
- 5. Click Finished to continue.

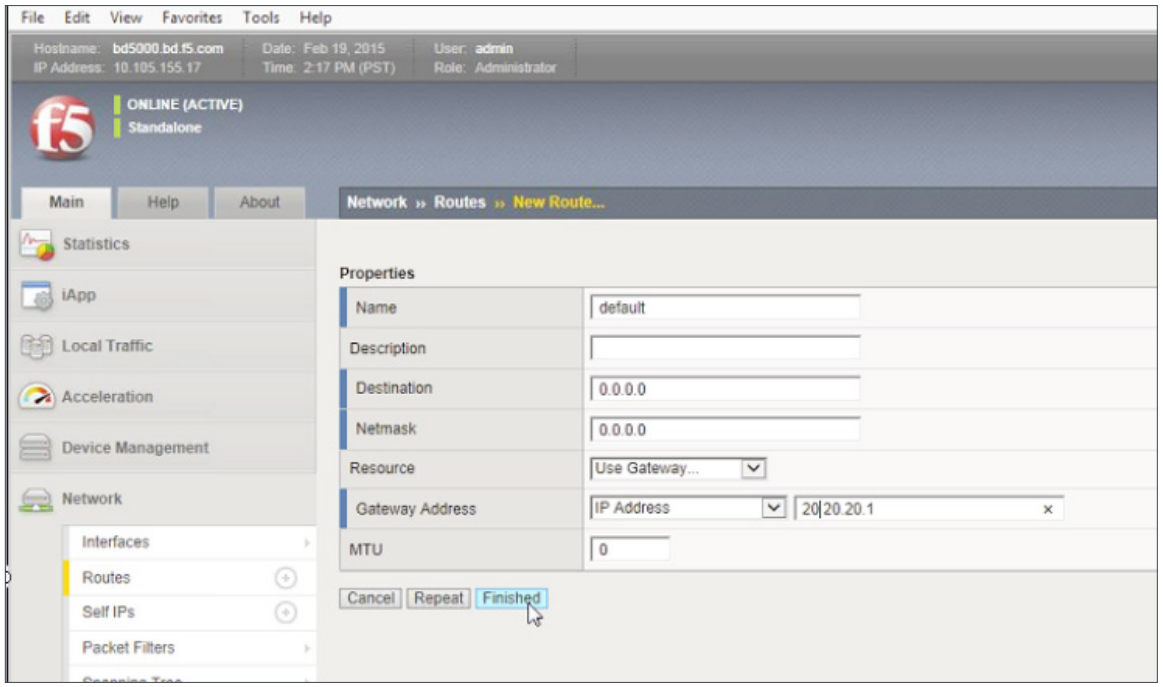

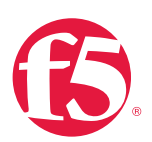

The completed routing configuration should resemble the configuration below.

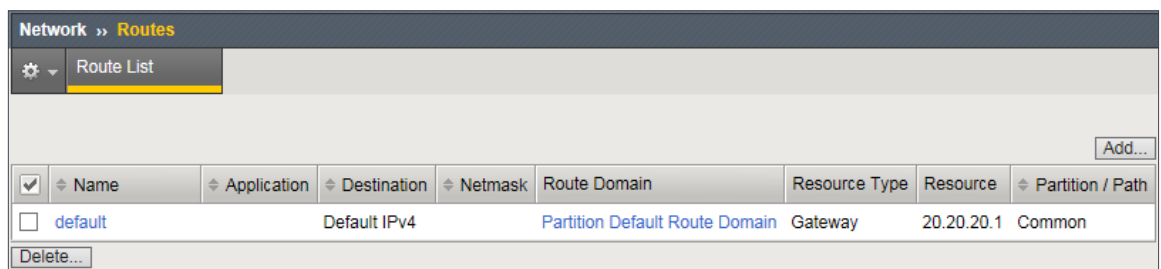

#### Application Configuration

Application configuration typically consists of a base configuration of pool members that are contained by the pool object. The virtual server references the pool to make a load balancing decision amongst the available pool members. Additional application delivery functionality such as SSL termination, more flexible load balancing algorithm selection, and layer 7 data plane programmability via iRules can be leveraged but are outside the scope of this validation.

#### Create application pools

In the following examples, we are creating the most basic of pools for our web and app servers, to show the minimum configuration that needs to be done for the BIG-IP appliance to load balance the two tiers (web and app). The F5 device will not be load balancing the DB tier traffic, so we are not creating a pool of the DB servers.

- 1. From the Main tab, expand Local Traffic and then click Pools to display the Pool List screen.
- 2. In the upper right corner of the screen, click the Create button.
- 3. In the Name field, type a unique name for the web pool. For this validation, we used WebServerPool.
- 4. Under Health Monitors, select an appropriate monitor for your application. In this case, we chose a gateway icmp monitor to ensure server health, but much more in-depth health monitoring is available to determine application availability.
- 5. Under Resources, select a Load Balancing Method. For basic load balancing in this validation, Round Robin was used.

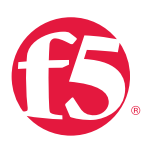

- 6. Under Resources, use the New Members setting to add the IP address and port of the web servers (refer to table 9 below). Click the Add button for each pool member.
- 7. Click Repeat to continue and enter the Application Tier information.

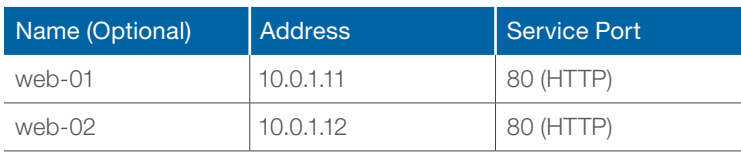

#### Table 9. BIG-IP web tier pool members

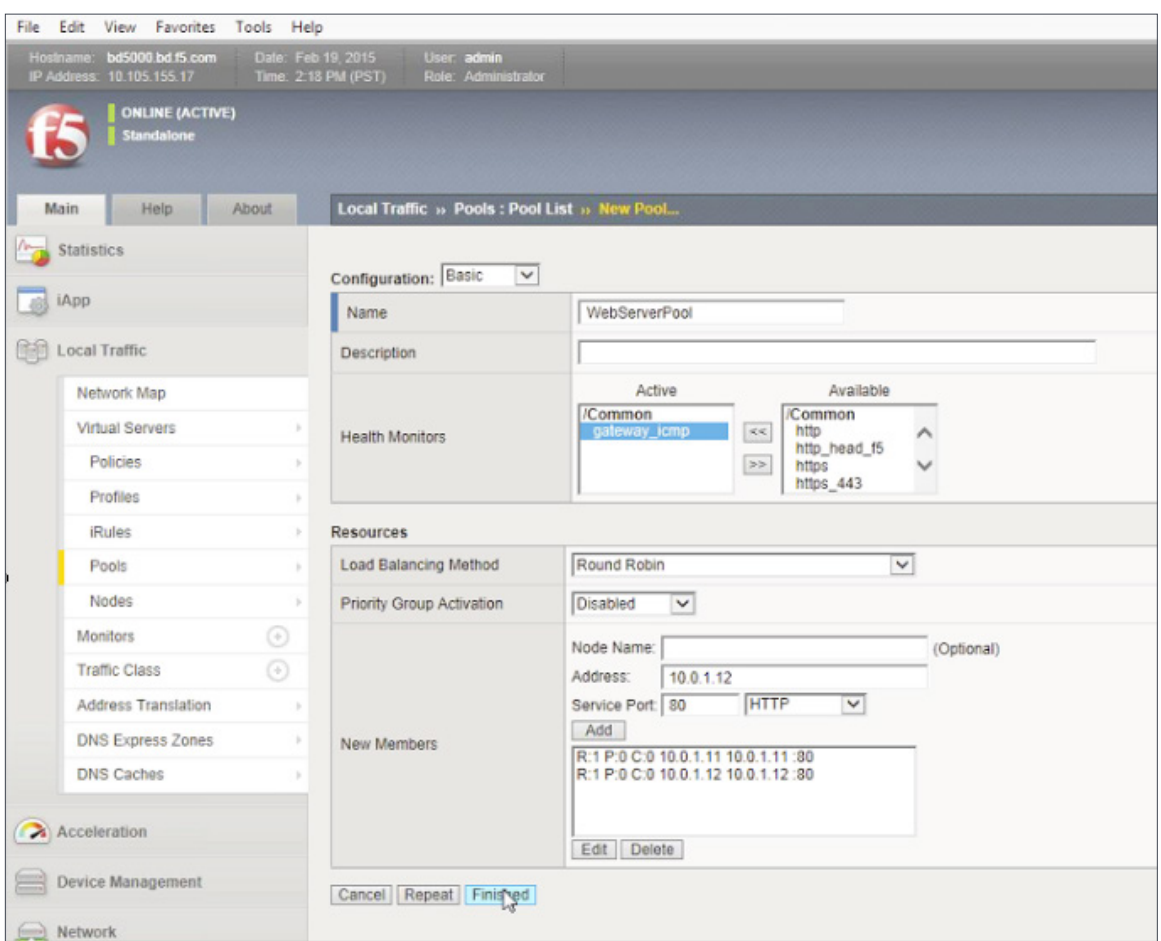

8. In the Name field, type a unique name for the web pool. For this validation AppServerPool was used.

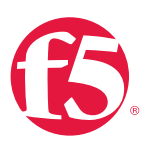

- 9. Under Health Monitors, select an appropriate monitor for your application. In this case we are choosing a gateway\_icmp monitor to ensure server health, but much more in-depth health monitoring is available to determine application availability.
- 10. Under Resources, select a Load Balancing Method. For basic load balancing in this validation, Round Robin was used.
- 11. Under Resources, use the New Members setting to add the IP address and port of the web servers (refer to Table 10). Click the Add button for each pool member.
- 12. Click Finished to complete the pool creation.

| Name (Optional) | Address   | <b>Service Port</b> |
|-----------------|-----------|---------------------|
| $App-01$        | 10.0.2.11 | 80 (HTTP)           |
| $App-02$        | 10.0.2.12 | 80 (HTTP)           |

Table 10. BIG-IP application tier pool members

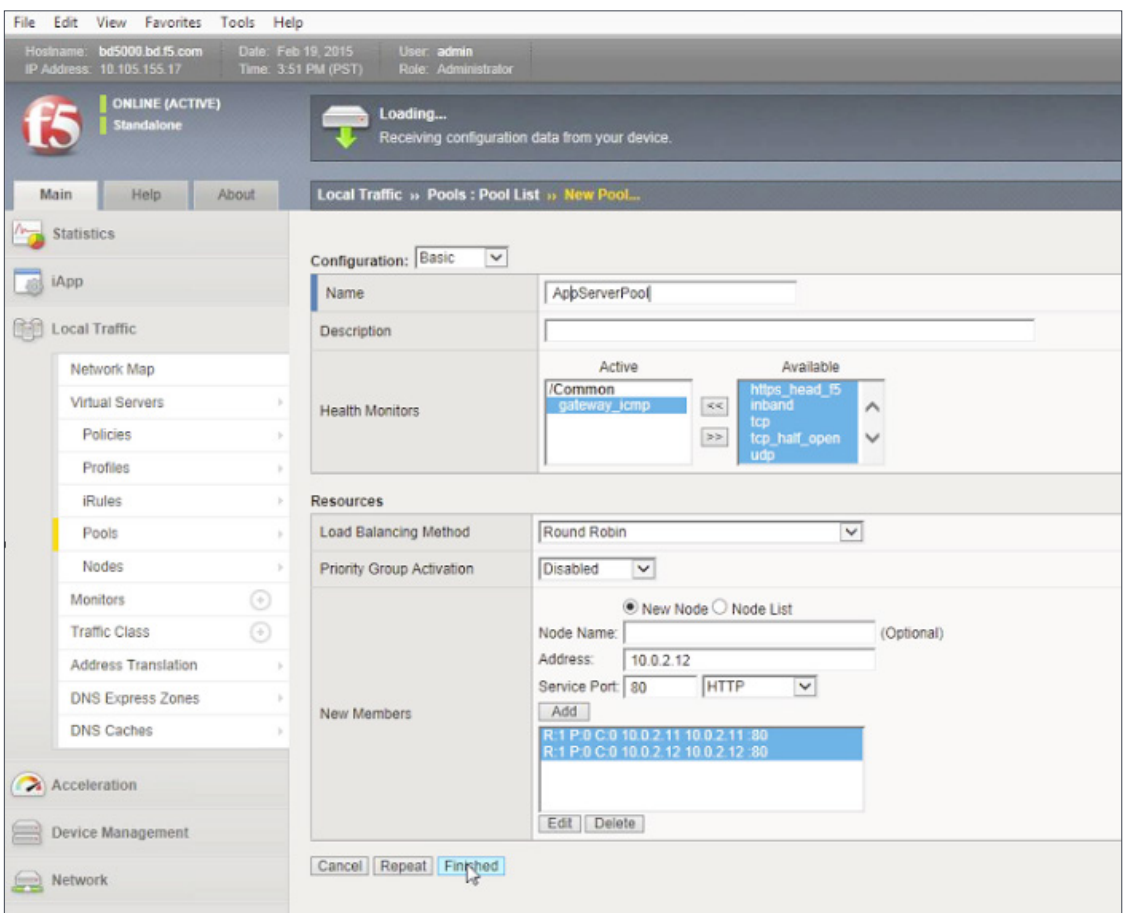

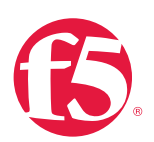

The completed configuration for the web and application tier pools should look similar to the image below. Note that the green circles demonstrate that the health monitor, in this case, ICMP, is able to successfully monitor the servers in the overlay networks.

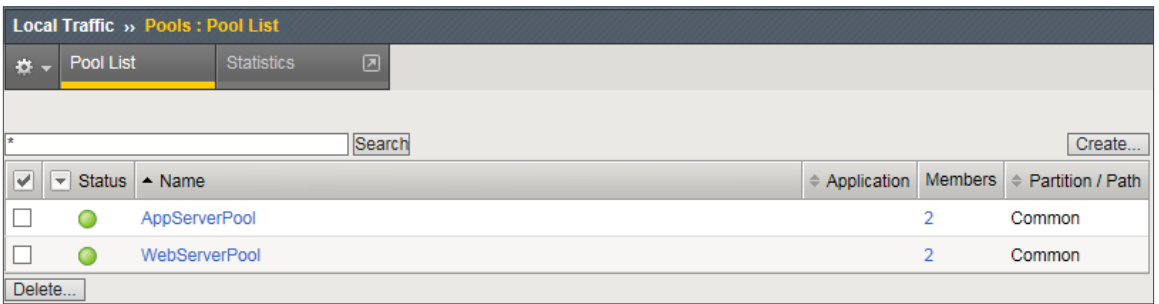

#### Create application virtual server

In creating a virtual server, you specify a destination IP address and service port on which the BIG-IP appliance is listening for application traffic to be load balanced to the appropriate application pool members. In this validation, we have two virtual servers (VIPs) to create: one for the web tier, which will be available to the external network on the 20.20.20.0/24 segment, and the other for the application tier, available on the TransitNet-1 segment.

- 1. On the Main tab, expand Local Traffic and then click Pools. The Pool List screen is displayed.
- 2. In the upper right corner of the screen, click the Create button.
- 3. Under General Properties in the Name field, provide a unique name for the web application. In this case, we used Web-Vip.
- 4. In the Destination Address field, enter 20.20.20.5.
- 5. For Service Port use the standard HTTP port 80.
- 6. Under Configuration, select Auto Map for the Source Address Translation.
- 7. Under Resources, select the WebServerPool from the Default Pool dropdown box.
- 8. Click Repeat to continue to configure the application tier virtual server.

VMware NSX for vSphere (NSX-v) and F5 BIG-IP

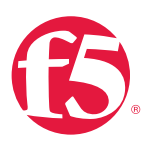

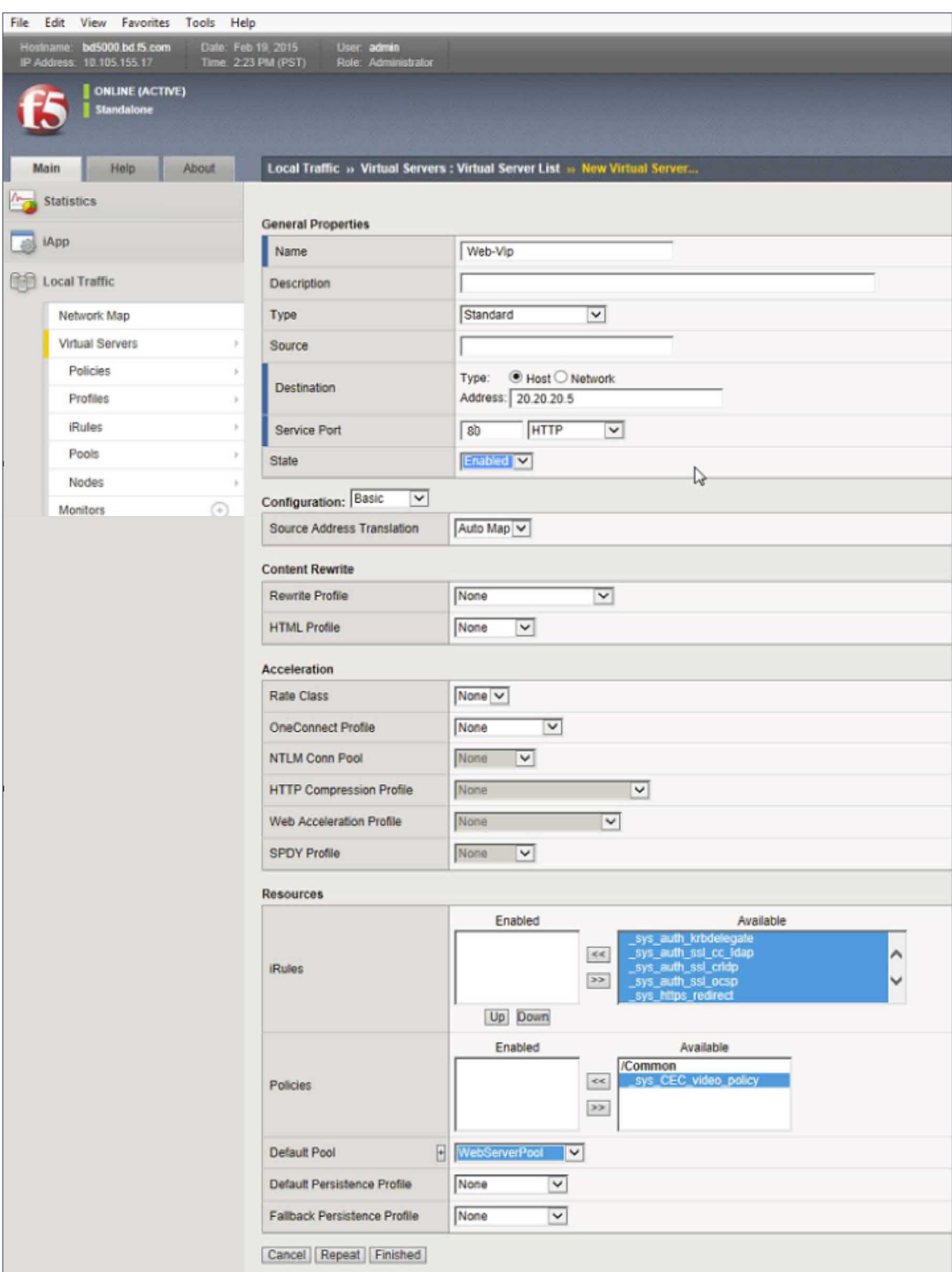

VMware NSX for vSphere (NSX-v) and F5 BIG-IP

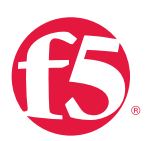

The image has been cropped to highlight the specific configuration.

- 1. In the upper-right corner of the screen, click the Create button.
- 2. Under General Properties in the Name field, we will provide a unique name for the web application. In this case, we used App-Vip.
- 3. In the Destination Address field, enter the IP Address 172.16.1.5.
- 4. For Service Port use the HTTP standard port 80.
- 5. Under Configuration, select Auto Map for the Source Address Translation.
- 6. Under Resources, Select AppServerPool from the dropdown box.
- 7. Again, click Finished to continue to configure the application tier Virtual Server.

When finished, the virtual server list ought to look similar to the one shown below. The green status icons indicating that all systems are go with the validation application and the virtual servers and the associated pools are reachable and healthy.

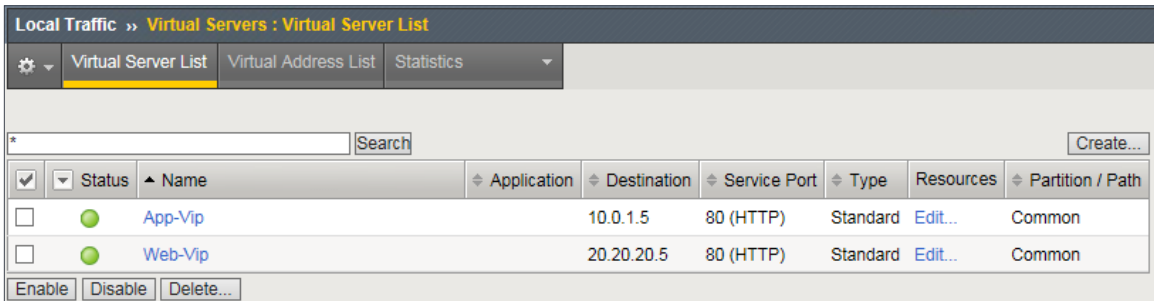

### Validation

The web tier virtual server should now be available and accepting application traffic on port 80 (HTTP).

On the Main tab, expand Local Traffic and then click Network Map to display the overall health of the applications and their associated resources.

VMware NSX for vSphere (NSX-v) and F5 BIG-IP

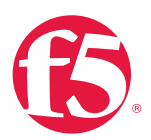

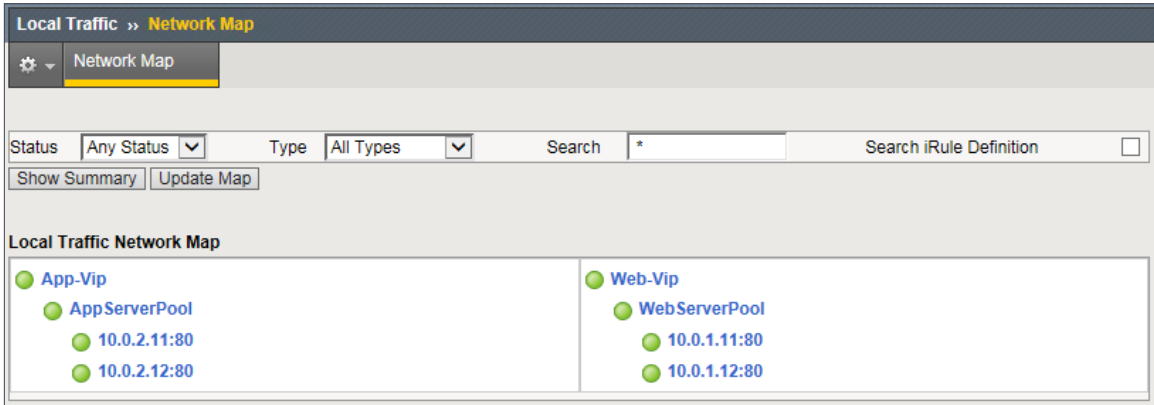

Any web browser can be used to test the application itself by typing http://20.20.20.5 to send a request to the virtual server. A simple Apache web server can be installed on the Web Tier to validate.

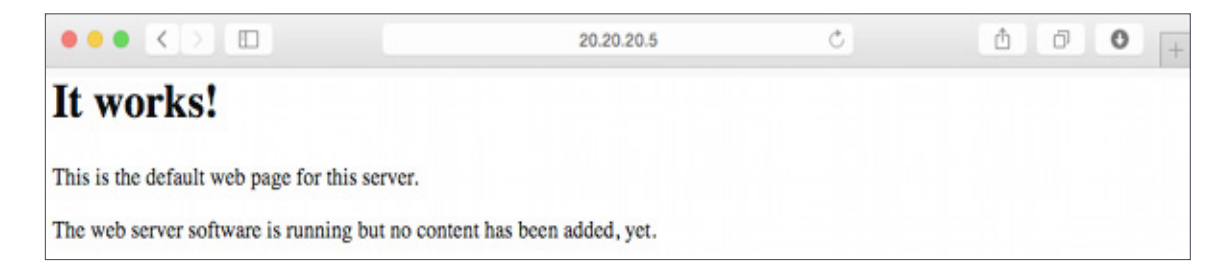

This concludes the validation of the *Parallel to DLR using VLANs with BIG-IP Physical Appliances* deployment scenario.

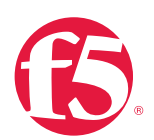

# Topology 3: One-Arm Connected Using VXLAN Overlays with BIG-IP Virtual Edition

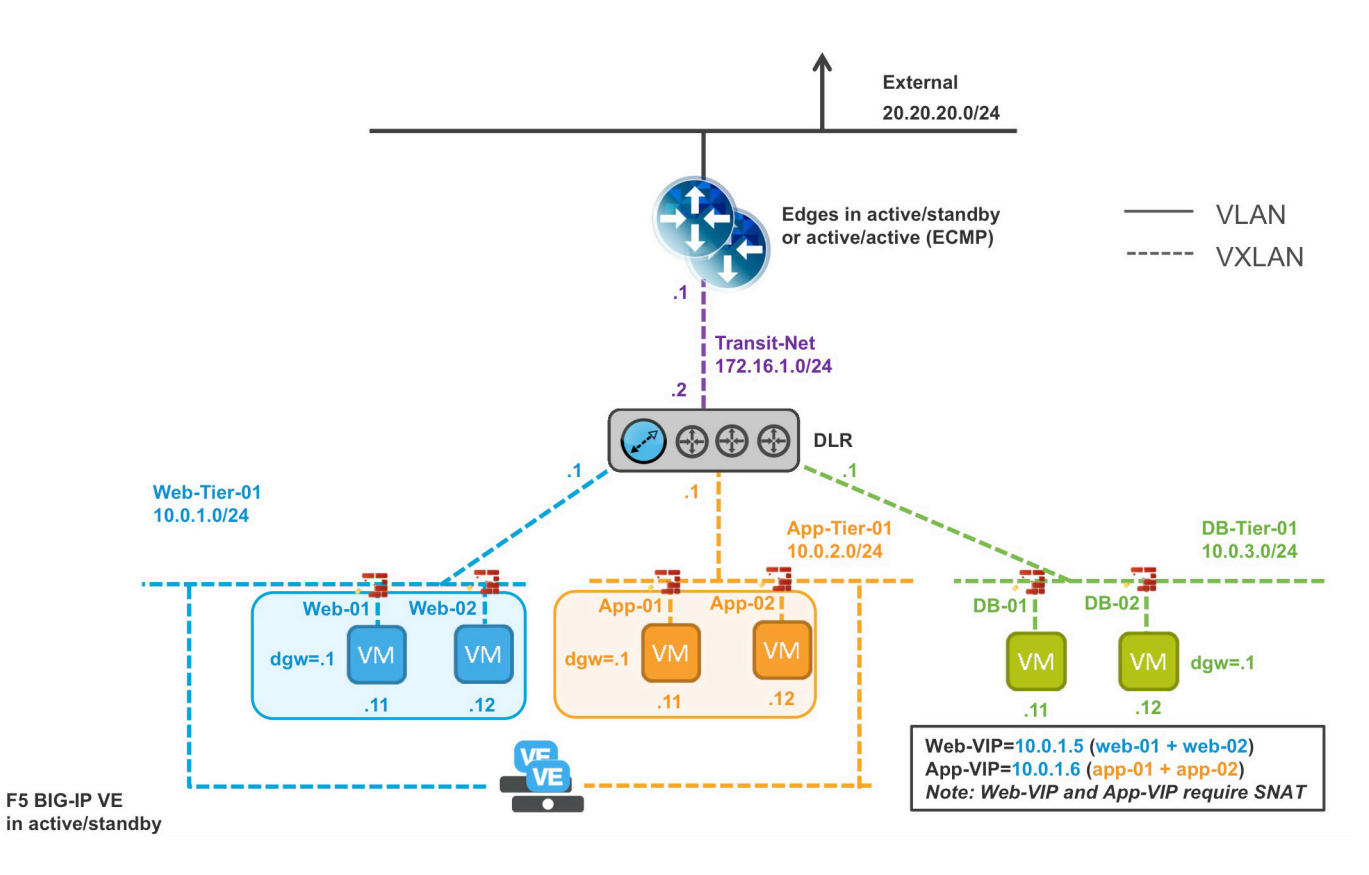

#### Figure 8. BIG-IP Virtual Edition in one-arm topology within VXLAN environment

The third deployment scenario utilizes a topology that connects a BIG-IP virtual edition's interfaces into the local overlay networks. This allows application-specific optimizations and load balancing decisions to take place within the local overlay network segment. Application specific security policies are applied, from layer 4 through layer 7, within the overlay networks. Traditional east-west traffic between tiers traverses the BIG-IP device for highly available application services.

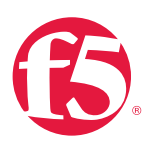

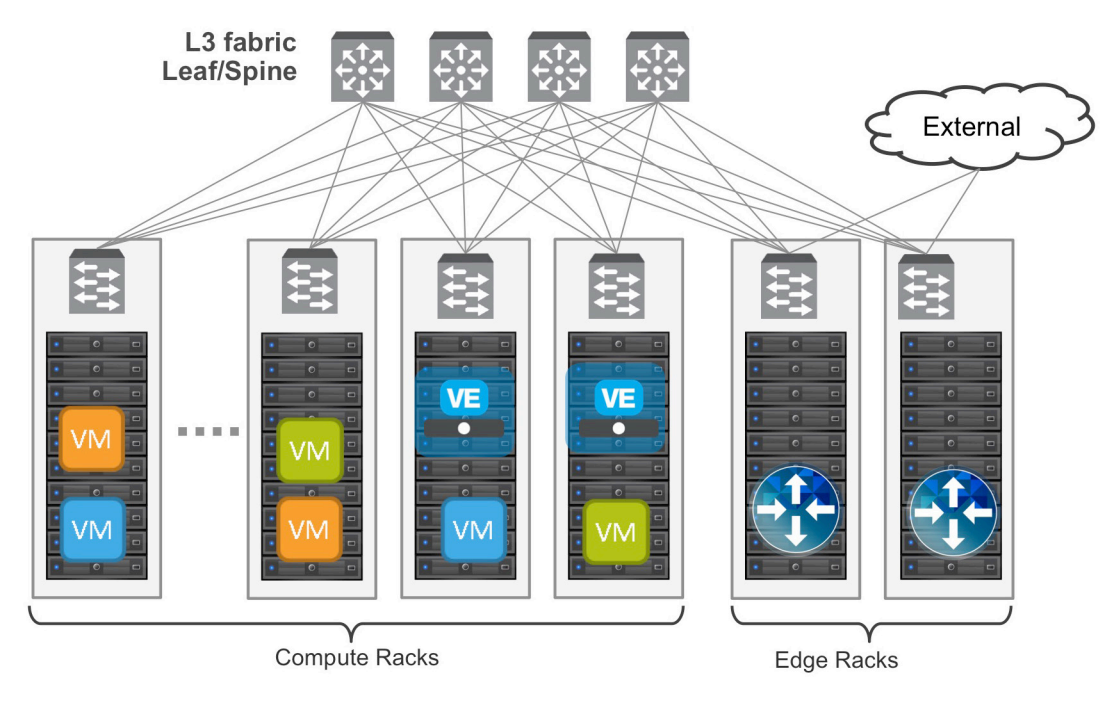

Figure 9. add caption

### Implementation Infrastructure

In the validation environment, several ESXi clusters are in use. Some of the clusters are NSX-enabled clusters and some are not.

For the purposes of explaining and building the validation infrastructure, we will be using two of the clusters listed in Figure 10: the USSJ-55-Management Cluster and the USSJ-55- Computer Cluster. While this is a smaller representation of a typical data center deployment, the hardware is segregated in a manner consistent with that shown in Figure 9.

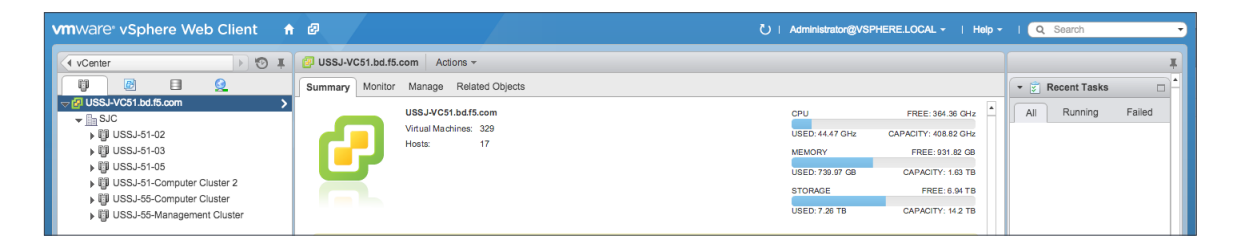

#### Figure 10. vSphere console

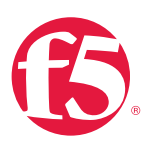

In accordance with best practices, edge and compute ESXi hosts are physically and logically separated from one another. Virtual BIG-IP devices will be deployed within the virtual environment while the VMware infrastructure consisting of vCenter, NSX manager, and the NSX Edge Services Gateways will be installed in the management racks.

The virtual machines used as Web (Web), Application (App), and Database (DB) servers will be running on ESXi hosts in the compute cluster. To better understand data traffic flows for this deployment scenario topology, examine the *VMWare NSX for vSphere (NSX-V) and BIG-IP Design Guide*.

#### **Prerequisites**

Referencing the diagram in Figure 8, the BIG-IP Virtual Edition requires connectivity for three logical interfaces. One interface is used for management of the device and the other two are used for all production traffic. The two VLANs, Web-Tier-01 and App-Tier-01, each have one of the logical interfaces in a one-arm configuration attached to the segment. The VLAN numbers, the VXLAN Segment IDs, and the IP addressing scheme can be tailored to your environment.

- Physical network infrastructure switches connected to the ESXi servers and are configured to support 802.1Q tagging and allow the appropriate VLANs.
- ESXi hosts will need to be configured with the appropriate distributed port groups and virtual switches.

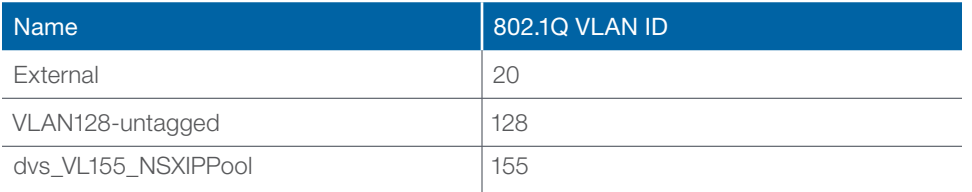

Table 11. VLAN tags for configuration on distributed virtual switch and physical switches

*Note: In our environment, we put the F5 BIG-IP management interface on the VLAN128 untaggd network so that we could obtain clear web GUI screenshots from our web browser client on that network. Generally, you would want to put the management interface on the same network as the NSX manager and other management components, which happens to be the dvs\_VL155\_NSXIPPool PortGroup network in our environment.* 

VMware NSX for vSphere (NSX-v) and F5 BIG-IP

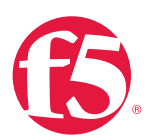

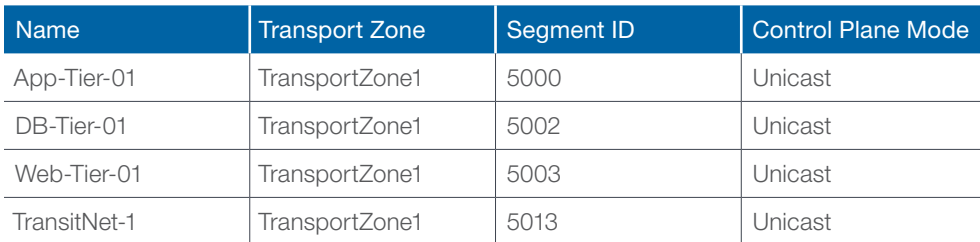

Table 12. Logical switch configuration

#### Network Segments

Two types of network segments are utilized in this topology. Traditional 802.1Q VLAN network segments and VXLAN overlay segments. Within NSX we Created IP pools that will be used by the web, app, and DB virtual machines.

#### 802.1Q VLAN segments

VLAN 20 External is the VLAN used for external connectivity. The 20.20.20.0/24 IP subnet range is configured on this VLAN.

VLAN128-untagged is the VLAN used as for out-of-band management of the virtual BIG-IP appliances. The 172.16.1.0/24 IP subnet range is configured on this VLAN.

VLAN 155 dvs\_VL155\_NSXIPPool *(not shown)* is for management connectivity. The 10.105.155.0/24 IP subnet range is configured on this VLAN.

#### VXLAN segments

The web, app, and DB tier virtual machines are all provisioned and connected to VXLANs.

VXLAN 5000 App-Tier-01 is the Segment ID used for the yellow app connectivity. The 10.0.2.0/24 IP subnet range is configured on this VXLAN.

VXLAN 5002 DB-Tier-01 is the Segment ID used for the green DB Connectivity. The 10.0.3.0/24 IP subnet range is configured on this VXLAN.

VXLAN 5003 Web-Tier-01 is the Segment ID used for the blue web connectivity. The 10.0.1.0/24 IP subnet range is configured on this VXLAN.

VXLAN 5013 TransitNet-1 is the VXLAN Segment ID used for the transport zone between the DLR and the NSX Edge.

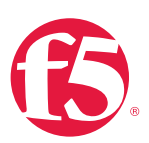

## NSX Edge Configuration

In the vSphere Web Client console, begin by navigating to Networking & Security in the left column. Under Networking and Security, choose NSX Edges and then click the green plus symbol (+).

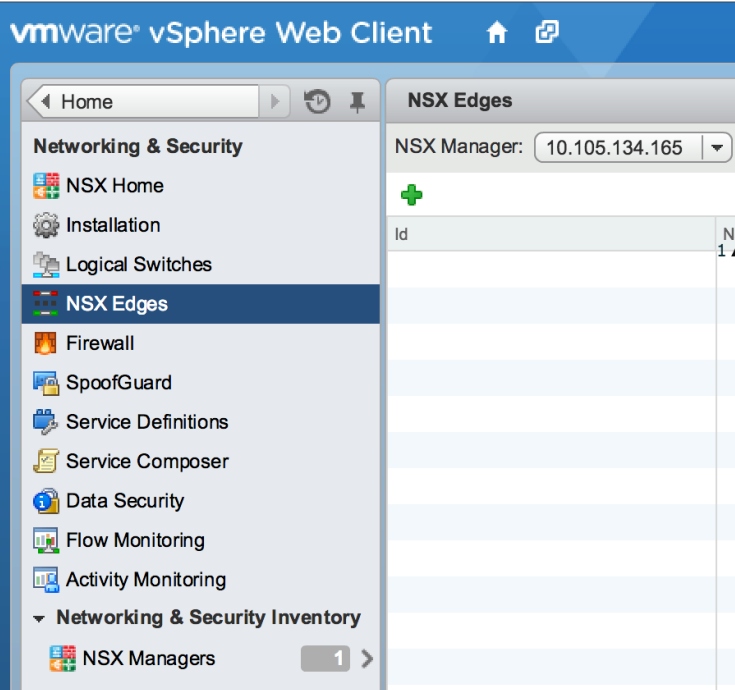

2. Select Edge Services Gateway as the Install Type and provide a name for the device, then click Next.

VMware NSX for vSphere (NSX-v) and F5 BIG-IP

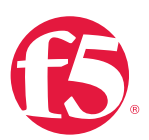

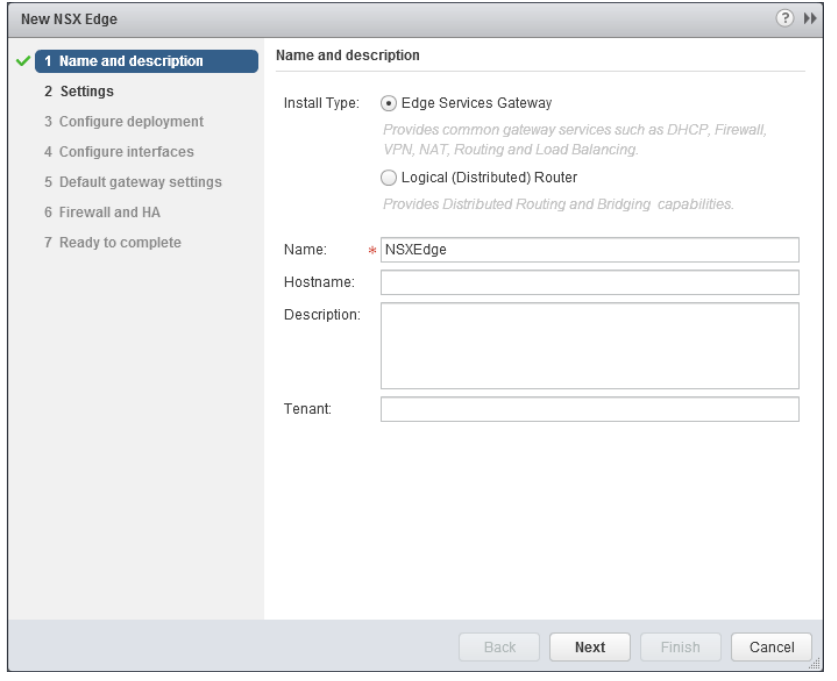

3. Under Settings, click Enable SSH access and provide a username and password for the Edge Services Gateway. Click Next to proceed.

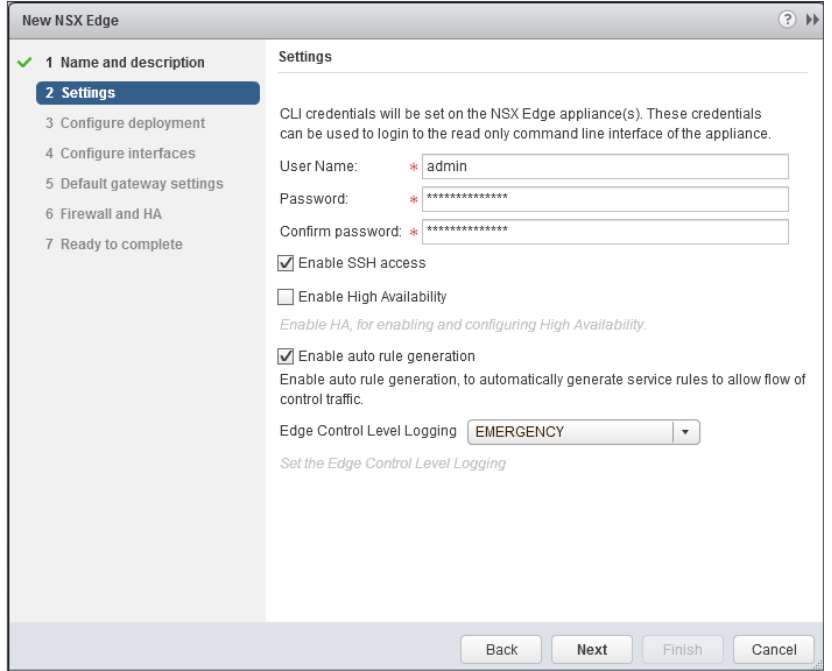

VMware NSX for vSphere (NSX-v) and F5 BIG-IP

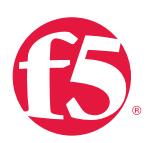

4. Select the Datacenter and Appliance Size appropriate for your deployment, and check the Deploy NSX Edge checkbox. Then click the green plus symbol (+) under NSX Edge Appliances.

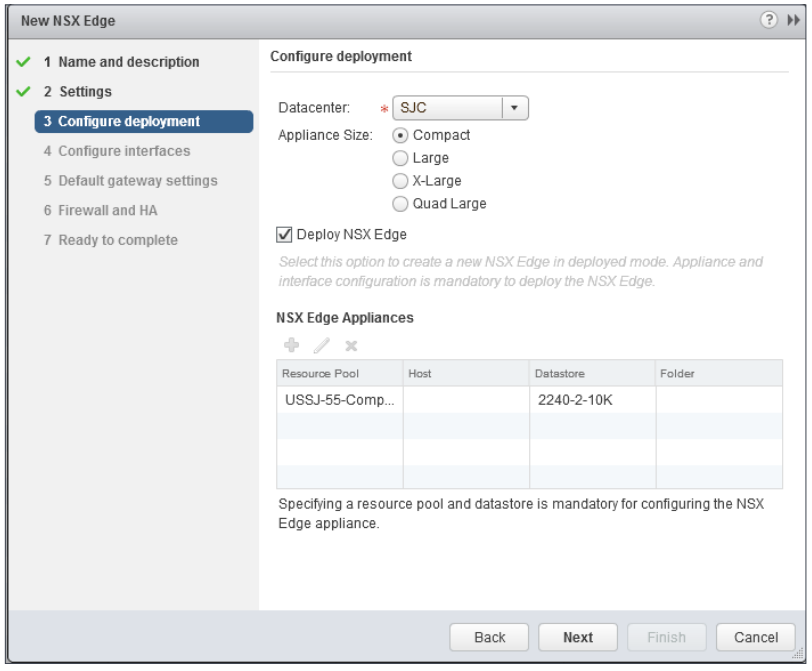

5. Selecting the green plus symbol in the Configure deployment section will display the options in the screenshot below. Choose the appropriate Cluster/resource pool (NSX Computer Cluster), and Datastore (2240-2-10K). The host selection is optional. Ensure the NSX Edge is deployed in the Management cluster. Click OK to complete and Next to continue.

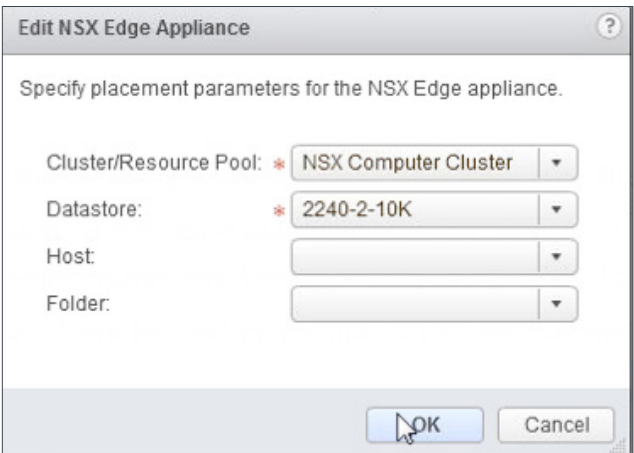

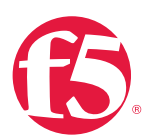

6. Configure Interfaces for the NSX Edge. For each of the three interfaces required for this deployment scenario, configure the appropriate subnets and switch type according to the settings shown in Table 13. Click the green plus symbol (+) to display the Add NSX Edge Interface dialog box.

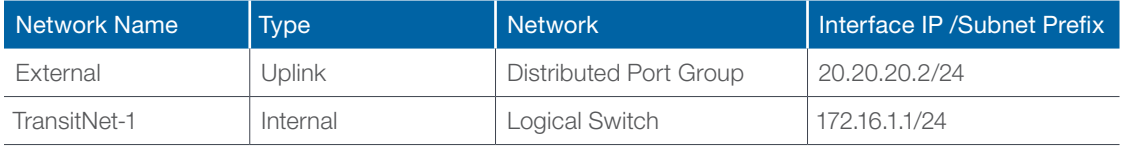

Table 13. NSX Edge network interfaces

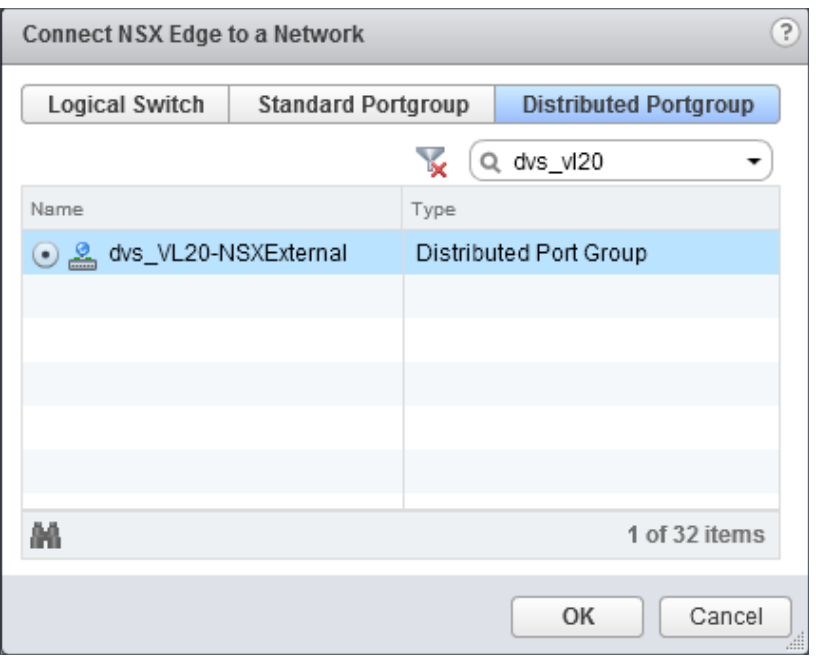

7. Once the network is chosen, select the green plus symbol (+) under Configure Subnets in order to add the appropriate IP address and subnet prefix length to the interface.

VMware NSX for vSphere (NSX-v) and F5 BIG-IP

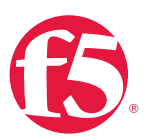

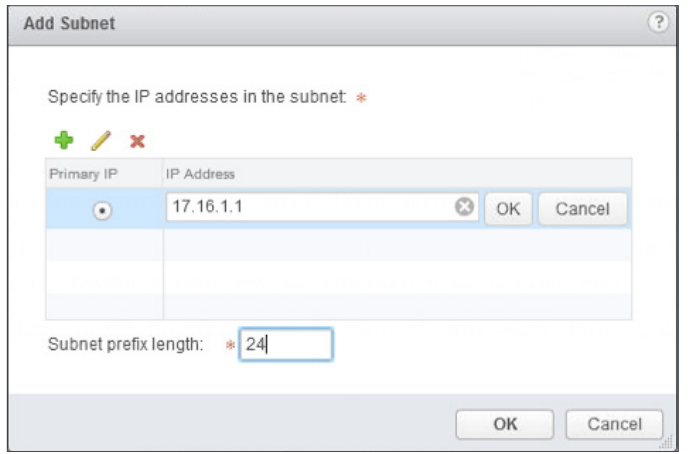

8. Once the interface settings are completed, the next step is to configure the Default gateway settings. The default gateway is our data center backbone router with the IP address of 20.20.20.1 on External vNIC we configured under the interface settings. Use the default MTU parameter unless the network is using an MTU of a different size, such as jumbo frames. Configuring a non-standard MTU that is inconsistent can lead to unnecessary fragmentation of packets or black-holing of some traffic. Select Next to proceed.

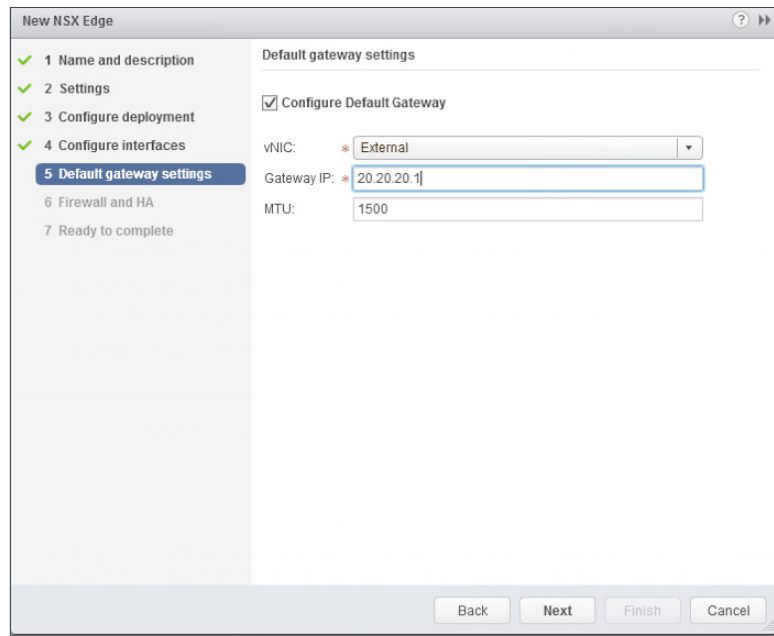

VMware NSX for vSphere (NSX-v) and F5 BIG-IP

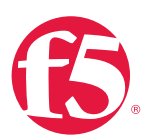

9. Firewall and HA settings can be left as default.

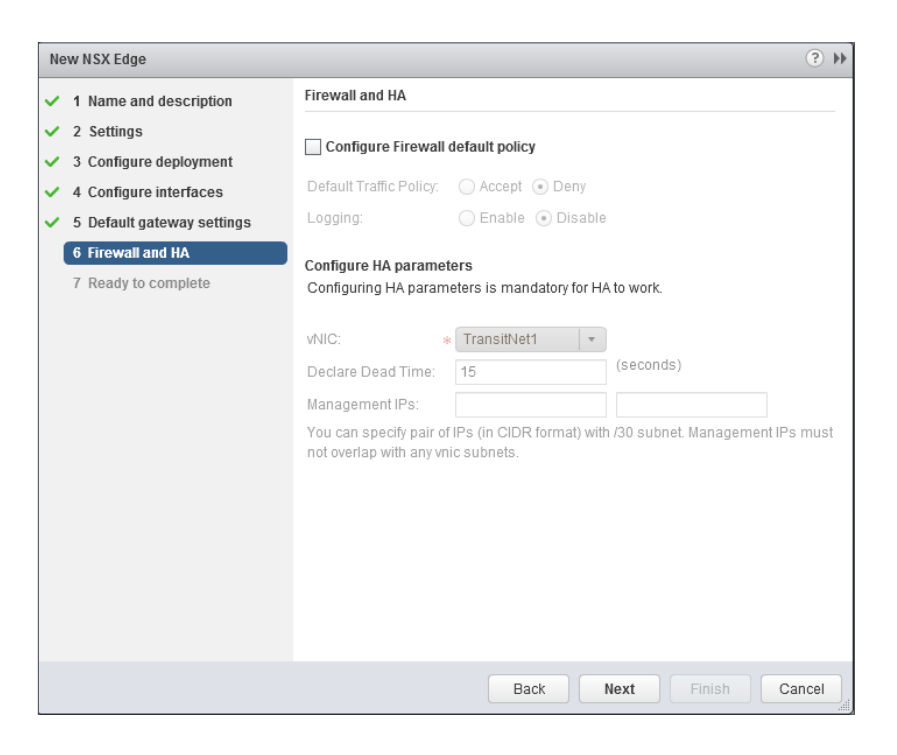

10. Select Finish to complete the deployment of the NSX Edge.

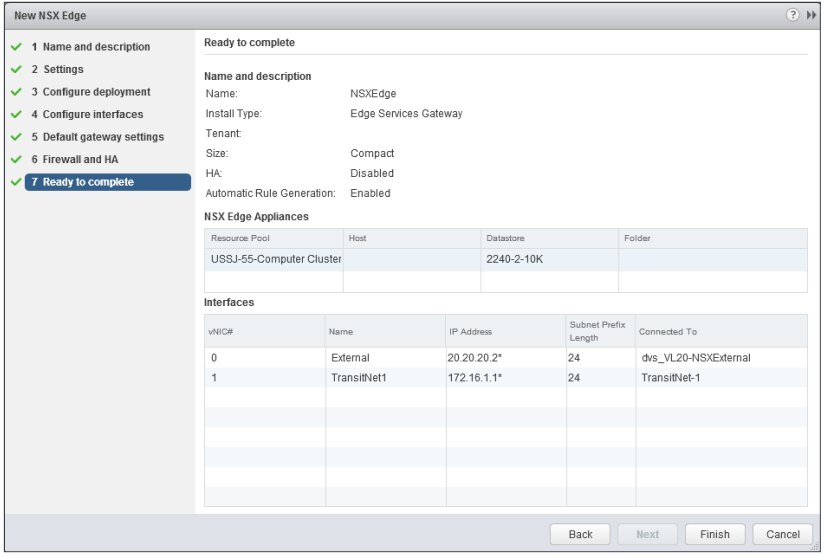

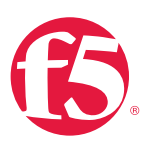

## Create and Deploy DLR

Within VMWare NSX the Distributed Logical Router (DLR) provides an optimized way of handling east-west traffic within the data center. East-west traffic is communication between virtual machines or other resources on different subnets within a data center. As east-west traffic demand increases within the data center, the distributed architecture allows for optimized routing between VXLAN segments.

(Note that VMware uses DLR and LDR—Logical (Distributed) Router—synonymously.)

1. Return to the vSphere Web Client console and choose Networking & Security in the left column, then choose NSX Edges and click the green plus symbol (+).

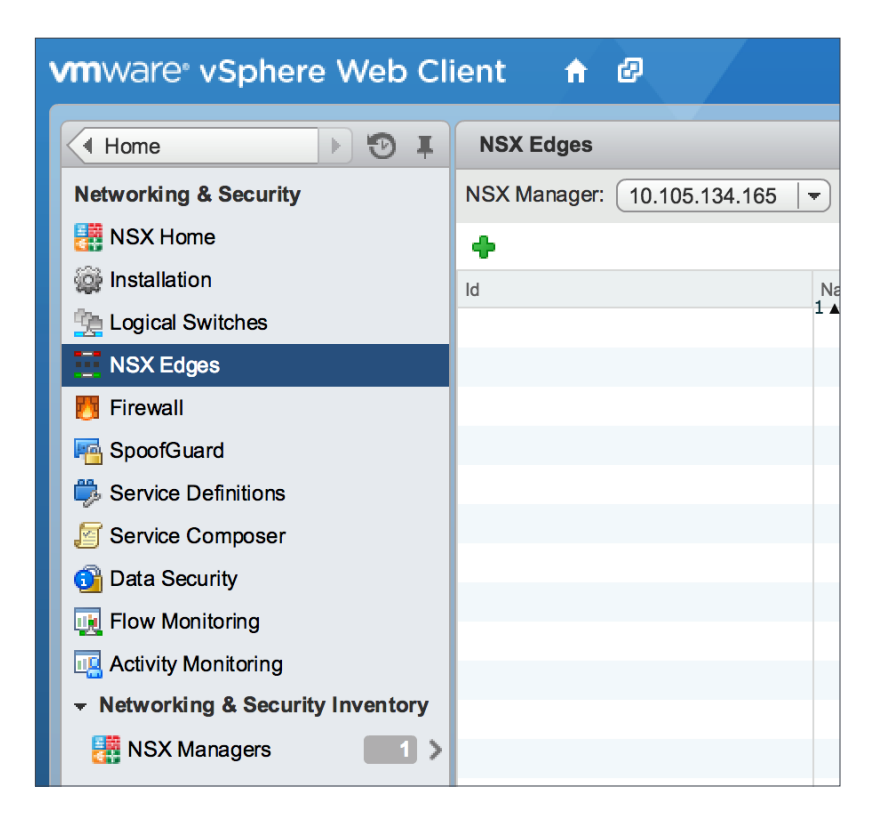
VMware NSX for vSphere (NSX-v) and F5 BIG-IP

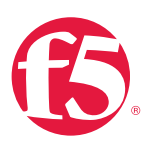

2. Select Logical (Distributed) Router as the Install Type and provide a name for the device and then click Next.

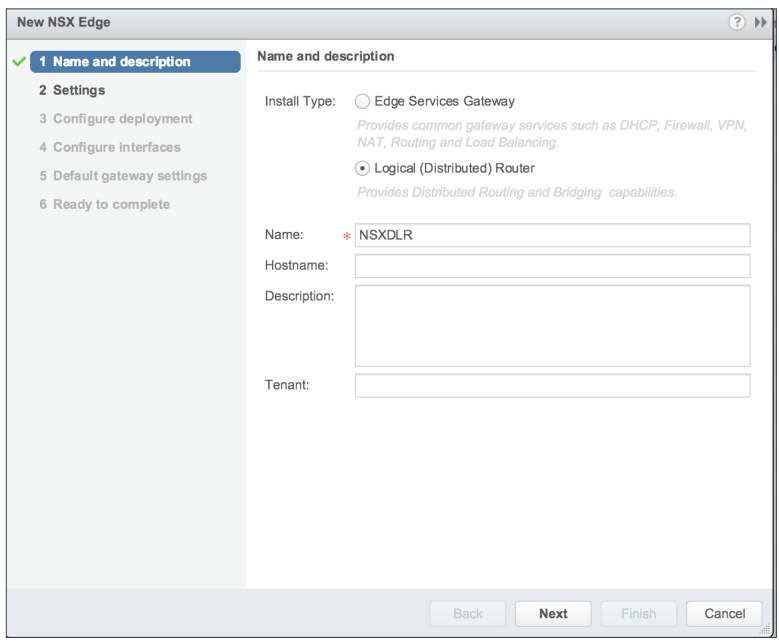

3. Under Settings, select Enable SSH access and provide a username and password for the Edge Services Gateway. Select Next.

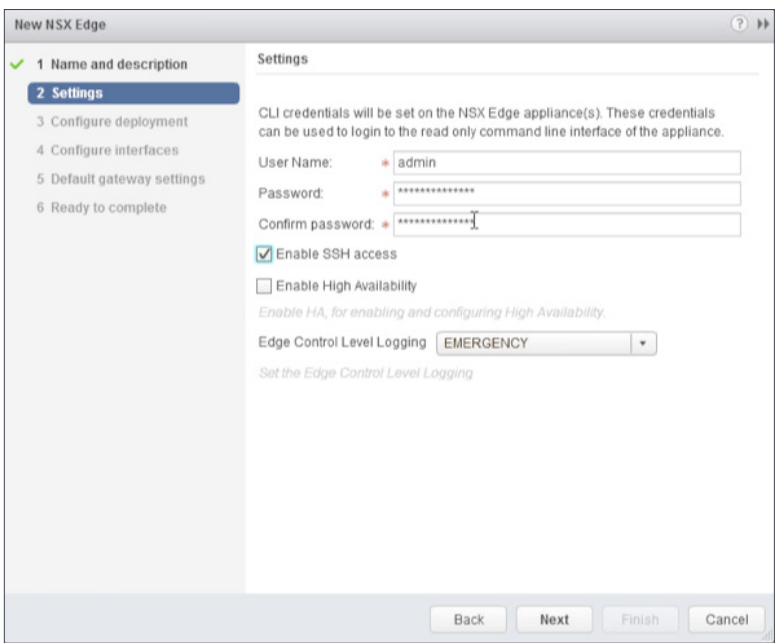

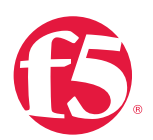

4. Selecting the green plus symbol in the Configure Deployment will provide you with the options in the screenshot below. Choose the appropriate Cluster/resource pool (NSX Computer Cluster), and Datastore (2240-2-10K). The host selection is optional. Ensure the NSX DLR is deployed in the NSX Computer Cluster. Select OK to complete and Next to continue.

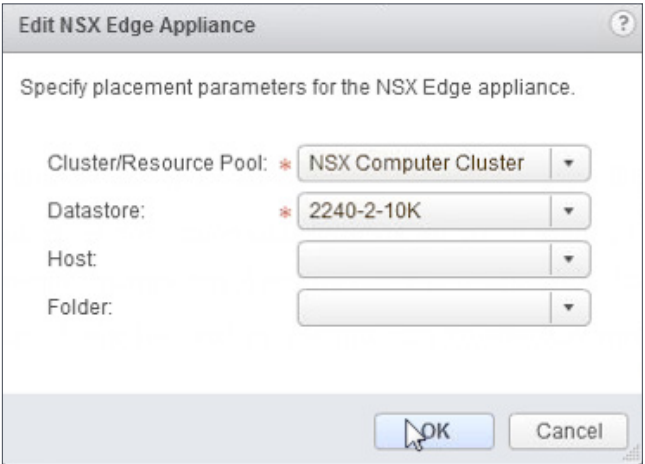

- 5. Configure Interfaces for the DLR.
	- a. First configure the management interface for the DLR. Under Management Interface Configuration, Click Select to the right of the Connected To field.

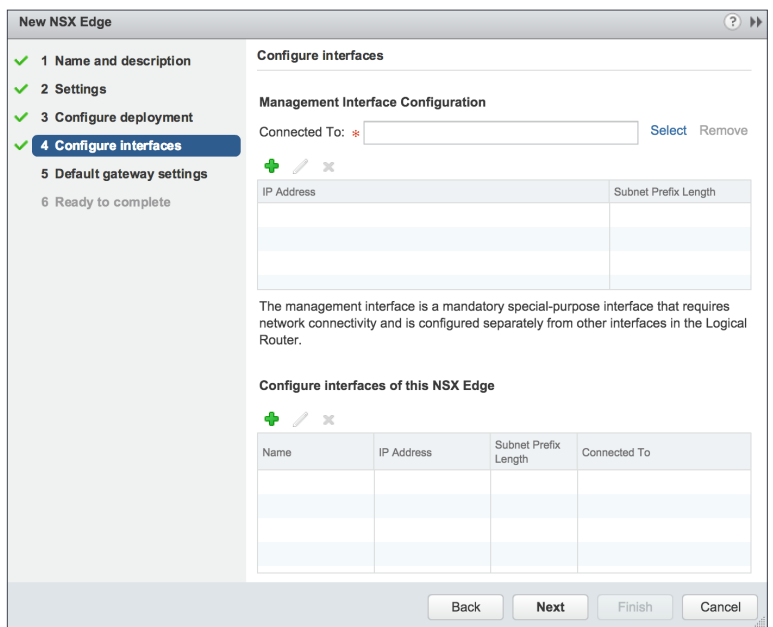

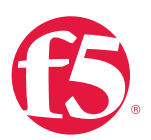

b. In this case, the management interface should be connected to a distributed port group that is connected to the shared management VLAN.

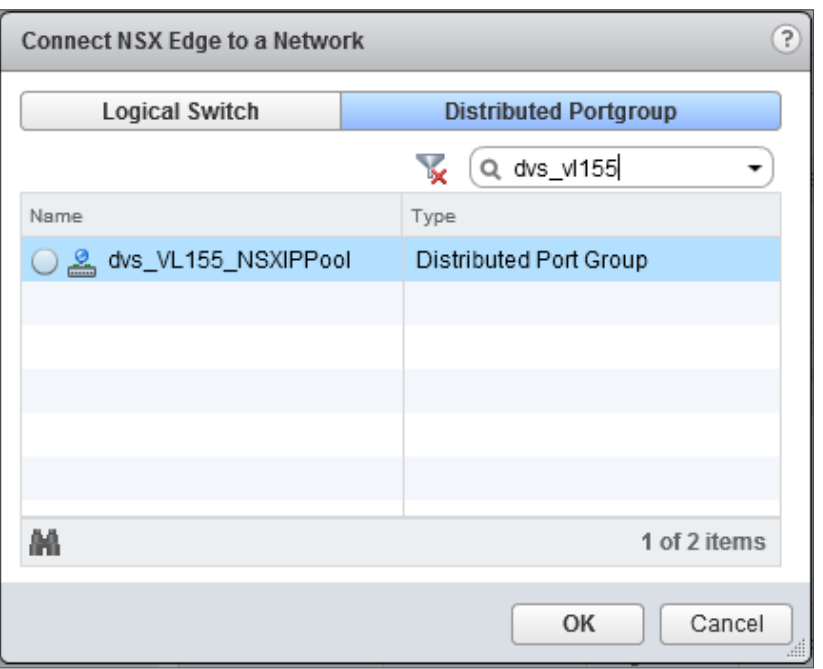

c. Click the green plus symbol (+) to specify a fixed IP Address and subnet prefix length in the management network.

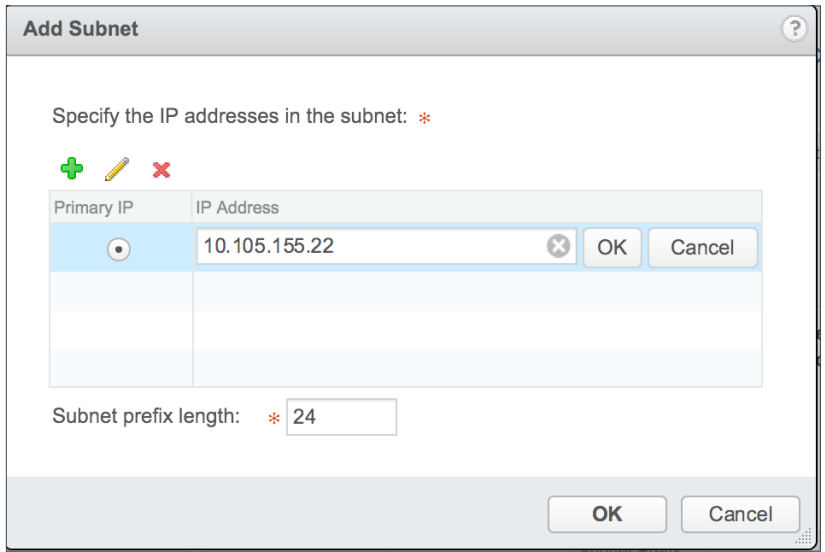

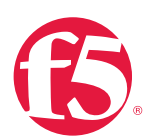

6. For each of the four interfaces required for this deployment scenario, configure the appropriate subnets and switch type according to the table below. Select the green plus symbol under Configure Interfaces of this NSX Edge to display the Add Interface dialog box.

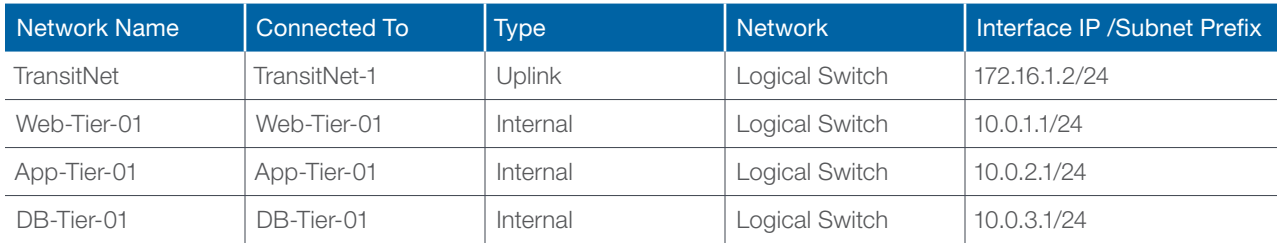

#### Table 14. NSX distributed logical router Network interfaces

The DLR interface configuration, once complete, should resemble the diagram below. Click Next to continue.

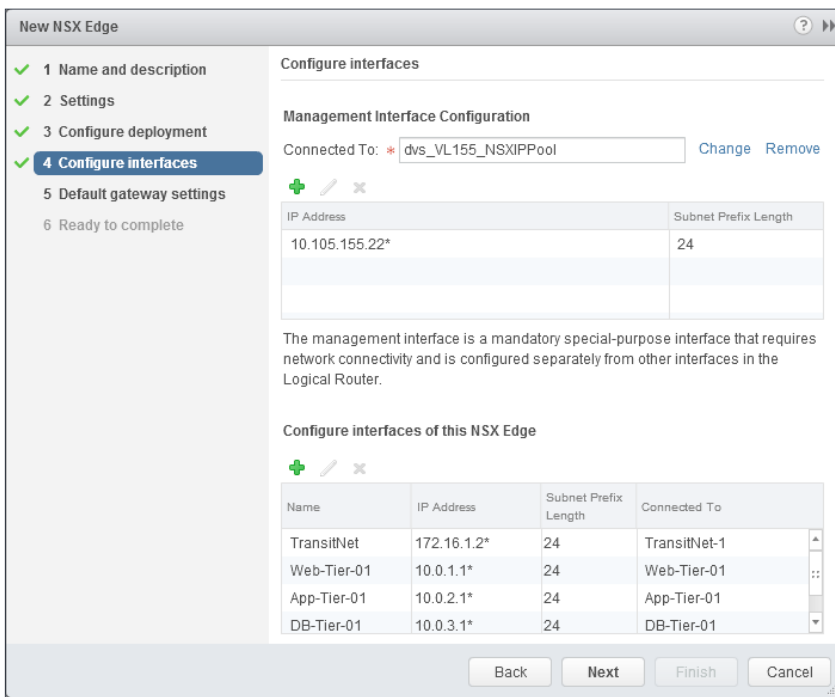

7. With the interface settings complete, the next step is to configure the default gateway settings. The default gateway for the DLR is the data center core router we configured in the previous section across the transit segment Transit-Net.

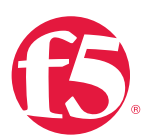

Select the TransitNet vNIC and provide the Gateway IP address of the NSX Edge. In this configuration, it is 172.16.1.1. Click Next to proceed.

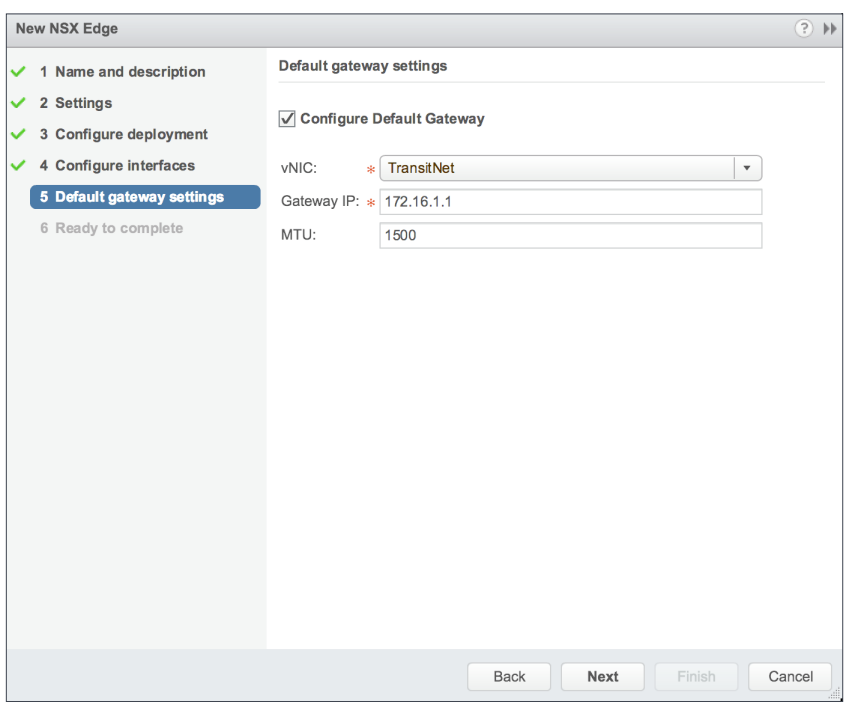

8. Click Ready to complete to view the configuration and then click Finish to deploy the DLR. Depending on the number of ESXi hosts, it may take some time for the DLR deployment to complete.

VMware NSX for vSphere (NSX-v) and F5 BIG-IP

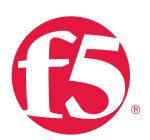

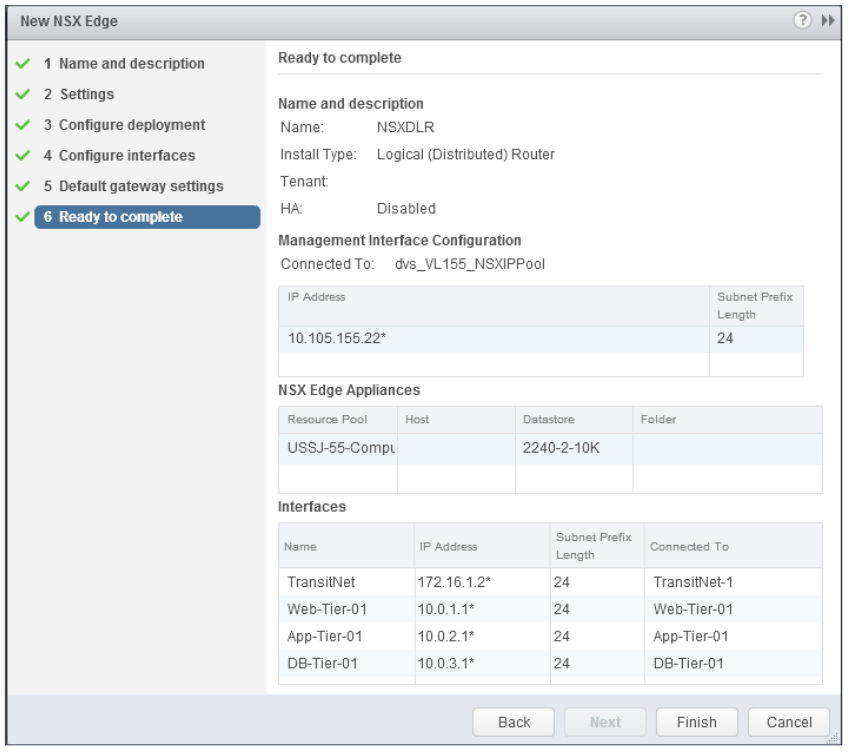

9. Once complete, the vSphere NSX Edges configuration should resemble the image below.

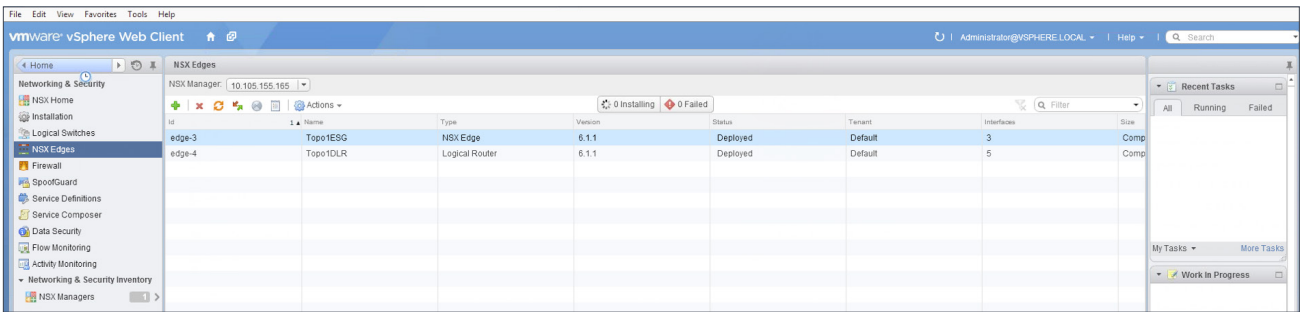

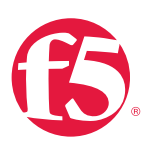

# NSX Edge Static Routing Configuration

For this deployment scenario, static routing is configured to allow the NSX Edge to forward packets into the different tiered networks via the DLR. The default gateway configuration on both the NSX Edge and the DLR ensures packets find their way out to external networks. This configuration is also required to ensure that traffic coming from the external networks finds its way into the networks.

1. Double-click on the NSX Edge you configured in the first section.

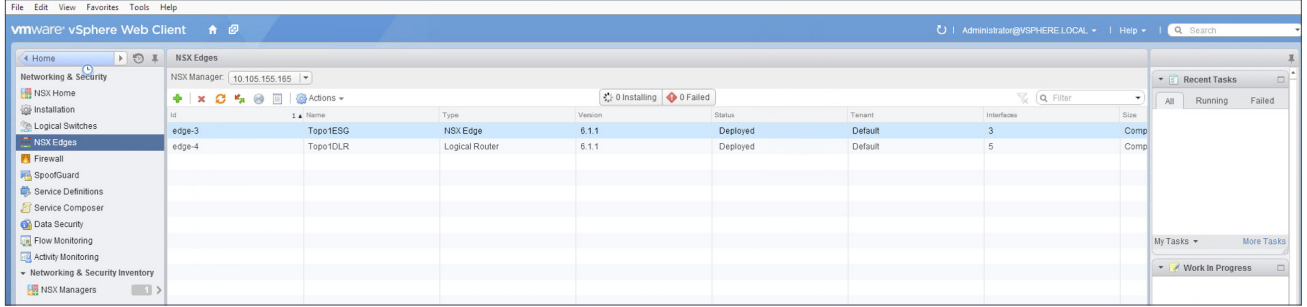

2. The configuration screen below should now be displayed. Click the Manage tab and then click the Routing sub-tab. Click Static Routes, and then click the green plus symbol (+) to display the Add Static Route configuration dialog box.

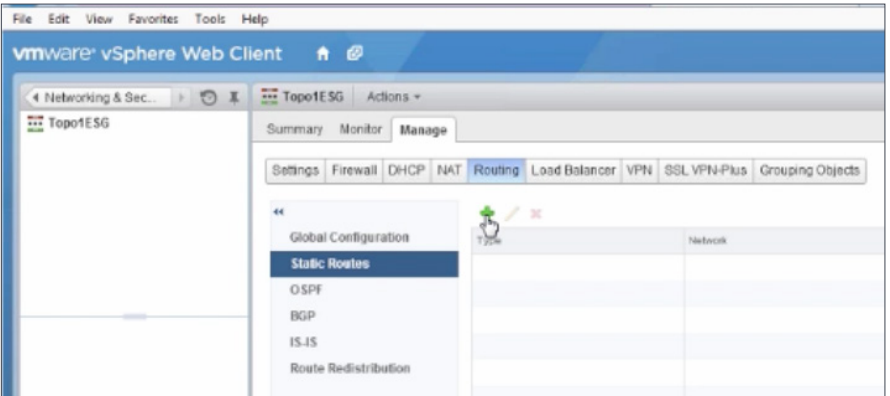

3. Provide an internal summary route that points the NSX Edge to the TransitNet-2 IP Address of the DLR interface. In this case, a summary of 10.0.0.0/16 is pointed internally to the DLR IP address of 172.16.2.2.

VMware NSX for vSphere (NSX-v) and F5 BIG-IP

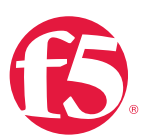

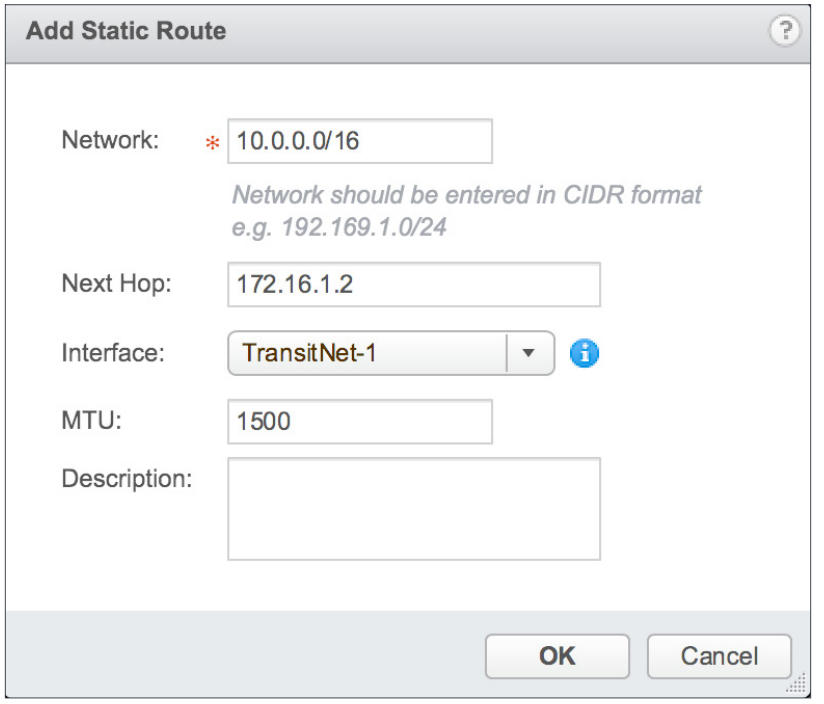

4. Once complete, select OK to continue.

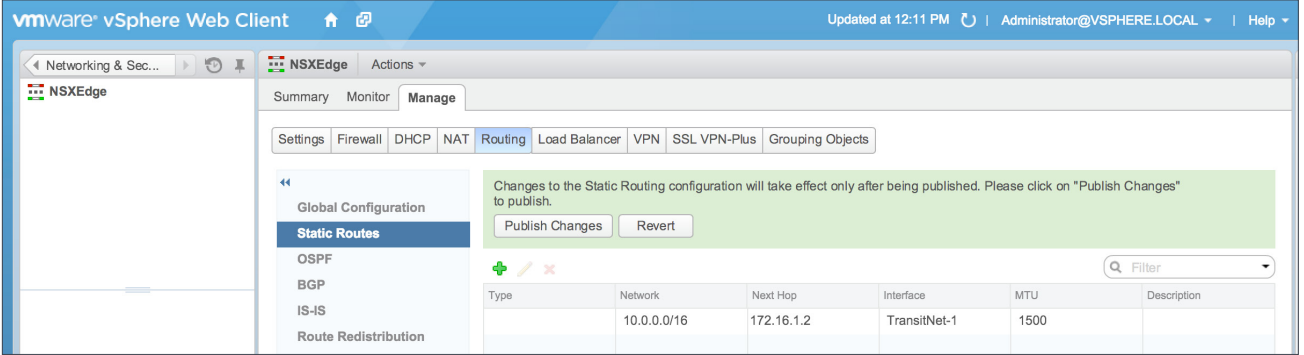

5. Click Publish Changes to push the updated routing information to the NSX Edge.

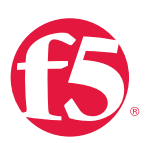

# BIG-IP Appliance Configuration

The validation of this topology includes a pair of BIG-IP Virtual Edition appliances deployed in the same vSphere cluster. For more information on deploying a BIG-IP Virtual Edition through vSphere, F5 provides the *BIG-IP Virtual Edition Setup Guide for VMWare ESXi*, located at the following link.

### [https://support.f5.com/kb/en-us/products/big-ip\\_ltm/manuals/product/bigip-ve-setup](https://support.f5.com/kb/en-us/products/big-ip_ltm/manuals/product/bigip-ve-setup-vmware-esxi-11-5-0.html)[vmware-esxi-11-5-0.html](https://support.f5.com/kb/en-us/products/big-ip_ltm/manuals/product/bigip-ve-setup-vmware-esxi-11-5-0.html)

For production deployments, F5 recommends that two BIG-IP devices be configured in an HA configuration. For additional information on high-availability configurations, consult the *BIG-IP Device Service Clustering: Administration* manual for the appliance version you are using.

The manual for BIG-IP version 11.6, can be found here.

### [https://support.f5.com/kb/en-us/products/big-ip\\_ltm/manuals/product/bigip-device](https://support.f5.com/kb/en-us/products/big-ip_ltm/manuals/product/bigip-device-service-clustering-admin-11-6-0.html)[service-clustering-admin-11-6-0.html](https://support.f5.com/kb/en-us/products/big-ip_ltm/manuals/product/bigip-device-service-clustering-admin-11-6-0.html)

The base network configuration consists of provisioning the proper port group to the management interface's network adapter and VXLAN virtual switches to the BIG-IP virtual appliances' network adapters for the data interfaces. Next, you'll configure the appropriate VLANs and assign them to the BIG-IP interfaces. And last, you'll create the appropriate self IP addresses for each of the network segments.

### **Prerequisites**

- BIG-IP Virtual Editions have been deployed in the same ESXi cluster on separate hosts with appropriate anti-affinity DRS rules in place.
- Licenses have been applied and activated.
- Appropriate provisioning of resources is complete.

For information on how to perform these installation and basic setup steps, refer to <http://support.f5.com> and consult the appropriate implementation guide for your version and model.

For this validation, we've labeled the BIG-IP Virtual Edition appliances as NSXBigIP and NSXBigIP2.

VMware NSX for vSphere (NSX-v) and F5 BIG-IP

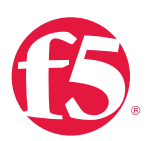

| <b>vm</b> ware vSphere Web Client                                                                                                    | 音图                                                                                                    |                                                                                                    |                                                                                                    | Updated at 3:17 P |
|----------------------------------------------------------------------------------------------------|----------------------------------------------------------------------------------------------------|----------------------------------------------------------------------------------------------------|----------------------------------------------------------------------------------------------------|-------------------|
| $\overline{O}$ I<br>√ vCenter<br>Q<br>Q<br>Θ<br>卧<br>$\triangleright$ $\blacksquare$ Management<br>$\triangleright$ $\blacksquare$ Munson<br>$\blacktriangleright$ $\blacksquare$ NSX<br>BIG-IQ VE 4.4.0.0.0.5<br>BIG-IQ VE 4.5.0.0.0.7<br>Ht NSX Manager6<br>NSX Controller 5094<br>NSX Controller ae17<br><b>M. NSXBigIP</b> | <b>B</b> NSXBigIP<br>Actions $\sim$<br>Summary<br>Monitor<br>Manage<br><b>Alarm Definitions</b><br>Settings<br>Tags<br>44<br><b>VM Hardware</b><br><b>VM Options</b><br><b>VM SDRS Rules</b><br>vApp Options<br><b>NSX Activity Monitoring</b> | <b>Related Objects</b><br>Permissions<br><b>VM Hardware</b><br>▶ CPU<br>Memory<br>▶ Hard disk 1<br>▶ Hard disk 2 | <b>VM Storage Policies</b><br><b>Scheduled Tasks</b><br>2 CPU(s), 418 MHz used<br>4096 MB, 122 MB used<br>20 GB<br>104 GB                                                                                                    | vServices         |
| NSXBigIP2<br>hisxdemo<br><b>R</b> vcdemo<br>vcnsx.bd.f5.com<br><b>R</b> vcnsxmgr<br><b>最</b> VyOS<br>$\triangleright$ MSX-6.1-big4.5EA4<br>$\triangleright$ $\blacksquare$ Templates<br>Two-Factor and Adaptive<br>$\triangleright$ $\blacksquare$ ussj-vcd511-1<br>$\blacktriangleright$ $\blacksquare$ vCAC                  |                                                                                                    | ▶ Video card<br>▶ Other<br>Compatibility                                                                         | ▶ Network adapter 1 VLAN128-untagged (connected)<br>▶ Network adapter 2 VM Network (connected)<br>▶ Network adapter 3 VM Network (connected)<br>▶ Network adapter 4 VM Network (connected)<br>4 MB<br>Additional Hardware<br>ESX/ESXi 4.0 and later (VM version 7) |                   |

Figure 11. vSphere display of deployed BIG-IP Virtual Edition

### Provision BIG-IP Network Adapters in vSphere

For this topology, the BIG-IP requires four network adapters. The first is for management of the devices, the second two are for data traffic, and the fourth is for HA information and configuration syncing between the two BIG-IP virtual appliances.

1. Return to the vSphere Web Client console and choose to Networking & Security in the left column. Under Networking and Security, choose Logical Switches. Highlight the Web-Tier-01 logical switch, and then click the Add Virtual Machine icon (indicated by the red arrow in the figure below).

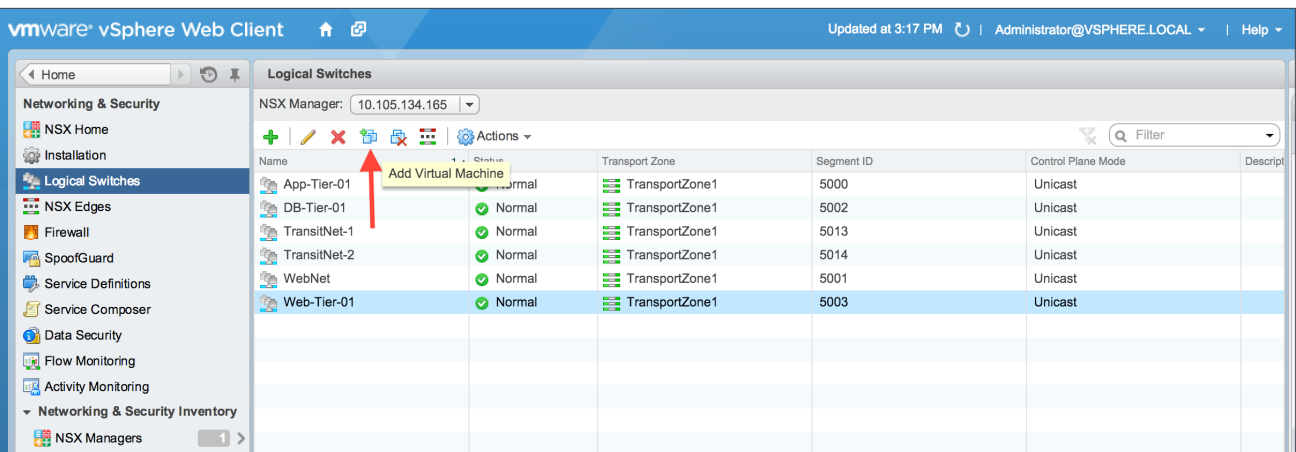

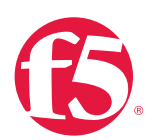

2. Select the two BIG-IP virtual appliances NSXBigIP and NSXBigIP2. Click Next to continue.

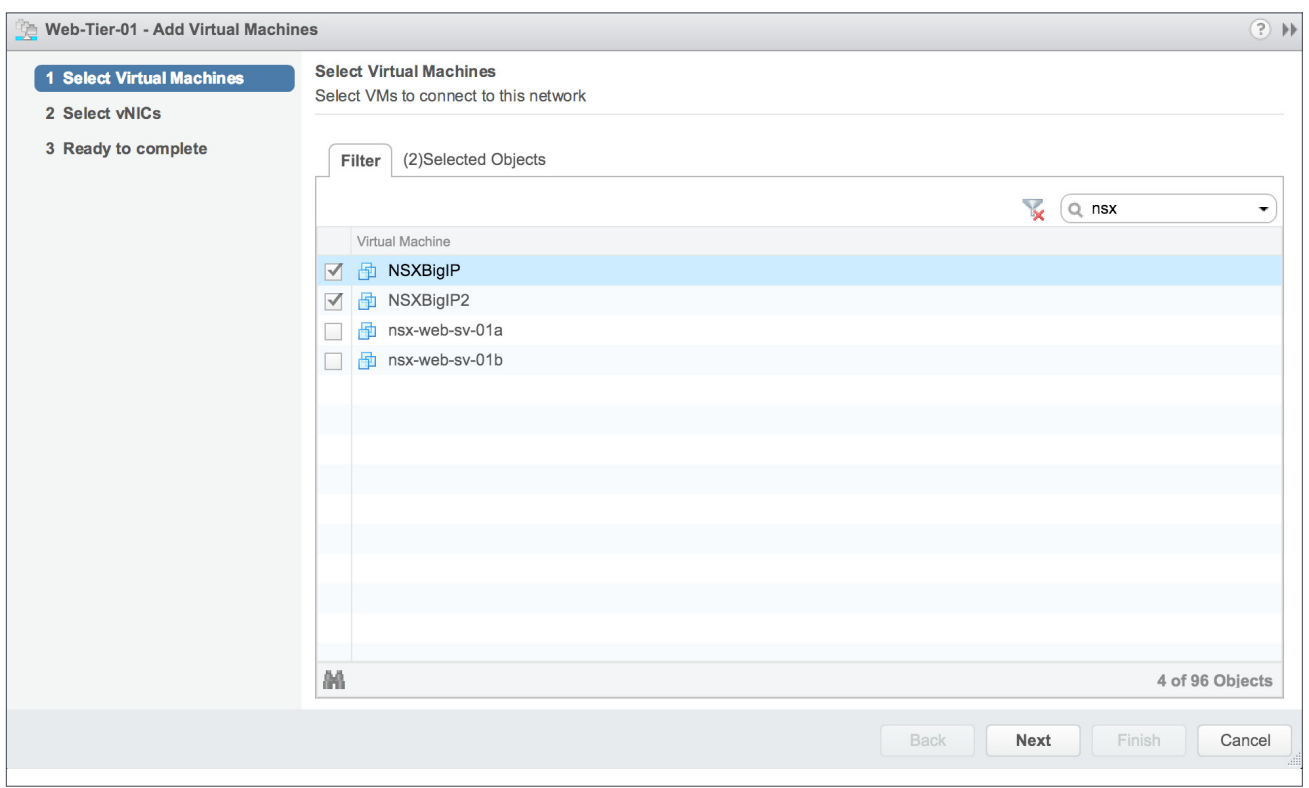

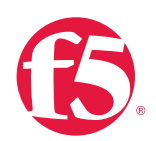

3. Select vNICs. For Web-Tier-01, makes sure to check the checkbox for Network adapter 2 for each of the virtual editions. Click Next to continue, and then click Finish.

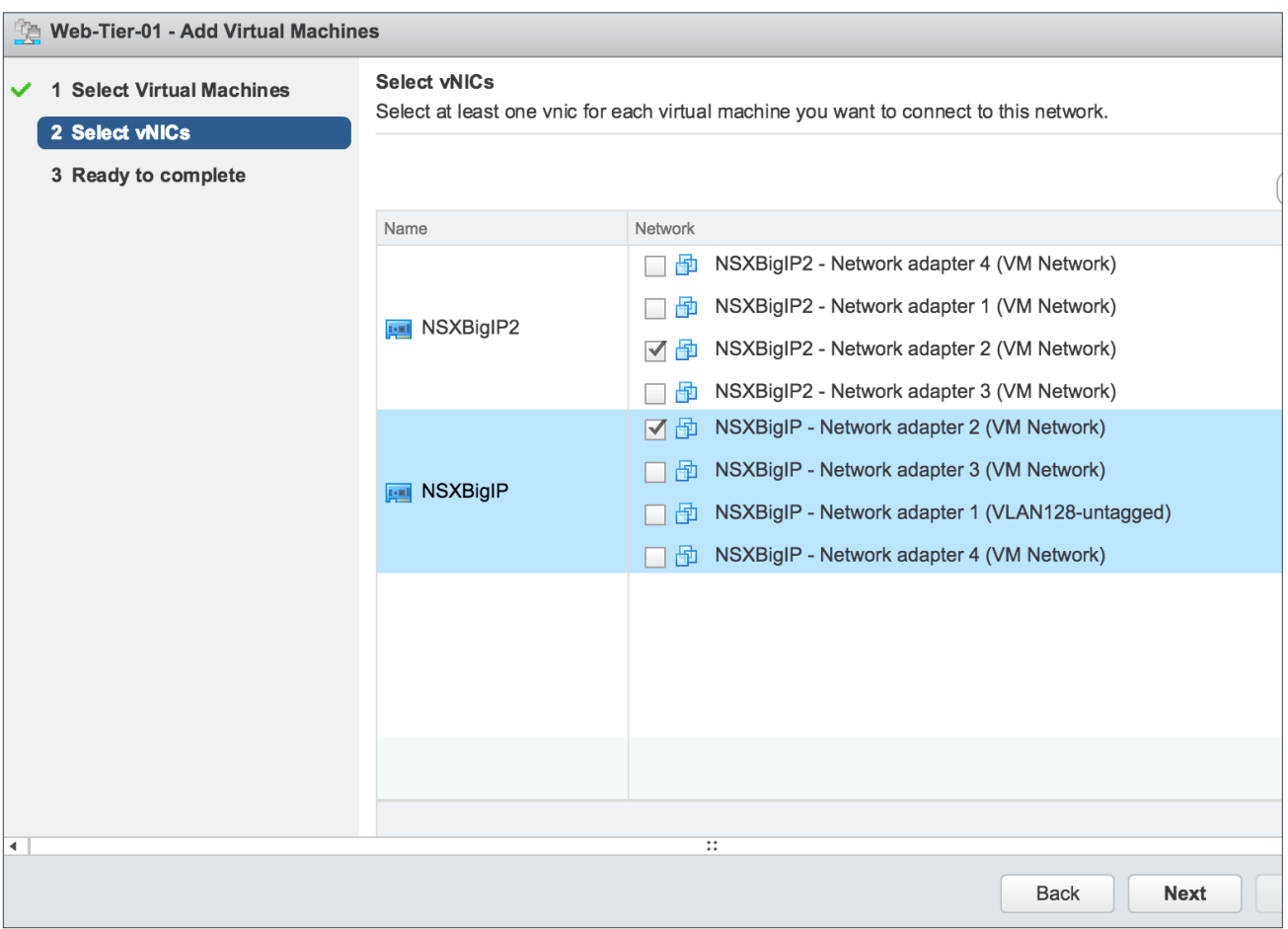

- 4. For the App-Tier-01 logical switch, repeat the same steps, making sure to choose Network adapter 3.
- 5. In our environment we are using the VM Network PortGroup as the HANet PortGroup and leaving the Network adapter 4 associated with the VM Network PortGroup.

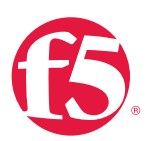

6. When complete, the settings shown under the Manage tab for the HA pair of BIG-IP VEs ought to look similar to this.

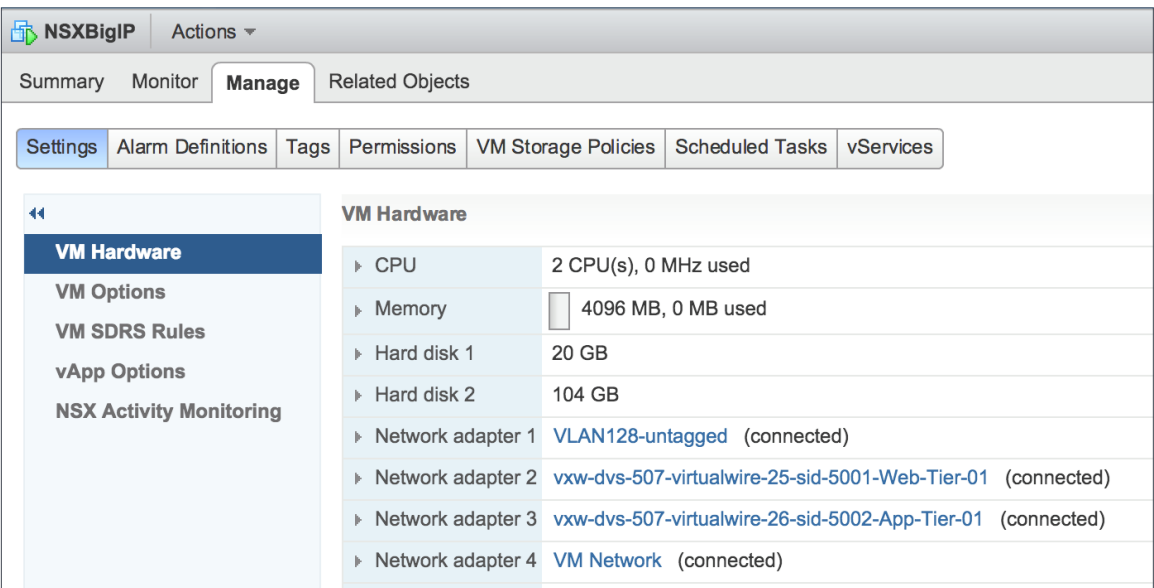

# Provision BIG-IP Networking

### Create VLANs

- 1. From the Main tab of the BIG-IP Configuration Utility navigation pane, expand Network and then select VLANs.
- 2. In the upper right corner, click the Create button.

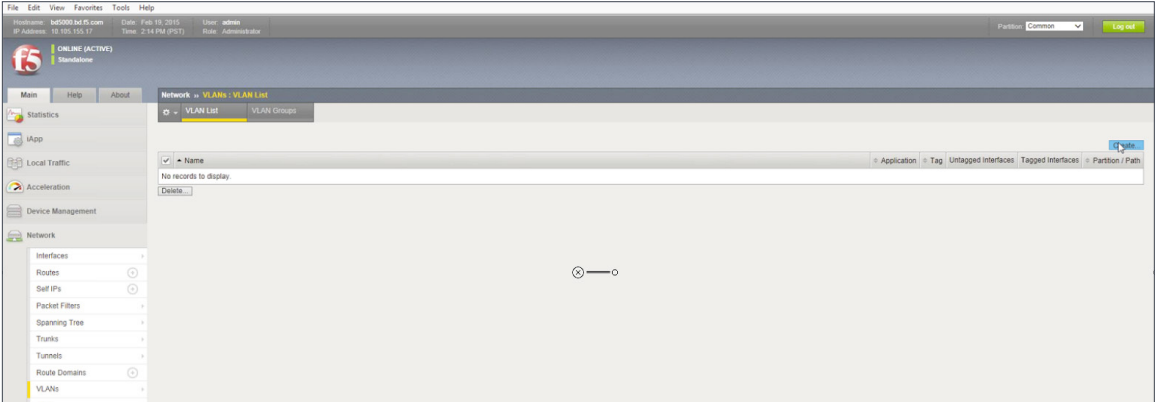

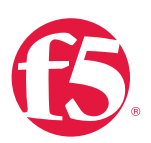

- 3. Under General Properties, enter a unique name for the VLAN. In this case, we used WebTier01.
- 4. In this scenario, 802.1Q VLAN tagging is not required so no tag value is needed.
- 5. Under Resources, choose 1.1 for the Interface.
- 6. For Tagging, select Untagged and then click the Add button below it. The screenshot below is what you ought to see after clicking Add. Notice that in the Interfaces field 1.1(untagged) is entered.

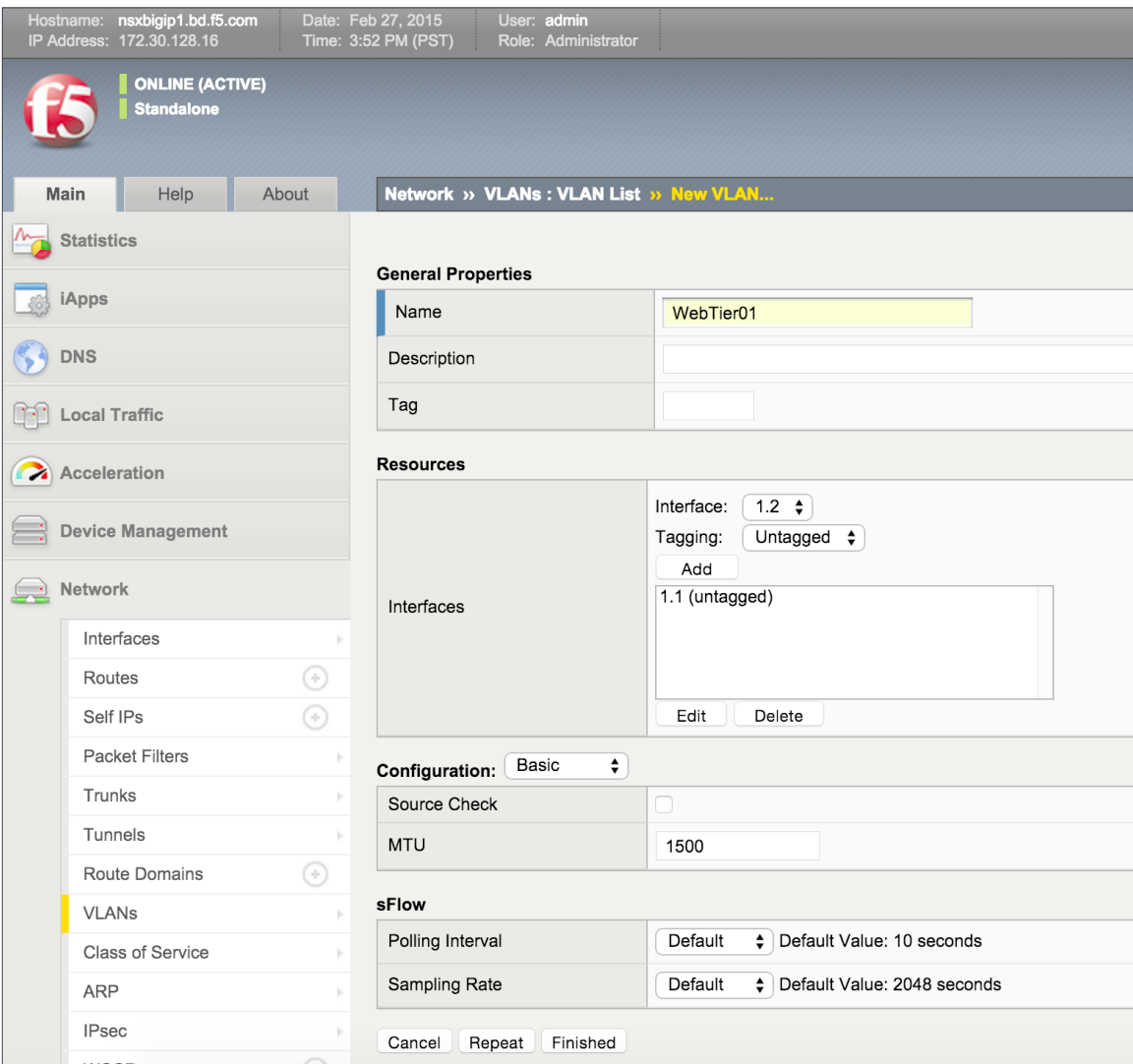

VMware NSX for vSphere (NSX-v) and F5 BIG-IP

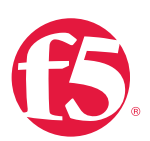

- 7. Click Repeat to continue.
- 8. Proceed with creating the application tier network. Type a unique name for the VLAN. In this case, we used AppTier01.
- 9. Tagging is not required, so no Tag value is needed.
- 10. Select Interface 1.1.
- 11. For Tagging, select untagged and then click the Add button below it.
- 12. Select Repeat and return to step 8 for HANet to complete the VLAN creation.
- 13. Click Finished to proceed.
- 14. Validate the VLAN configuration against the image below. The BIG-IP device will use self-generated tags for internal tracking of the VLANs.

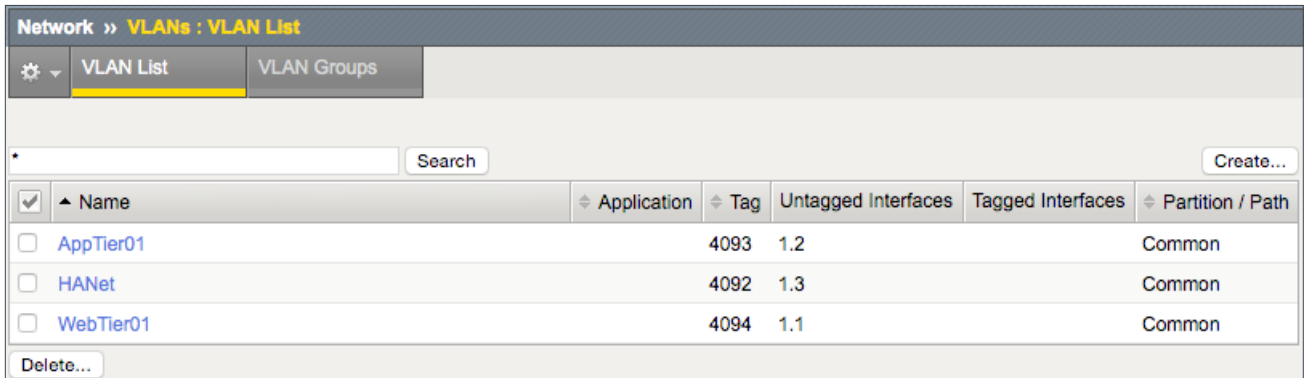

Repeat steps 1-13 to create the VLANs on the second appliance, NSXBigIP2.

#### Run Config Sync/HA Utility To Set Up a High Availability Cluster

The Config Sync/HA Utility simplifies the setup of high availability between the two BIG-IP devices. It walks through the configuration of the logical interfaces and other configuration parameters that are required for proper operation.

In an HA configuration, a floating self IP address is created (in addition to the local self IPs) as a shared address that "floats" on whichever device in the cluster is active. This needs to be done for both of the data VLANs WebTier01 and AppTier01, but not for HANet.

- 1. From the Main tab, click Statistics and then click Module Statistics.
- 2. Under Setup Utility, click Run Configure Sync/HA Utility.

VMware NSX for vSphere (NSX-v) and F5 BIG-IP

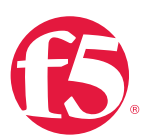

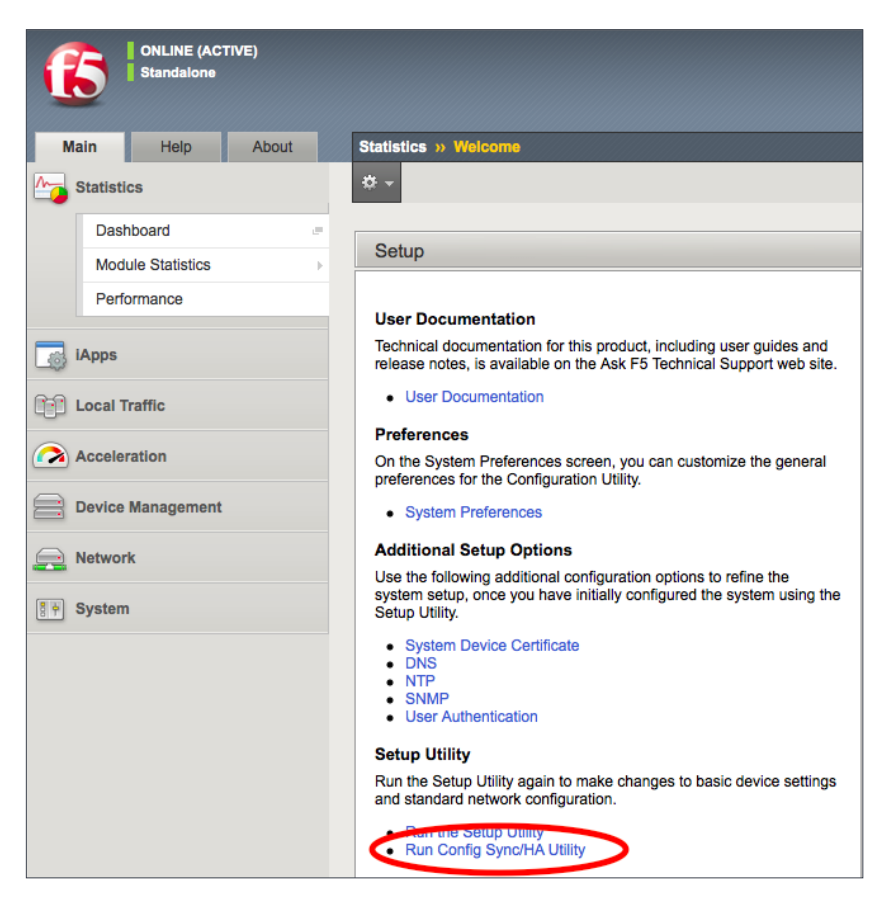

3. Under Redundant Device Wizard Options, the default configuration options can be left as shown. Click Next to continue.

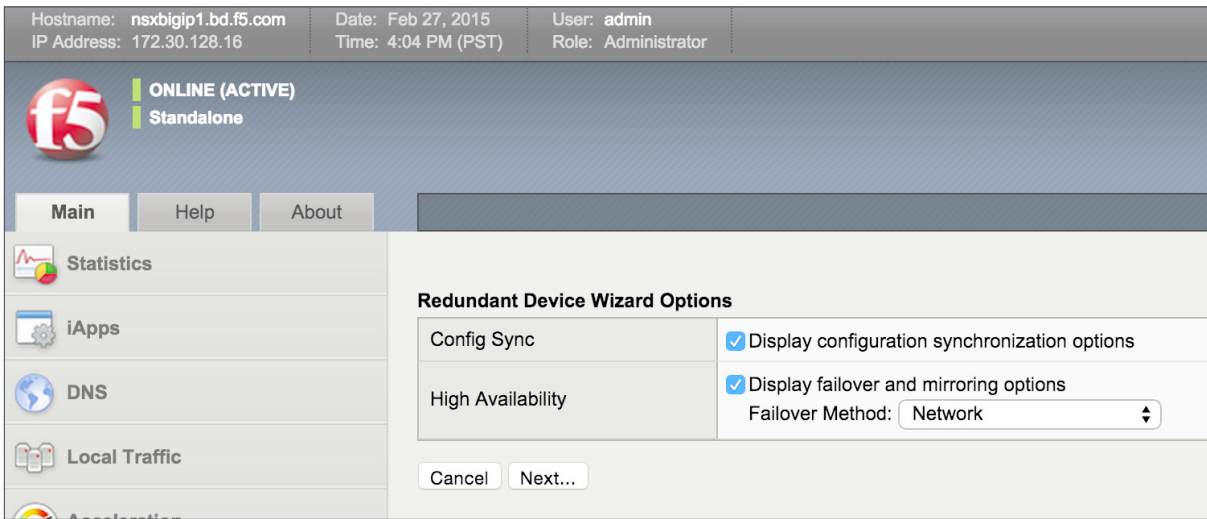

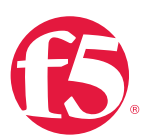

- 4. Under Internal Network Configuration, choose the following settings
	- Internal VLAN: Select Existing VLAN
	- Select VLAN: WebTier01
	- Self IP
		- Address: 10.0.1.8
		- Netmask: 255.255.255.0
		- Port Lockdown: Allow Default
	- Floating IP
		- Address: 10.0.1.13
		- Port Lockdown: Allow Default
- 5. Click Next to continue.

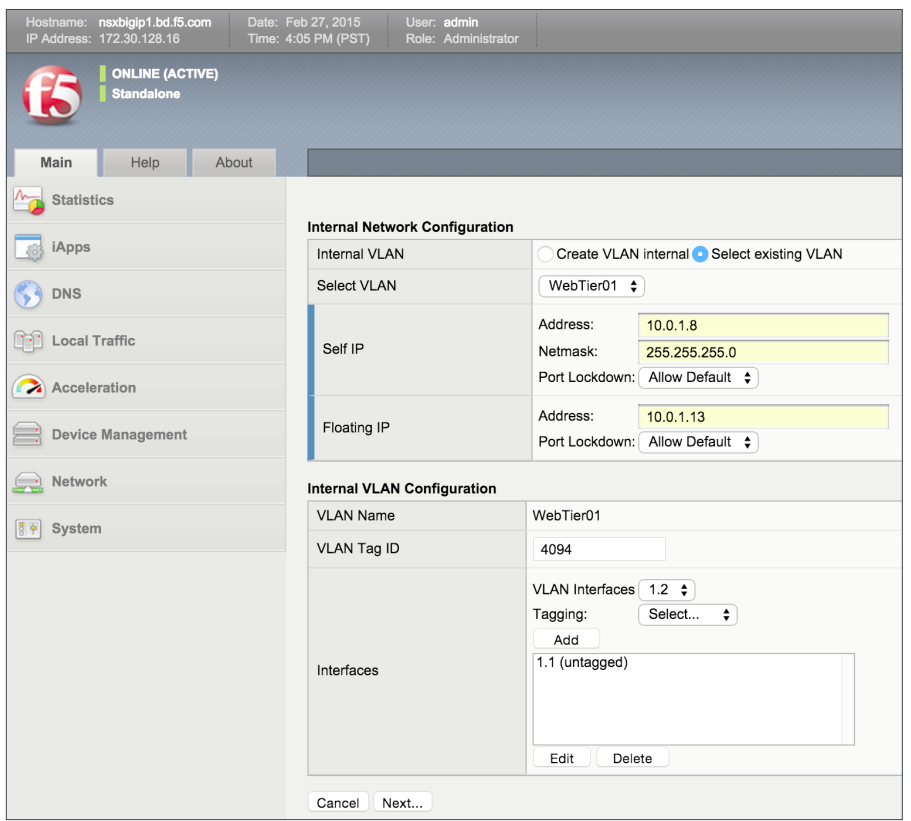

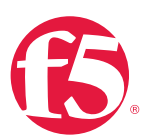

- 6. Under External Network Configuration, choose the following settings:
	- Internal VLAN: Select Existing VLAN
	- Select VLAN: AppTier01
	- Self IP
		- Address: 10.0.2.8
		- Netmask: 255.255.255.0
		- Port Lockdown: Allow Default
	- Floating IP
		- Address 10.0.2.13
		- Port Lockdown: Allow Default
- 7. Click Next to continue.

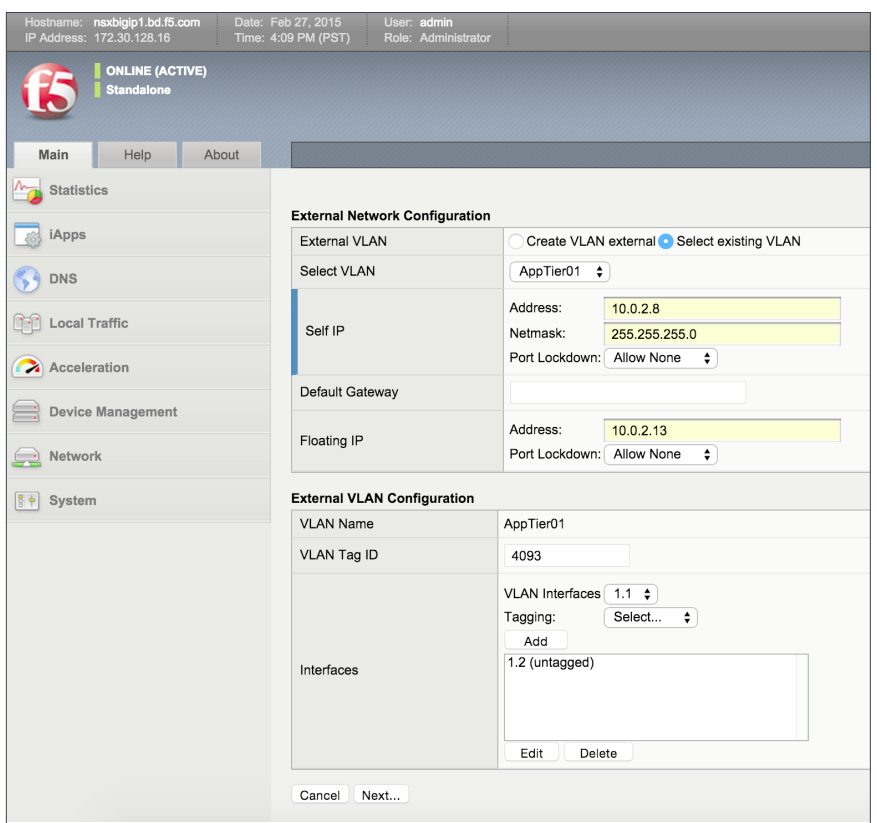

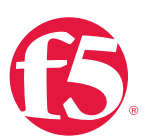

- 8. Under High Availability Network Configuration, choose the following settings:
	- Internal VLAN: Select Existing VLAN
	- Select VLAN: HANet
	- Self IP
		- Address: 10.254.1.8
		- Netmask: 255.255.255.0
		- Port Lockdown: Allow Default
- 9. Click Next to continue.

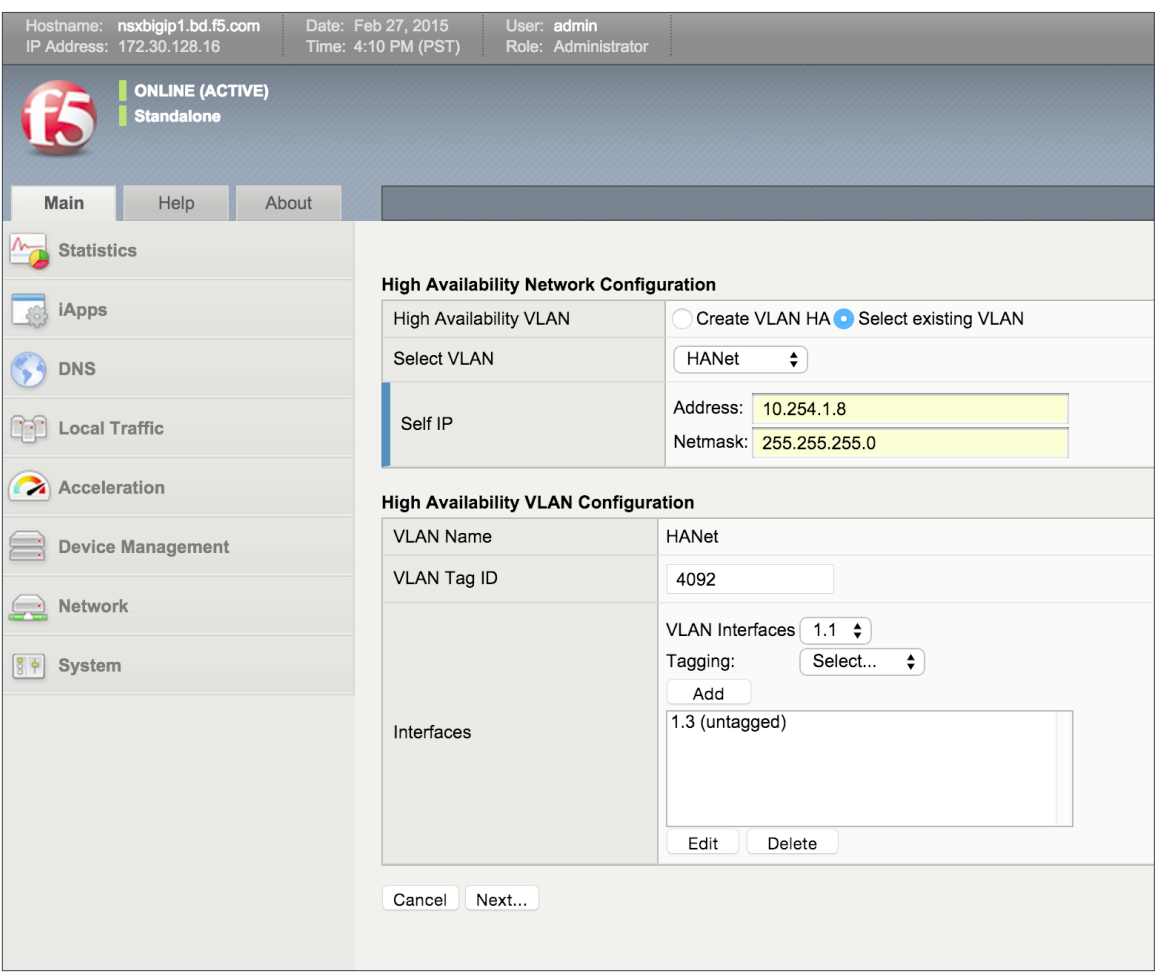

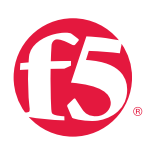

10. Under Network Time Protocol Configuration, enter the NTP server 10.105.134.20 and then click Next.

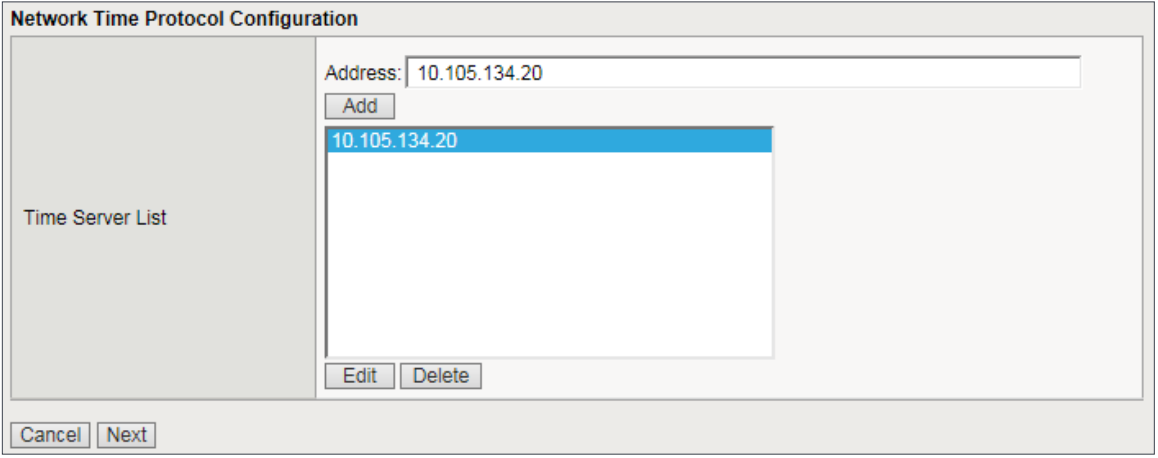

11. In the DNS Lookup Server List, enter the appropriate DNS server, in this case, 10.105.134.20, and then click Next.

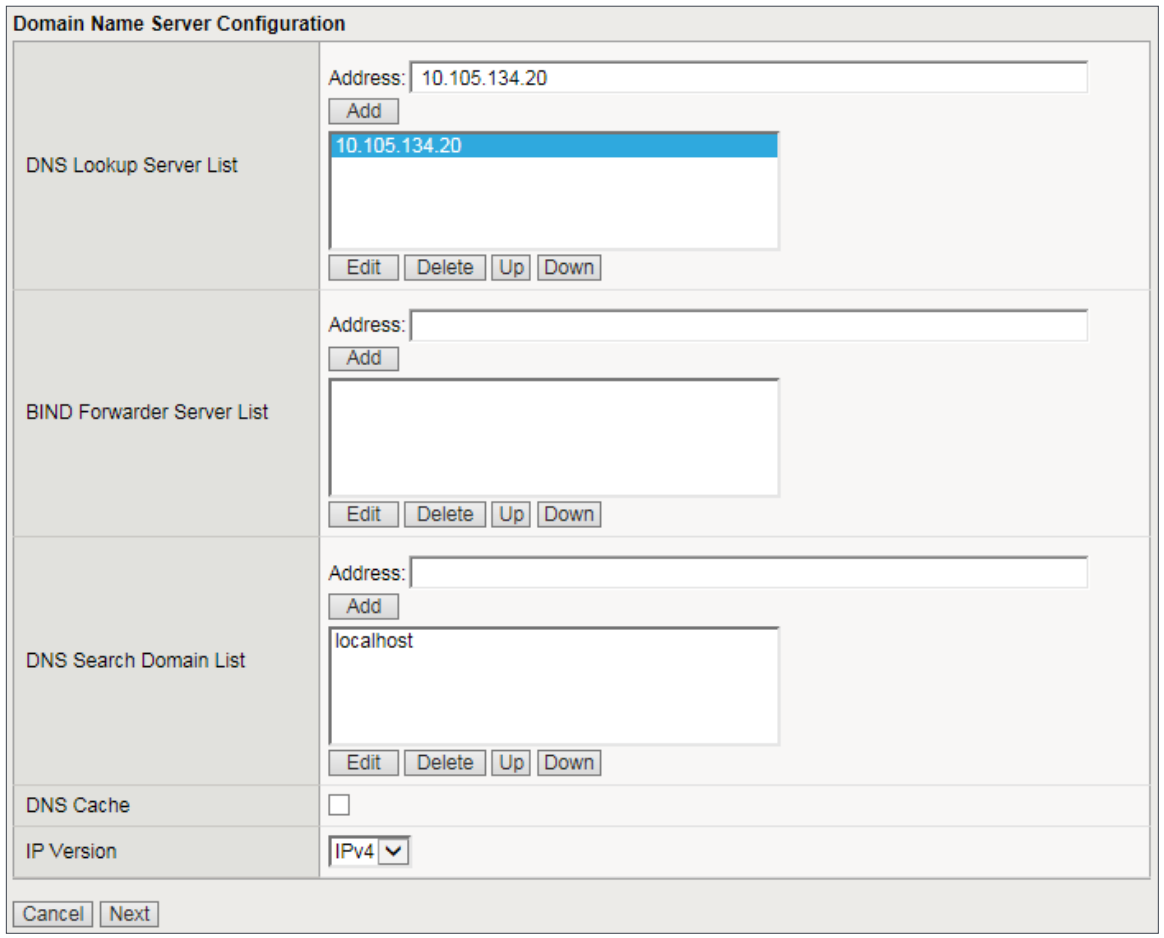

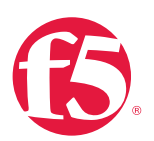

12. For ConfigSync Configuration, select the Local address HANet VLAN and then click Next.

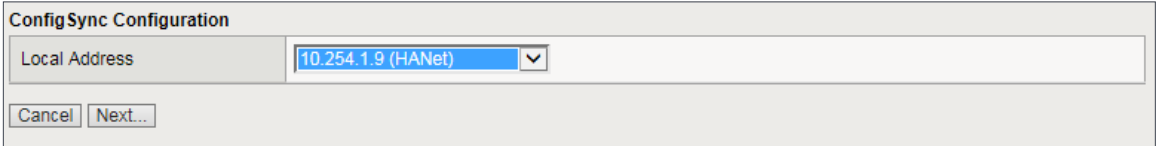

13. Under the Failover Unicast Configuration, validate the unicast IP address and select Next.

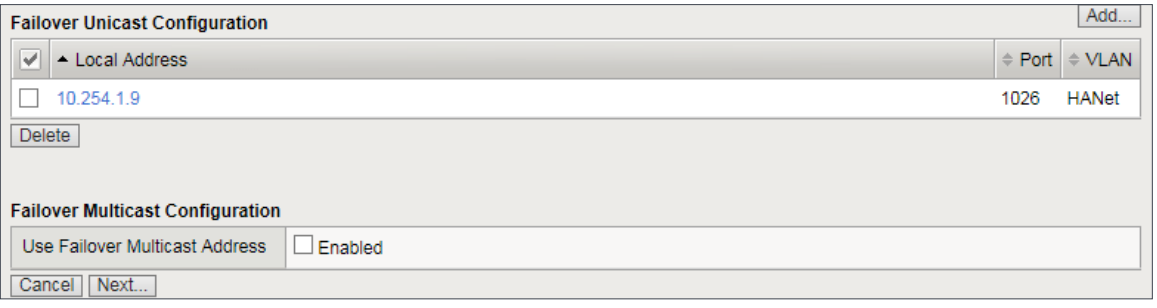

14. Under Mirroring Configuration, select the HANet as the Primary Local Mirror Address.

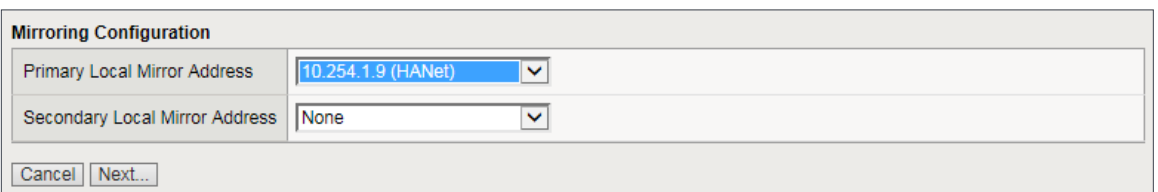

15. Select Next to continue to Standard Pair Configuration.

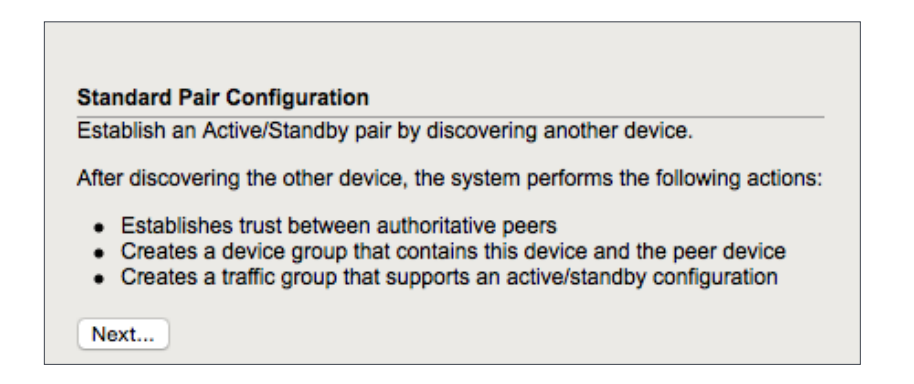

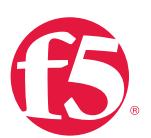

16. Complete the configuration of NSXBigIP by clicking Finished.

#### **Configure Peer Device**

If this is the first device in this active/standby pair that you have configured, then you should click Finished and exit this wizard. Then you should<br>proceed to configure the peer device using the Setup Utility. When you Device option.

Finished

Proceed to configuring NSXBigIP2.

- 1. For Internal Network Configuration, use the following settings:
	- Internal VLAN: Select Existing VLAN
	- Select VLAN: WebTier01
	- self IP
		- Address: 10.0.1.9
		- Netmask: 255.255.255.0
		- Port Lockdown: Allow Default
	- Floating IP
		- Address: 10.0.1.13
		- Port Lockdown: Allow Default
- 2. Select Next to continue.
- 3. For External Network Configuration, use the following settings:
	- Internal VLAN: Select Existing VLAN
	- Select VLAN: AppTier01
	- Self IP
		- Address: 10.0.2.9
		- Netmask: 255.255.255.0
		- Port Lockdown: Allow Default

VMware NSX for vSphere (NSX-v) and F5 BIG-IP

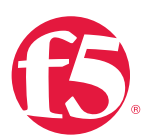

- Floating IP
	- Address: 10.0.2.13
	- Port Lockdown: Allow Default
- 4. Select Next to continue.
- 5. For High Availability Network Configuration, use the following settings:
	- Internal VLAN: Select Existing VLAN
	- Select VLAN: HANet
	- Self IP
		- Address: 10.254.1.9
		- Netmask: 255.255.255.0
		- Port Lockdown: Allow Default
- 6. Select Next to continue.
- 7. To create trust between the two devices and establish a high availability cluster, select Discover Configured Peer Device.

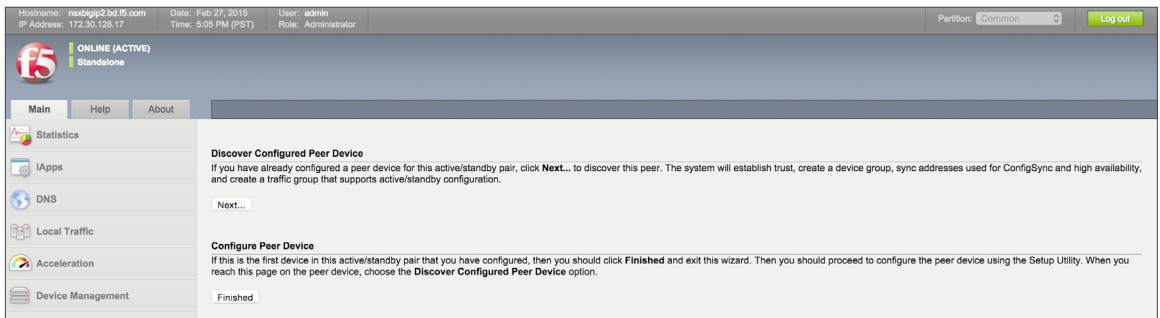

8. Enter the appropriate Device IP Address and administrative username and password combination for your peer device. If you are using the same IP addressing scheme as this validation, use 172.30.128.16. Click Retrieve Device Information to continue.

VMware NSX for vSphere (NSX-v) and F5 BIG-IP

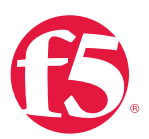

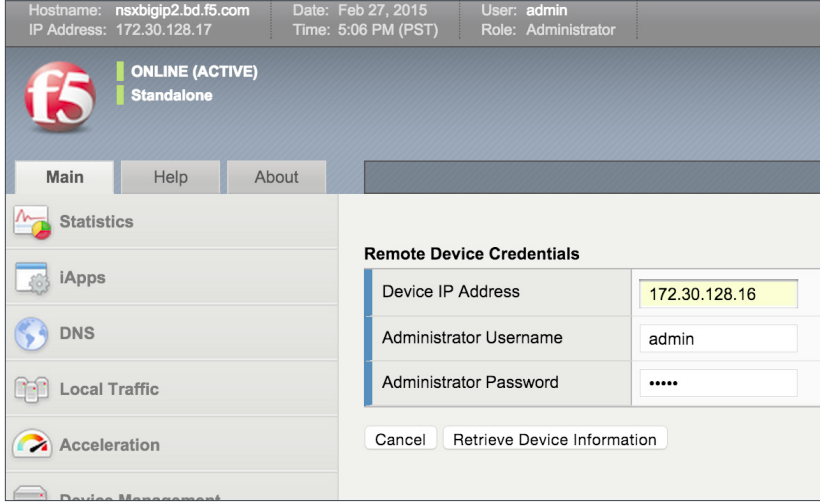

9. The process will return the device certificate for the peer BIG-IP. Validate the name in the Device Properties section and click Finished to continue.

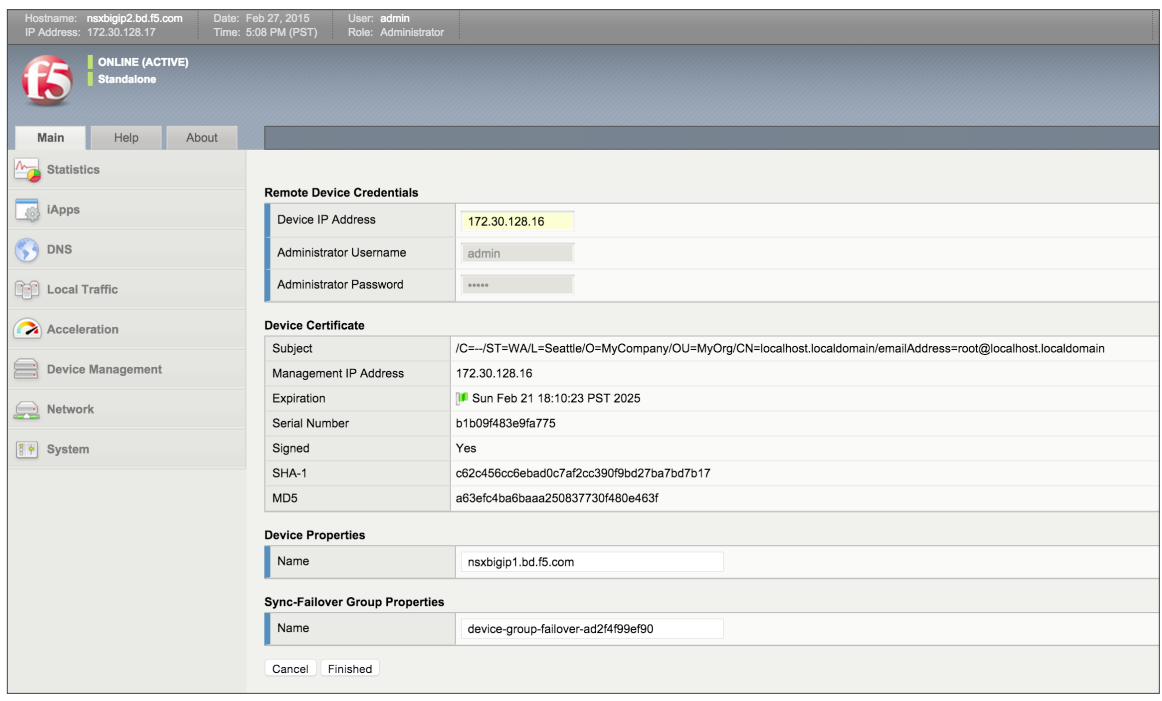

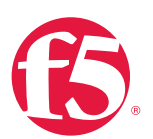

10. The devices should now display Awaiting Initial Sync in the upper left corner. Click on the Awaiting Initial Sync link to initiate the initial sync. This will bring up the Device Management >> Overview page.

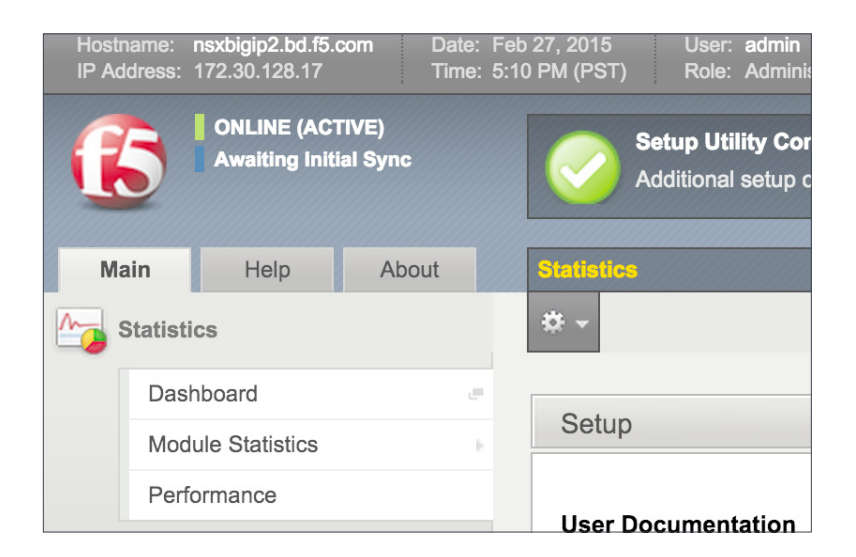

11. Select and highlight the device you are working from, in this case, NSXBigIP2, and click Sync Device to Group. Lastly, click Sync to initiate the process.

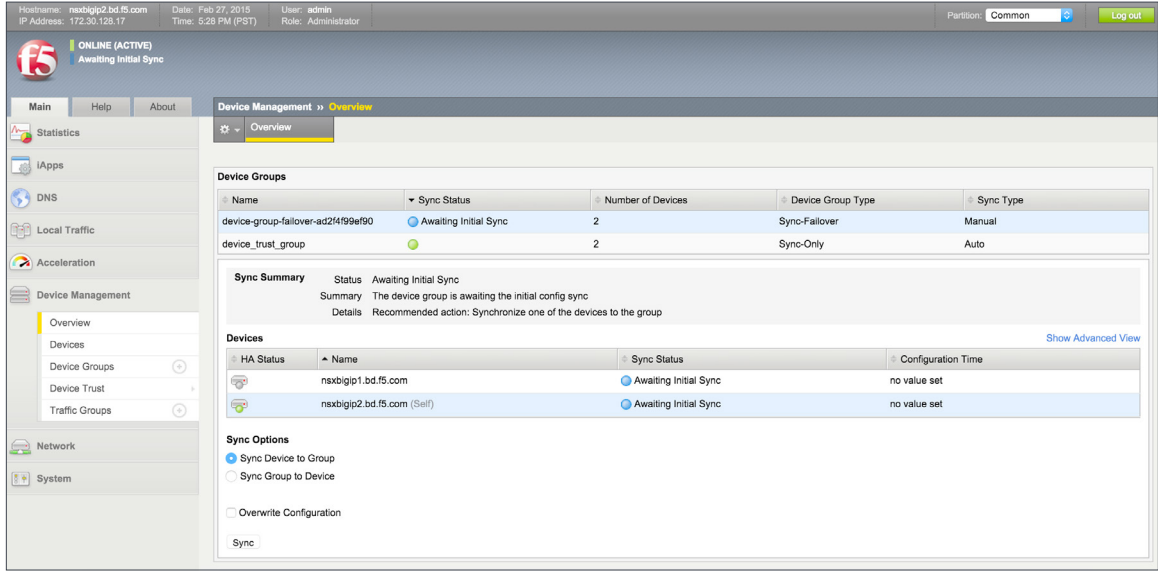

12. Once the sync process completes, the sync status for all Devices Groups and Devices should be green.

VMware NSX for vSphere (NSX-v) and F5 BIG-IP

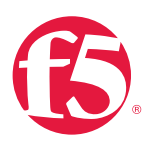

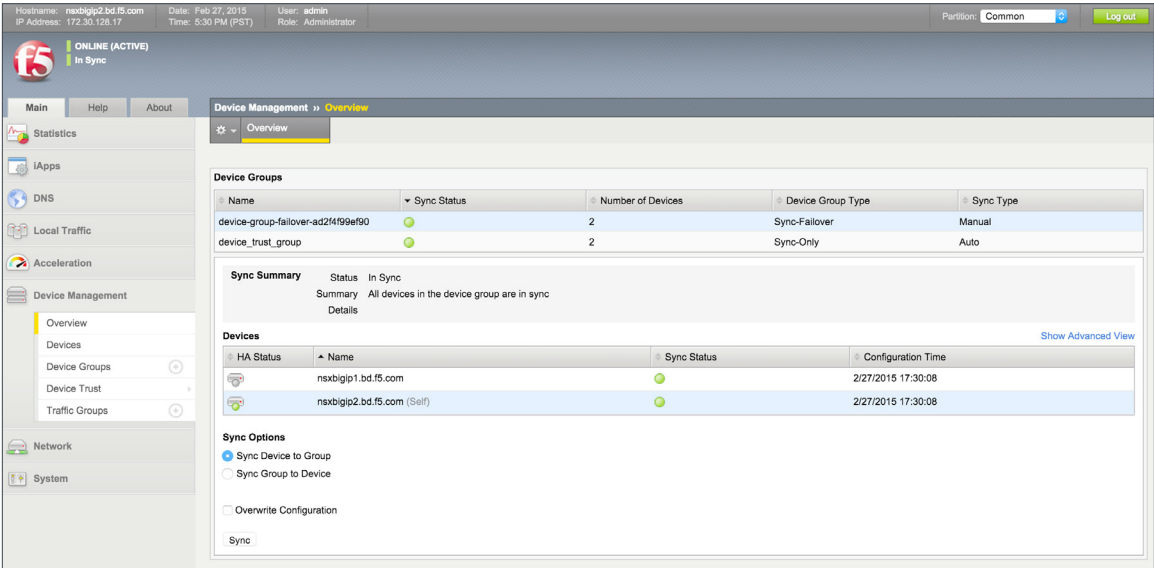

#### Application Configuration

Application configuration typically consists of a base configuration of pool members that are contained by the pool object. The virtual server references the pool to make a load balancing decision among the available pool members. Additional application delivery functionality such as SSL termination, more flexible load balancing algorithm selection, and layer 7 data plane programmability via iRules can be leveraged but are outside the scope of this validation.

#### Create application pools

We are creating the most basic of pools for our web and app servers, to show the minimum configuration that needs to be done for F5 to load balance the two tiers (web and app). The BIG-IP device will not be load balancing the DB tier traffic, so we are not creating a pool of the DB servers.

- 1. On the Main tab, expand Local Traffic and then click Pools. The Pool List screen opens.
- 2. In the upper right corner of the screen, click Create.
- 3. In the Name field, type a unique name for the web pool. For this validation, we used WebServerPool.

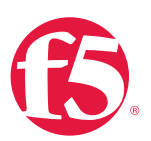

- 4. Under Health Monitors, select an appropriate monitor for your application. In this case we chose a gateway\_icmp monitor to ensure server health, but much more in-depth health monitoring is available to determine application availability.
- 5. Under Resources, select a Load Balancing Method. For basic load balancing in this validation, Round Robin was used.
- 6. Under Resources, use the New Members setting to add the IP address and port of the web servers. Click the Add button for each pool member.
- 7. Select Repeat to continue and input the application tier information.

| Name (Optional) | <b>Address</b> | Service Port |
|-----------------|----------------|--------------|
| web-01          | 10.0.1.11      | 80 (HTTP)    |
| $weh-02$        | 10.0.1.12      | 80 (HTTP)    |

Table 15. BIG-IP web tier pool members

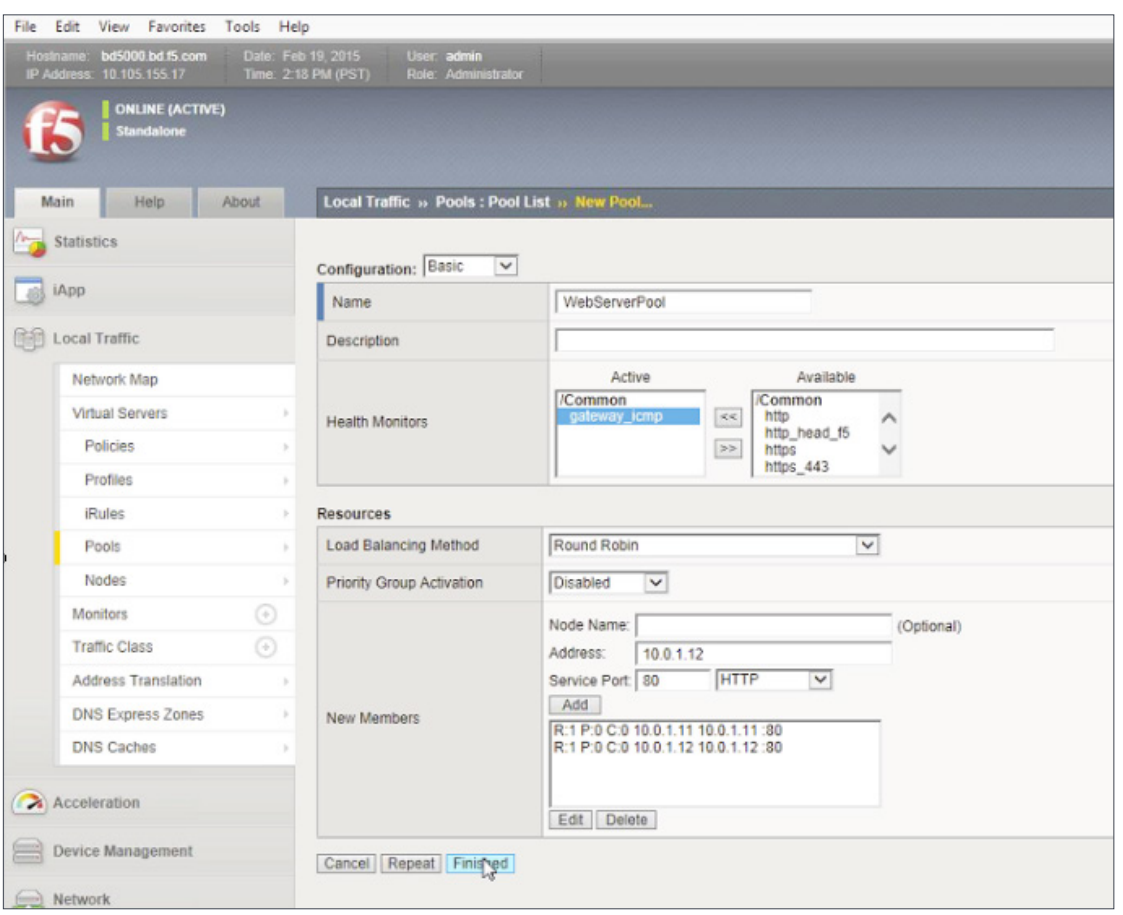

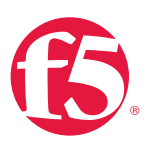

- 13. In the Name field, type a unique name for the web pool. For this validation, AppServerPool was used.
- 14. Under Health Monitors, select an appropriate monitor for your application. In this case, we are choosing a gateway\_icmp monitor to ensure server health, but much more in-depth health monitoring is available to determine application availability.
- 15. Under Resources, select a Load Balancing Method. For basic load balancing in this validation, Round Robin was used.
- 16. Under Resources, use the New Members setting to add the IP address and port of the web servers. Click Add for each pool member.
- 17. Click Finished to complete the pool creation.

| Name (Optional) | Address   | l Service Port |
|-----------------|-----------|----------------|
| App-01          | 10.0.2.11 | 80 (HTTP)      |
| $App-02$        | 10.0.2.12 | 80 (HTTP)      |

Table 16. BIG-IP application tier pool members

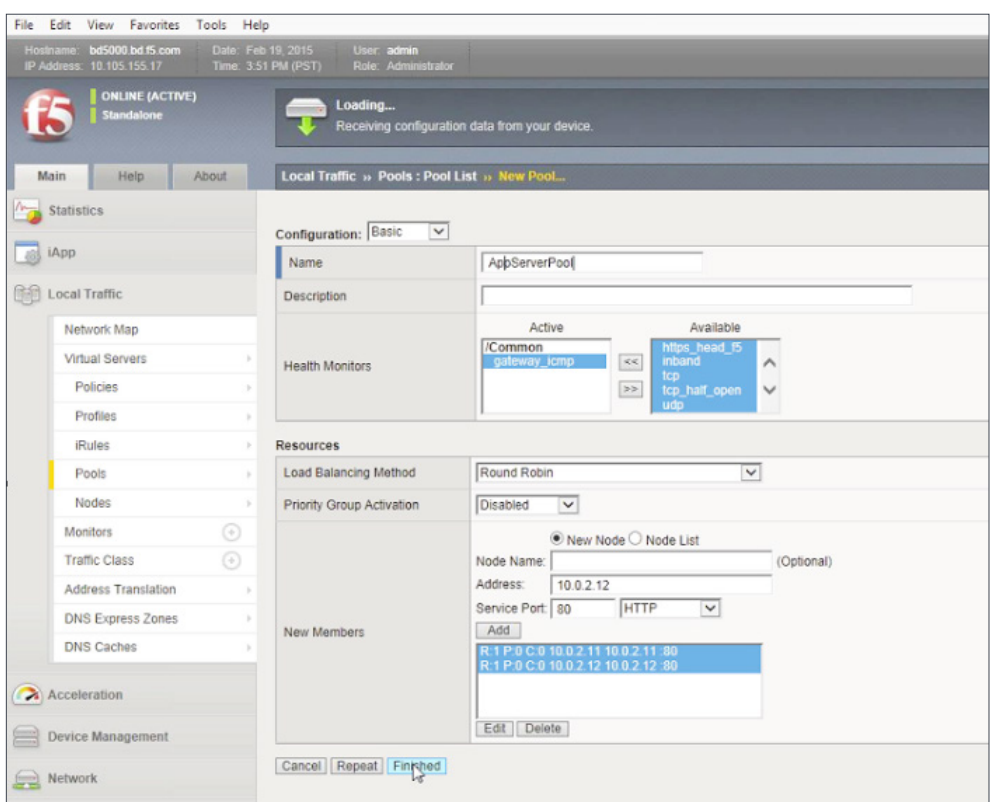

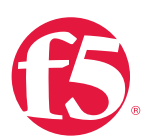

18. The completed configuration for the web and application tier pools should look similar to the image below. Note that the green circles demonstrate that the health monitor, in this case, ICMP, is able to successfully monitor the servers in the overlay networks.

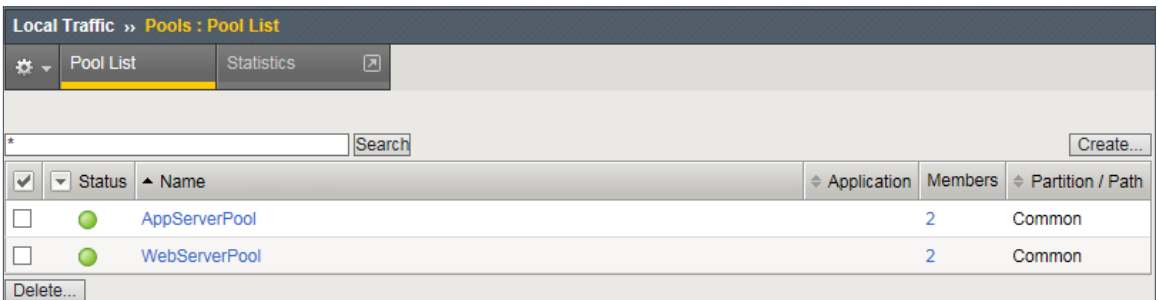

#### Create application virtual server

In creating a virtual server, you specify a destination IP address and service port on which the BIG-IP appliance is listening for application traffic to be load balanced to the appropriate application pool members. In this validation we have two virtual servers (VIPs) to create: one for the web tier, which will be available to the external network on the 20.20.20.0/24 segment, and the other for the application tier, available on the TransitNet-1 segment.

- 1. On the Main tab, expand Local Traffic and then select Pools. The Pool List screen opens.
- 2. In the upper right corner of the screen, click Create.
- 3. In the Name field, enter a unique name for the web application. In this case, we used Web-Vip.
- 4. In the Destination Address field, enter the IP Address 20.20.20.5.
- 5. For Service Port use the HTTP standard port 80.
- 6. Under Configuration, select Auto Map from the Source Address Translation dropdown box.
- 7. Under Resources at the bottom of the New Virtual Server configuration page, select the WebServerPool from the dropdown box.
- 8. Again, select Repeat to continue to configure the application tier virtual server.

 $\overline{\phantom{a}}$ 

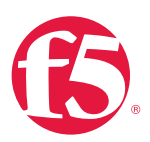

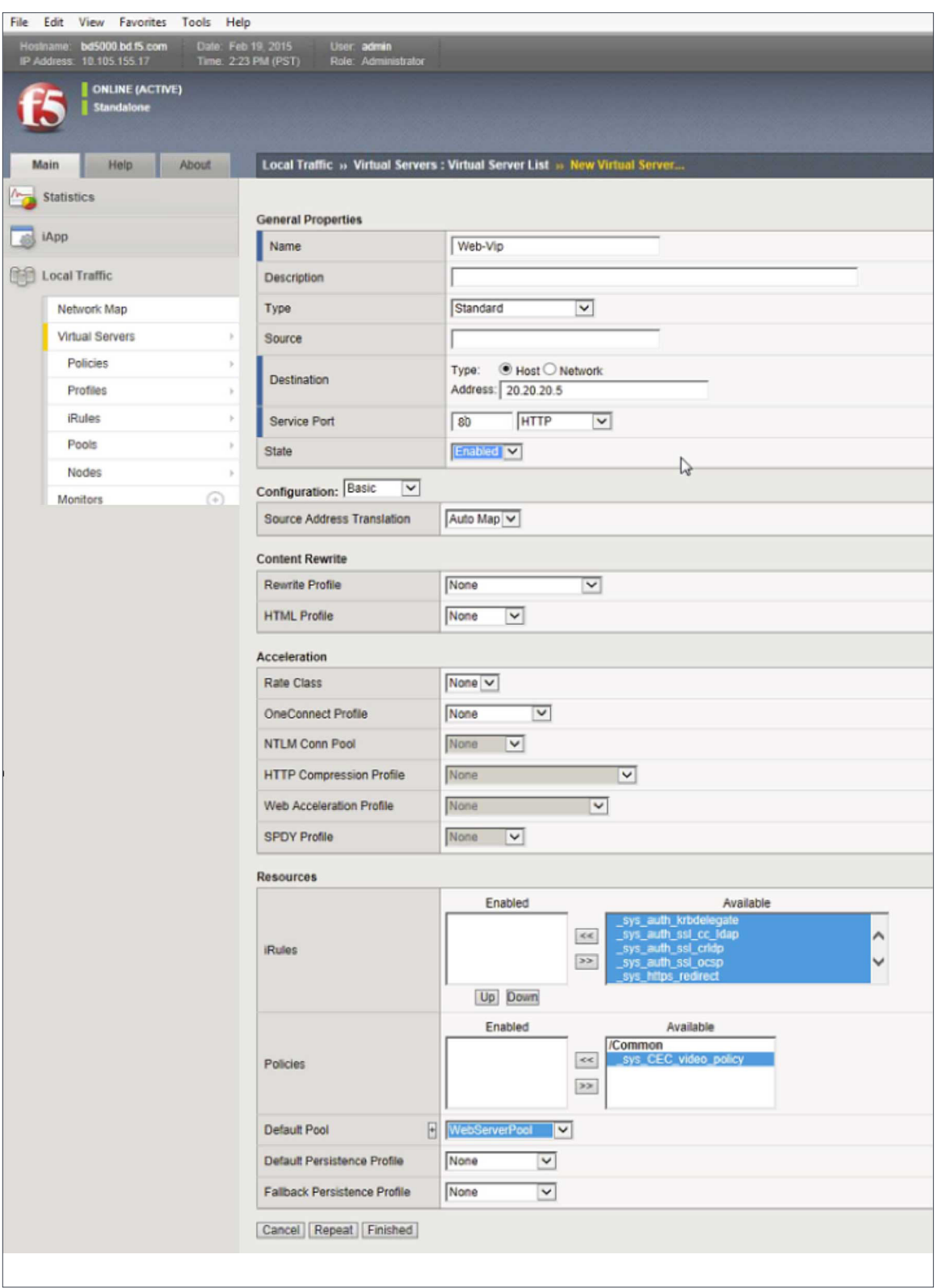

VMware NSX for vSphere (NSX-v) and F5 BIG-IP

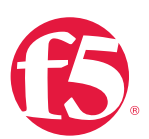

- 9. The image has been cropped to highlight the specific configuration.
- 10. In the upper right corner of the screen, click Create.
- 11. In the Name field, enter a unique name for the web application. In this case, use used App-Vip.
- 12. In the Destination address field, enter the IP address 172.16.1.5.
- 13. For Service Port, use the HTTP standard port 80.
- 14. Under Configuration, select Auto Map from the Source Address Translation dropdown box.
- 15. Under Resources, select AppServerPool from the dropdown box.
- 16. Again, select Finished to continue to configure the application tier virtual server.

When complete, the virtual server list ought to look similar to the one shown below. The green status icons indicate that all systems are go with the validation application, and the virtual servers and the associated pools are reachable and healthy.

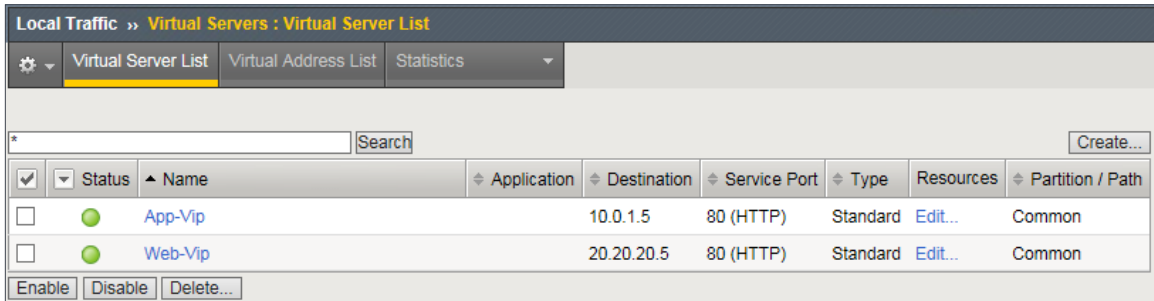

#### Synchronize Changes across the Cluster

When working with a device cluster, we must initiate the sync process from the device cluster we are making changes to on the peer BIG-IP.

1. In the upper left of the browser window, click the Changes Pending link.

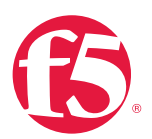

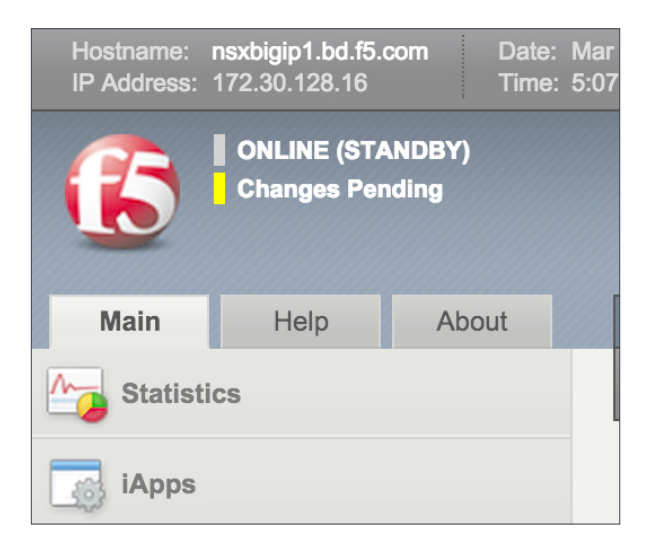

Pay careful attention to the Recommended Action in the Sync Summary section. In this case, we made changes on NSXBigIP, which need to be synchronized to other device in the group NSXBigIP2.

2. Select and highlight the device you are working from, in this case, NSXBigIP1, and then click Sync Device to Group. Lastly, click Sync to initiate the process.

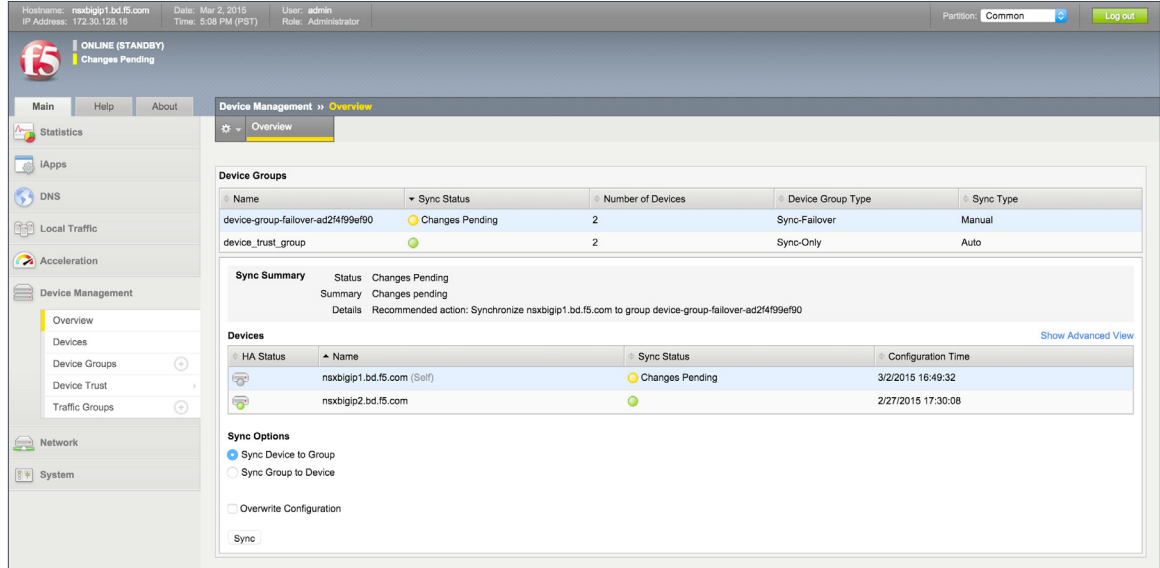

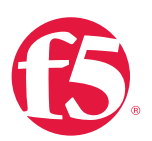

3. Validate that the synchronization process completed successfully and that all devices in the group are in sync. All sync status buttons should be green, as shown below.

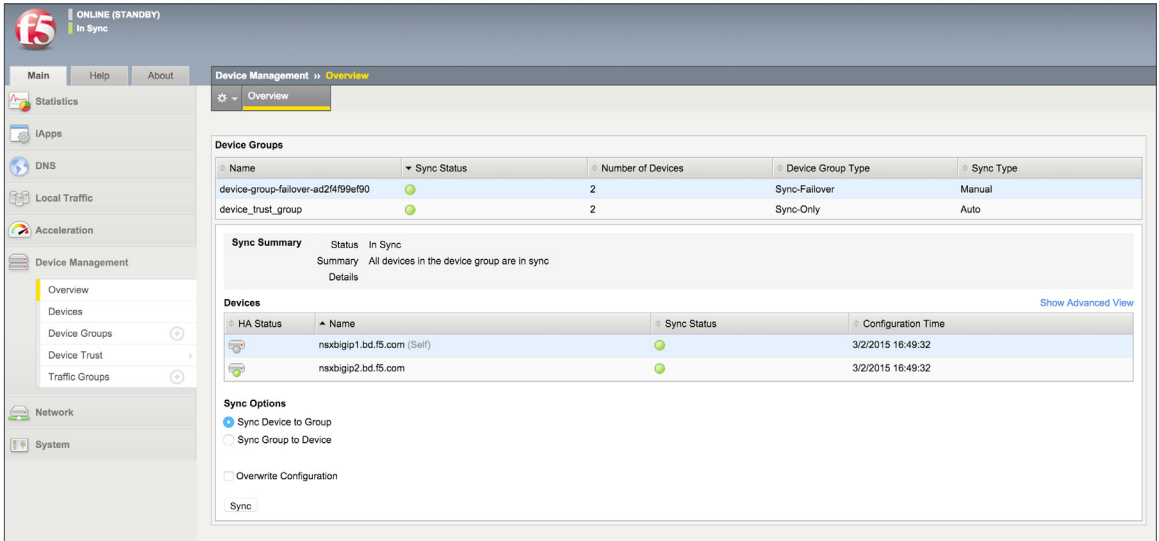

4. This completes the configuration portion for the topology.

## Validation

The web tier virtual server should now be available and accepting application traffic on port 80 (HTTP).

From the Main tab, expand Local Traffic, and then click Network Map to display the overall health of the applications and their associated resources.

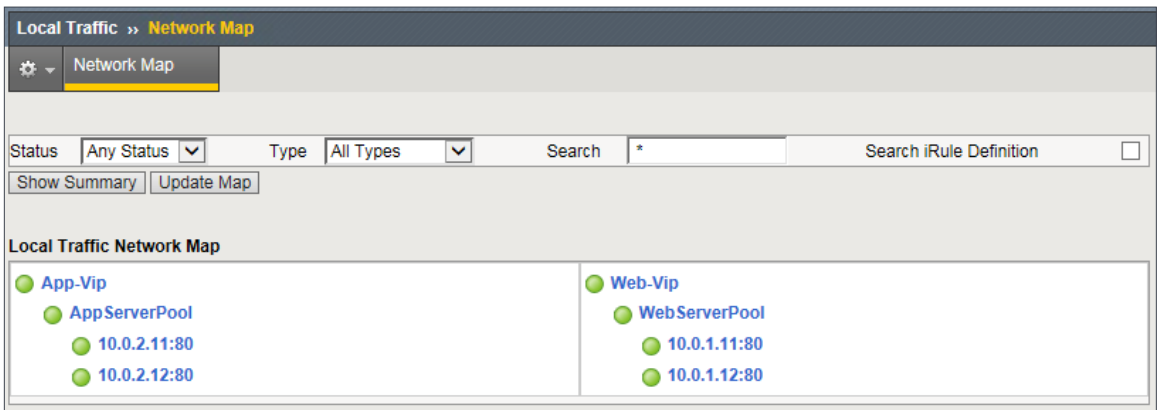

VMware NSX for vSphere (NSX-v) and F5 BIG-IP

Any web browser can be used to test the application itself by typing <http://20.20.20.5> to send a request to the virtual server. A simple Apache web server can be installed on the web tier to validate.

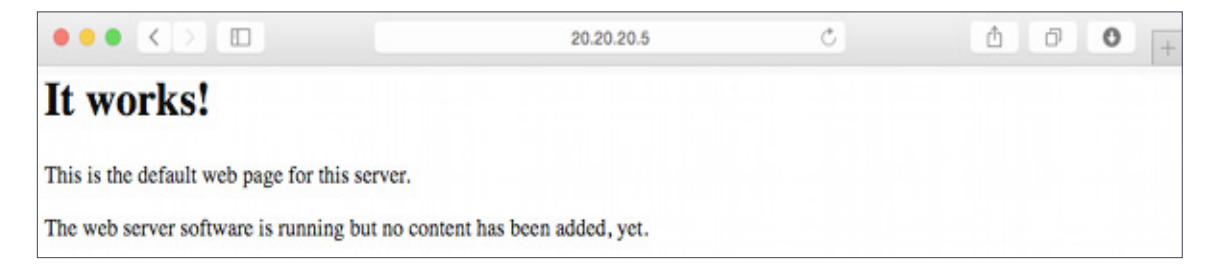

This concludes the validation of the *Parallel to DLR using VLANs with BIG-IP Physical Appliances* deployment scenario.

# **Conclusion**

This document validates and walks through the implementation of several possible NSX and BIG-IP interoperability scenarios and the network topologies to accomplish those scenarios.

F5 and VMware are working on a jointly developed API integration between NSX and the F5 BIG-IQ management and orchestration platform. This will enable IT organizations to fully leverage the combined strengths of NSX virtualization and automation with richer application delivery services enabled by F5 BIG-IP.

This planned NSX/F5 integration will allow users to configure BIG-IP settings (for example, pools, VIPs, iApps) from NSX. The integration will also allow for automated BIG-IP virtual edition deployment, licensing, and configuration. Many of the scenarios described in this document will be deployable using this upcoming integration. For more information about these solutions, please contact your local F5 or VMware representative.

F5 Networks, Inc. 401 Elliott Avenue West, Seattle, WA 98119 888-882-4447 [f5.com](http://www.f5.com)

Americas [info@f5.com](mailto:info%40f5.com?subject=)

Asia-Pacific

[apacinfo@f5.com](mailto:apacinfo%40f5.com?subject=) Europe/Middle-East/Africa [emeainfo@f5.com](mailto:emeainfo%40f5.com?subject=)

Japan K.K. [f5j-info@f5.com](mailto:f5j-info%40f5.com?subject=)

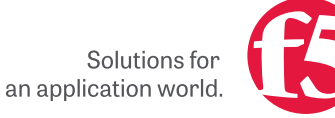

©2015 F5 Networks, Inc. All rights reserved. F5, F5 Networks, and the F5 logo are trademarks of F5 Networks, Inc. in the U.S. and in certain other countries. Other F5 trademarks are identified at f5.com. Any other products, services, or company names referenced herein may be trademarks of their respective owners with no endorsement or affiliation, express or implied, claimed by F5. 0615 BESTP-VIRT-43953